- . When you display the next day of the program guide
  - · [next day] Touch.
- . When you display the program guide of the day before
  - · [The day before] Touch.
- Switching the time zone

## 1 [ ▼ time] Or [▲ time] Standing in the Ji.

- When you display the next broadcast time zone of the program
  - · [ ▼ time] Touch.
- . When you view the front of the broadcast time zone of the program
  - · [▲ time] Touch.

View the information of the program

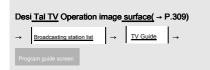

- 1 Touch the information the program you want to see.
- Information of the program will be displayed.

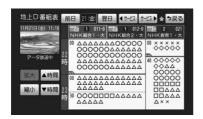

- · If you are viewing the program being broadcast
- · If you want to receive the program
  - · [Watch Now] Or touch to the video.
- Switch the type of information
- 1 [Contents] Or [attribute] Touch.

#### Looking at the data broadcasting

In addition to the digital television video and data broadcasting, it is sent release obtained by adding the information of the graphics and characters. By the received data broadcast, you can see news and weather not related to the content of the program, independent information that is linked to the information and turn assembly such as traffic information.

Digital TV operation screen (→ P.309)

Dio & bi

1 [D Operation] Touch.

Jouarre

**2** [D] Touch.

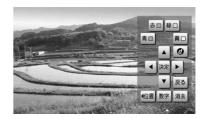

· Data broadcasting screen is displayed.

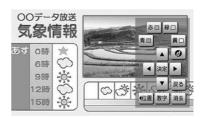

(2) Knowledge

- This unit does not support data broadcasting of one-segment broadcasting.
- If the data broadcast that can be received, in digital TV operation screen There will be dselayed.

#### To manipulate the data broadcasting

When the operation in the order of description that will be displayed on the screen, you can see a variety of information. The received data broadcast color button, cursor, and operate in, such as 10 key (numeric keypad).

Method of operation may vary depending on the received data broadcasting.

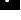

### (II) Knowledge

Dio & hi

- Operation of the data broadcast, please be done in the order of the instructions that appear on the screen.
- The data broadcasting has a program that performs a two-way services (services such as audience quizzes and TV shopping can participate in real-time), but the unit does not support.

Jouarre

To display the data broadcasting operation screen

When working with data broadcasting is done by displaying the data broadcasting operation screen.

## 1 [D Operation] Touch.

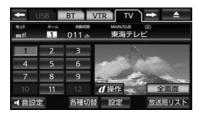

- Data broadcasting operation screen is displayed.
- When you turn off the switch
  - · [Delete] Touch.
- When you release the data broadcasting screen
  - · [D] Touch.

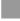

To manipulate color button, the cursor

When working with data broadcasting, use the color button and the cursor.

Data broadcasting screen (→ P.321)

Color button or the cursor ( [] ,

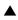

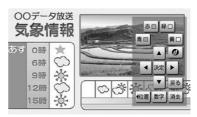

- [Post on] (Or [Position] ) To touch Than, you can move the display position of the color button cursor to the left (or right).
- 2 cursor( [] , [] , [] Als

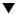

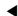

It is [] peration to when you selected, [Decision] Touch.

10 operated by key (numeric keypad)

This is used to enter numbers.

Data broadcasting operation screen (→ P.321)

1 [Numbers] Touch.

2 To enter numbers.

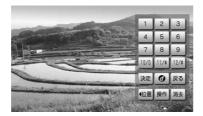

• [Postion] (Or [Position]) To touch Than, you can move the display position of the 10 key to the left (or right).

## 3 [Decision] Touch.

- · If you want to display a color button cursor
  - · [operation] Touch.

Return to the previous screen

The data broadcasting screen, used when you want to return to the screen that has been displayed before one.

Data broadcasting operation screen (→ P.321)

1 [Return] Touch.

Ţ.

Ru switch the screen display and audio

Dio & bi

You can switch to match the video, audio, and

subtitle program you are viewing has to offer to your liking.

Jouarre

Digital TV operation screen (→ P.309)

- 1 [Configuration] Touch.
- 2 [various settings] Touch.
- 3 [Signal switching] Touch.
- · Signal switching screen is displayed.

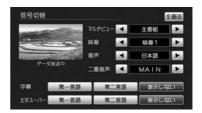

## Four Set each item, [full screen] Or

Touch to the video.

#### Switch the multi-view

If the channel you are viewing is the previously explained multi-view broadcast to provide a plurality of video, you can switch between the video and audio at the same time to your liking.

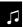

Signal switching screen (→ P.323)

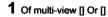

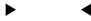

Touch.

 Each time you touch, the main program / sub-program will switch.

Jouarre

#### Switch the video

If the program you are viewing is providing a plurality of video, you can switch the image to your liking.

Signal switching screen (→ P.323)

## 1 Of the video [ ] Standing in the

Ji.

- · When you select to the larger number
  - [] Tach.
- · When you select to the smaller number
  - [] Touch.

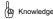

 At the same time when you switch the video, you may also replace Ri switching audio and subtitles.

#### Switch the voice

If the program you are viewing is providing a plurality of audio, you can switch the sound to your liking.

Signal switching screen (→ P.323)

## 1 Of voice [] Or Standing in the

Ji.

- · When you select to the larger number
  - ∏ Tach.
- · When you select to the smaller number
  - [] Touch.

Switch the audio mode of the sound multiplex broadcasting

Signal switching screen (→ P.323)

# 1 Of duplex voice [] On To

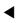

• Each time you touch, will switch in the following order.

The main voice sub-audio-employed and

sub-audio MAIN SUB MAIN / SUB

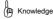

Secondary audio or main and sub-audio selection to that case, it
may be switched to the main audio and sub audio Gahin bread by
the receiving state.

#### Switch the subtitles

If the program you are viewing is providing subtitles (Japanese, English), you can switch the subtitle according to your liking.

Signal switching screen (→ P.323)

1 Subtitle [First language] , [Second language] Or [Do not show] Touch.

## Switch the character Super

In the digital terrestrial television broadcasting, in addition to the video and audio, it has become to put the characters super independent of the broadcast (service that broadcasts such as weather forecasts and news with subtitles).

Signal switching screen (→ P.323)

1 Of character Super [First language] , Second Second Language] Or [Do not show] Touch.

## The system settings

Change the settings and preset switch settings related to the reception of digital terrestrial television broadcasting.

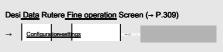

1 [System setting] Touch.

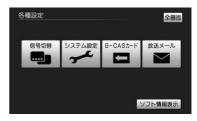

Dio & bi

Jouarre

- · System Settings screen is displayed.
  - · System Settings screen

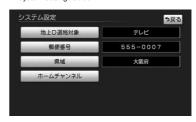

· You can set the following items from the System Settings screen.

| item                              | page  |
|-----------------------------------|-------|
| Set of tuning target              | P.326 |
| Setting the Home preset           | P.326 |
| Registration of residential areas | P.327 |

To set the tuning target

Set the channel selection subject of digital terrestrial television broadcasting.

System Settings screen (→ P.325)

1 [Ground D tuning target] Touch.

2 [TV / data] Or [Tele

Bi] Touch.

\_\_\_\_

Ωh

Dio & bi

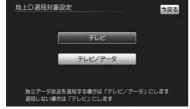

TV set/
Be subject to data in the endent data broadcasting

Intended for television independent data broadcasting Absent.

Setting the Home preset

To receive broadcast stations that can be received in the area you wish to use the (channel) automatically, it can be stored in the preset switch. The setting of the home preset, there is new and initial scan to be stored, two additional scans to add a station (channel) can be newly received in the preset switch.

(II) Knowledge

It receives up to 36 stations, the received broadcast station sac Chi
 12 stations is displayed on the preset switch.

The initial scan

System Settings screen (→ P.325)

- 1 [Home Channel] Touch.
- 2 [Initial scan] Touch.

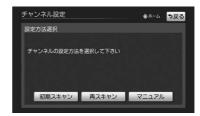

3 [] O Touch to capital
Select the prefectures, [Decision] Touch to.

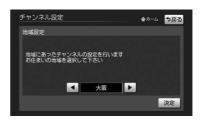

- The display channel setting screen, reception of broadcast stations will start automatically.
- · If you want to stop receiving
  - · [Cancel] Touch.

Four [Decision] Touch.

The additional scan

System Settings screen (→ P.325)

- 1 [Home Channel] Touch.
- 2 Rescan Touch.
- The display channel setting screen, reception of broadcast stations will start automatically.
- · If you want to stop receiving
  - · [Cancel] Touch.
- 3 [Decision] Touch.
- If you change the contents of the preset switch

System Settings screen (→ P.325)

- 1 [Home Channel] Touch.
- 2 [manual] Touch.
- **3** [] Or**▼**Touch, ▲

To select a preset switch that you want to change.

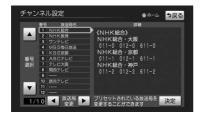

## Fou▶[] Or [] Touch, ◀

Memory to select the station you want to.

- When you select the back of the broadcasting stations
  - [] Tuch.
- When you select the previous broadcasting stations
  - ∏ Touch.

#### Five [Decision] Touch.

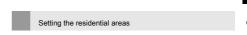

In order to receive the regional information in data broadcasting, there is a need to set up a residential area or be. Be sure to set when I moved.

Jouarre

Dio & bi

Set from zip code

System Settings screen (→ P.325)

1 [Postal code] Touch.

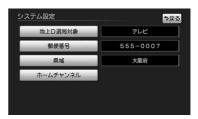

**2** Enter the zip code, [Decision] Standing in the Ji.

Set from prefectures

System Settings screen (→ P.325)

- 1 [Prefecture] Touch.
- 2 To select the order of the region → prefectures.

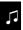

If you live in Tokyo Miyakojima part (Izu-Ogasawara Islands) and Kagoshima Shimaken island portion (Kagoshima Prefecture region of the Nansei Islands)

Ωh

· [Okinawa and other islands] Touch.

Dio & bi

## View the received e-mail

Jouarre

You can see the e-mail received from a broadcast station.

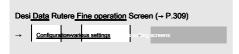

- 1 [Broadcast mail] Touch.
- 2 Touch the e-mail you want to see.

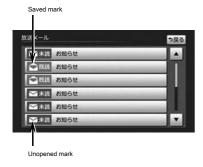

· Advanced E-mail screen is displayed.

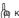

#### (🗷 Knowledge

- The broadcast e-mail, (up to a maximum of 31 copies) News from broadcasting stations and, and a personal identification number deletion notification (save only the most recent one copy).
- When e-mail exceeds of 31 are deleted oldest mail automatically. (Unread also included)
- . In accordance with the contents of the e-mail it may be display switch.
- · Whether seen the e-mail, you can check the saved mark, display of unopened mark.

### View information of miniB-CAS card

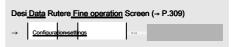

## 1 [B-CAS card] Touch.

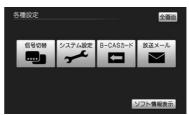

· B-CAS card screen will be displayed.

To check the operation of miniB-CAS card

B-CAS card screen (→ P.328)

## 1 [B-CAS card test] Touch.

· Test results are displayed.

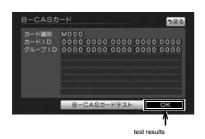

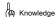

 When an abnormality is detected, please disconnect and reconnect the miniB-CAS card.

#### To display the software information

It displays the license information for the software used on the vehicle-mounted device.

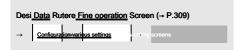

## 1 [Soft Information Display] Touch.

· Software information display screen is displayed.

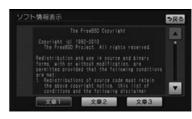

- When you want to switch the display contents
  - [Text 1], [Text 2] Or [Text 3]
    Touch.

# Ω

Switch the screen mode

Jouarre

Dio & bi

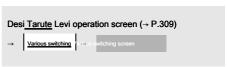

- 1 [Wide] Touch.
- 2 [Normal] , [Wide] Or [Full] Touch.

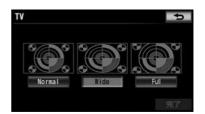

## 3 [Finish] Touch.

 Please refer to the "About screen mode" (→ P.52) for the display of the screen.

## 2. that you should know

## When such a message is displayed

| message                                                                 | Cause                                                                                                    | Remedy                                                                                                    |
|-------------------------------------------------------------------------|----------------------------------------------------------------------------------------------------|----------------------------------------------------------------------------------------------------|
| Or has not been properly installed did not work properly, it has failed | In the operation check of miniB-CAS card  (→ P.329), because an abnormality is  detected. Read-it might be a faulty card. |                                                                                                    |
| The dealer has to contact us under                                      |                                                                                                    |                                                                                                    |
| B-CAS card did not work properly  The dealer has to contact us under    | Abnormal because it was detected in communications with the miniB-CAS card.  Read the card might be a faulty.             | Please performs an operation check of miniB-CAS card. (→ P.329) when an abnormality is detected, please go to disconnect difference Mr. miniB-CAS card. |
|                                                                         | Because you do not insert the miniB-CAS card. (Error code: A1FF)                                                          | Please insert the miniB-CAS card.                                                                                                    |
|                                                                         | Because the miniB-CAS card can not be used has been inserted. (Error code: A1FF, A102)                                    |                                                                                                    |
|                                                                         | Because there is a need to replace the miniB-CAS card. (Error code: 6400)                                                 | Please replace the miniB-CAS card.                                                                                                    |
|                                                                         | Because it may security information in miniB-CAS card has been tampered with.                                             |                                                                                                    |
|                                                                         | (Error code: A104) for miniB-CAS card is                                                                                  |                                                                                                    |
|                                                                         | inserted that does not meet the valid                                                                                     |                                                                                                    |
|                                                                         | conditions. (Error code: EC01, EC02)                                                                                      |                                                                                                    |
| You can not receive a broadcast                                         | Because it is not in the receiving area A of the terrestrial digital broadcasting.                                        | Please go to the area that can receive terrestrial digital broadcasting.                                                                                |
|                                                                         | Because it is in a different location and storing the channel region.                                                     | Please refer to the initial scan (→ P.326), or preset mode toggle (→ P.317).                                                                            |

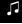

Oh

Dio & bi

Jouarre

| message                            | Cause                                                          | Remedy                                    |
|------------------------------------|----------------------------------------------------------------|-------------------------------------------|
| It was unable to receive the data  | Because it could not receive the data broadcasting normally.   | Once again, again that will re-operation. |
| I was not able to display the data | Due to receiving a data that is not compatible with this unit. | This is not a malfunction.                |

#### Before failure and you think

• That it may mistake a failure in the difference of a little operation, based on the following table, please check first.

| Symptom                                                   | It is considered                                          | Remedy                                                                                                    | Oh<br>Dio & bi |
|-----------------------------------------------------------|-----------------------------------------------------------|----------------------------------------------------------------------------------------------------|----------------|
| Terrestrial digital broadcasting is unable to receive.    | Poor reception state of digital terrestrial broadcasting. | There is a case where even in the reception area can not be received by the environment. (~P.314) sure to go to the reception can be location.   | Jouarre        |
| The video is out, but no sound. Volume is not smaller Or. |                                                           | Please increase the volume. (→ P.238)                                                                                                    |                |
| I stopped the video, sound has the Na out.                | Poor reception state of digital terrestrial broadcasting. | There is a case where even in the reception area can not be received by the environment. (-> P.314) sure to go to the reception can be location. |                |

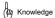

• If the problem persists even after the treatment, please have it inspected by your dealer.

#### 1.First of all

You can play was connected to the iPod compatible USB / VTR adapter of dealer-fitted option USB memory. About the music data that can be recorded on a USB memory or a USB memory that can be used in the vehicle-mounted device, refer to "About the media / data that can be used in the vehicle-mounted device" (¬ P.614). When you are playing, the off-screen

When you press, USB memory operation screen of display

Will.

· You can engine switch is used when the ACC or ON.

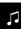

Oh

Dio & bi

Jouarre

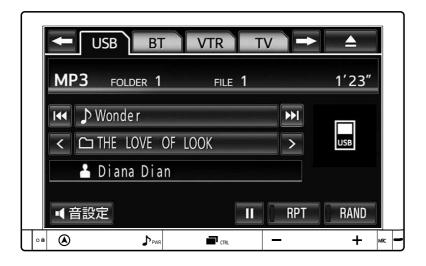

## 2. to operate the USB memory

#### Note

- . Even if the data in the USB memory is lost when you are using a USB memory in the vehicle-mounted device, it can not compensate for the lost data.
- Do not leave the USB memory into the passenger compartment. Under the blazing sun, such as the passenger compartment is heated to a high temperature, it will be the cause of the failure.
- . When the USB memory is connected, or riding on top of the USB memory, please do not put on things. Cause a failure.
- · Please do not put anything other than USB memory to the outlet of the USB memory. It will be the cause of the failure.
- In USB mode, please do not Is the should take a USB memory. There is a possibility that the data in the USB memory may be damaged.
- . If the USB memory such as a glove box was directly connected, USB memory body and the vehicle interior content and interference, there is a possibility that the USB memory may be damaged. If this is the case, please use the included USB memory connection cable.

#### (In Knowledge

- When you connect the USB to the vehicle-mounted device, please do not use other than the iPod compatible USB / VTR adapter sales MiseSo wearing option. It may not work correctly.
- . This unit is a commercially available USB hub or multi-card reader, external hard disk, are not supported with USB port Audio portable machine.
- . Other than USB memory (such as a USB fan and USB cleaners) Please do not connect. If you use connect to, you might like noise is generated.

#### Reproduce

#### 1 To connect a USB memory.

For details of the connection and how to remove the USB memory, please refer to the included handling manual to iPod-enabled USB / VTR adapter of dealer-fitted option.

#### 2 Outside the screen

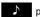

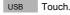

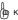

#### (D) Knowledge

Be connected to the vehicle-mounted device and the USB memory, it does not switch to USB mode automatically.

Jouarre

Dio & bi

- If you connect a USB memory to the vehicle-mounted device, the order of the list that is displayed in the vehicle-mounted device might be different from the USB memory.
- · Or disconnect the USB terminal in the USB mode, or when you connect or disconnect a device to connect, you may be noise may occur.
- . In a state in which the USB memory is connected, when you switch from another mode to USB mode, the first file is played. If, when the same USB memory (content is also not changed) is inserted again, it will be played from the song that was playing the last time, at the end.

2. to operate the USB memory

## Select the folder (album) you want to hear

Selecting the operation screen

USB memory operation screen (→ P.332)

1 Folder (album) name of [] Or Other [] Touch.

Dio & bi

When you select the back of the album

Folder (album) name of [] Touch.

· When you select the previous album

Folder (album) name of [] Touch.

Jouarre

Choose from the list screen

USB memory operation screen (→ P.332)

- 1 Folder (album) touch to the name.
- 2 In the folder selection screen, you want to hear To select a folder.
- · Folder you want to hear, you can also be selected in the following way.
  - · When you select from a list of artists
  - Touch.
  - · When you select from a list of albums
  - Touch.
- 3 In the file selection screen, you want to hear To select a file.

## Four [Finish] Touch.

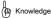

If the further folder in the selected folder, music selection list screen of the folder will be displayed

#### Select the track (file) you want to hear

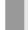

Select by the switch of the control menu screen

1 Outside the screen Press 1 second.

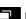

2 [] O▶ Touch.

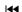

- When you select the back of the file
  - [] Toldh.
- When you select the previous file
  - ∏ Tb¶dh.

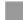

Selecting the operation screen

USB memory operation screen (→ P.332)

1 File (track) name of [] Or [] Touch. ◄◀

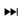

- When you select the back of the file
  - File (track) name of [] Touch.

- When you select the previous file
  - File (track) name of [] Touch.

Choose from the list screen

USB memory operation screen (→ P.332)

- 1 Touch the file (track) names.
- 2 Touch the song you want to hear.

#### Fast forward, and rewind

To operate on the switch of the control menu screen

1 Outside the screen Press 1 second.

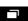

## 2 [] OPT Touch to continue

Kick.

- When you fast forward
  - [] Continue to touch on.
- · When early to return
  - If Continue to touch on.
- . When you release the hand in the desired position, it will be played from that position.

To operate in the operation screen

USB memory operation screen (→ P.332)

## 1 [] O► Touch.

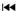

- When you fast forward . [] Toben.
- When when early to return [] Touch. ◀

## Hear Repeat the same song (file)

You can repeatedly play child a song you have selected.

USB memory operation screen (→ P.332)

## 1 [RPT] Touch.

- Operating indicator light of the switch is turned on, "RPT" will be displayed.
- · To cancel [RPT] Touch twice.

Each time you touch, the following order to display the will switch.

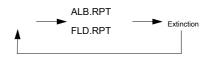

## Listen repeatedly to the same folder (album)

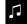

You can repeatedly play the selected and that folder (album).

Dio & bi

USB memory operation screen (→ P.332)

Jouarre

## 1 [RPT] Touch twice.

- · Operating indicator light of the switch is turned on, "ALB.RPT" or "FLD.RPT" will be displayed.
- · To cancel · again [RPT] Touch.
- Each time you touch, the following order to display the will switch.

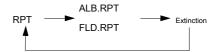

## Listen at random from a folder (album)

Choose a song at random (random) from the folder you have selected can and child play.

USB memory operation screen (→ P.332)

## 1 IRANDI Touch, RPT

2. to operate the USB memory

- Operating indicator light of the switch is turned on. "RAND" is displayed.
- · To cancel [RAND] Touch once.
- Each time you touch, the following order to display the will switch.

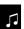

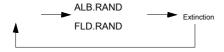

Oh

Dio & bi

# Listen at random from among all the folder (album)

Jouarre

Select a song at random (random) you can play from all the folder (album).

USB memory operation screen (→ P.332)

## 1 [RAND] Touch twice. RAND

- Operating indicator light of the switch is turned on, "ALB.RAND" or "FLD.RAND" will be displayed.
- · To cancel again [RAND] Touch to.
- Each time you touch, the following order to display the will switch.

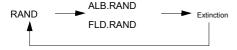

## For MP3 / WMA

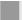

#### For playback of MP3 / WMA

When the MP3 / WMA files to connect a USB memory that has been recorded, it first checks all the files in the USB memory. When the check of the file is completed, it will play the top-first MP3 / WMA files. In order to finish quickly the check in the USB memory, it is recommended that you do not written to, such as files and does not require a folder other than the MP3 / WMA files. For information about the format of MP3 and WMA, "About MP3 / WMA" (-->

Please refer to P.618).

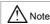

• If you add the extension to the MP3 / WMA file other than ".mp3" / ".wma", it will have to play it erroneously recognized as MP3 / WMA files, is when a large kina noise to damage the speakers out Yes you. Please do not put the extension of ".mp3" / ". Wma" to MP3 / WMA other files.

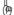

#### (🕼 Knowledge

- The maximum number of files is 9999 file, maximum folder number is 3000 folder. If the number of files is large, it may take some time to list display.
- Ri by the writing status of MP3 / WMA files, there may be cases in which the musical time does not match. (VBR (when the FAST UP / DOWN operation of the variable bit rate), the playing time may not exactly match to such Ikoto.)

#### 1. First of all

You can re-live the iPod connected to the iPod compatible USB / VTR adapter of dealer-fitted option. About iPod that can be used in the vehicle-mounted device, refer to "About the media / data that can be used in the vehicle-mounted device" (→ P.614). When you are playing, the off-screen

- When you press, you will see.
- · You can engine switch is used when the ACC or ON.
- · iPod music playback

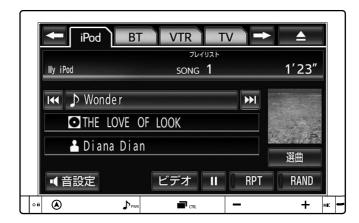

· iPod video playback

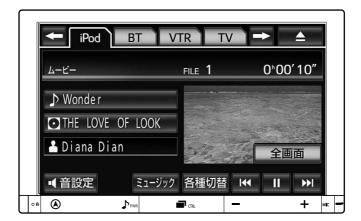

· During iPod video playback [full screen] Or it will cancel the operation screen by touching the video.

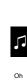

Dio & bi

Jouarre

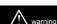

 For safety, the driver Please do not operate the iPod while driving

## ∧ Note

- Even if iPod data is lost when you are using the iPod in the vehicle-mounted device, it can not be For compensation to lost data.
- Please do not leave in the passenger compartment of the iPod. Such as flame world, the passenger compartment is heated to a high temperature, it will be the cause of the failure.
- When the iPod is connected, or riding on top of the iPod, please do not put on things. Cause a failure.
- Please do not put anything other than the iPod terminal in the insertion port of the iPod terminal. It will be the cause of the failure.
- In iPod mode, please do not remove the iPod. The data in the iPod might Re hyperemesis be damaged.

## (27) Knowledge

 When you connect the iPod to the vehicle-mounted device, please do not use other than the iPod compatible USB / VTR adapter sales MiseSo wearing option. It may not work correctly.

### 2. to operate the iPod

#### Reproduce

#### 1 To connect the iPod.

- iPod more information about the connection and removal of the method, please see the included handling manual to iPod compatible USB / VTR adapter.
- · If the iPod does not turn, you turn on the power.

## 2 Outside the screen push.

#### 3 iPod Touch.

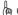

#### Knowledge

- Be connected to the vehicle-mounted device and the iPod, it does not automatically switch to the iPod mode
- While you connect the iPod to the vehicle-mounted device can not be an operation that by the iPod.
- When you connect iPod of the power supply while the OFF, you may charge completion mark is displayed.
- If the engine switch is in the ACC or ON, iPod of the battery connected is charging. However, it may take some time until the iPod is started by the remaining battery power or be.
- If the iPod becomes inoperable, disconnect the iPod is connected, please connect again to reset the iPod. iPod How to reset information, see the iPod instruction manual.
- When the iPod and iPod compatible USB / VTR adapter of dealer-fitted option is not connected properly, it might turn the iPod is not recognized by the case and the vehicle-mounted device that does not become ON. In this case, once remove the iPod, please connect again.

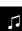

To manipulate the 2.iPod

- "You can cancel the connection." To the iPod is displayed, during playback, for iPod protection, please do not remove the
- . In iPod mode or disconnect the iPod terminal, or when you connect or disconnect a device to be connected, there is a Rukoto noise out.
- In a state in which the iPod is connected, when you switch to iPod mode Ri by the other mode, the last time, will play back from a file that was playing at the end.

### Select the play mode

iPod music operation screen (→ P.337), or iPod video operation screen (→ P.337)

## 1 [video] Or [Music]

Touch.

## Select the file you want to play

Select by the switch of the control menu

1 Outside the screen Press 1 second.

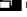

## 2 [] O► Touch.

- · When you select a track behind
  - [] Toldh.
- When you select the previous track
  - [] Tbuth.

Selecting the operation screen

· iPod music playback

iPod music operation screen (→ P.337)

## 1 The track name [] Or []▶▶| Touch.

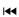

Dio & bi

Jouarre

· When you select a track behind

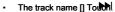

· When you select the previous track

• The track name [] Touch.

· iPod video playback

iPod video operation screen (→ P.337)

## 1 [] O► Touch.

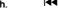

- · When you select a track behind
  - П Тойdh.
- · When you select the previous track
  - [] Tbuch.

Choose from the list screen

· iPod music playback

iPod music operation screen (→ P.337)

- 1 Touch the track name
- 2 Touch to the song (track) you want to hear.
- · iPod video playback

iPod video operation screen (→ P.337)

1 Touch the file name

2. to operate the iPod

## 2 Touch the file you want to see.

Pick in the selection list screen

· iPod music playback

iPod music operation screen (→ P.337)

1 [Music selection] Touch.

Οh

2 In the category selection list screen, pre To select the by mode.

· iPod video playback

Jouarre

iPod video operation screen (→ P.337)

- 1 Folder (album) touch to the name.
- 2 In the category selection list screen, pre To select the by mode.

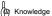

Category will be displayed only those that are registered in your iPod.

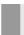

To operate on the switch of the control menu screen

1 Outside the screen Press 1 second.

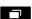

## 2 [] OPT Touch to continue

Kick.

- When you fast forward
  - [] Continue to touch on.
- · When early to return
  - [] Continue to touch on.
- When you release the hand in the desired position, it will be played from that position.

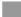

To operate in the operation screen

· iPod music playback

iPod music operation screen (→ P.337)

## 1 [] OP Continue to tout the

That.

- When you fast forward
  - Il Continue to touch on.
- · When early to return
  - [] Continue to touch on.
- . When you release the hand in the desired position, it will be played from that position.

· iPod video playback

iPod video operation screen (→ P.337)

## 1 OPTouch to continue

Kick.

- When you fast forward
  - [] Continue to touch on.
- · When early to return
  - [] Continue to touch on.
- When you release the hand in the desired position, it will be played from that position.

# Hear Repeat the same song (track)

You can repeatedly play child a song you have selected.

iPod music operation screen (→ P.337)

## 1 [RPT] Touch.

- Operating indicator light of the switch is turned on, "RPT" will be displayed.
- · To cancel again [RPT] Touch.

### Listen to random from the album

Selected you can play to select a song at random (random) from the album are.

iPod music operation screen (→ P.337)

1 [RAND] Touch.

- Operating indicator light of the switch is turned on, "RAND" is displayed.
- · To cancel [RAND] 2 times Touch to.
- Each time you touch, the following order to display the will switch.

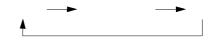

 $\Box$ 

Listen to random from among all the

Dio & bi

You can play selected songs in random order from all the albums.

Jouarre

iPod music operation screen (→ P.337)

## 1 [RAND] Touch twice. RAND ALB.RAND Off

- Operating indicator light of the switch is turned on, you will see the "ALB. RAND".
- · To cancel again [RAND] Touch to.
- Each time you touch, the following order to display the will switch.

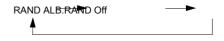

### 3. To change the iPod settings

To change the settings of the cover art display

If the data of the cover to the recording has been that music file Art (jacket photo) has been recorded, the cover art

You can choose whether or not to display.

**.** 

1 Outside the screen push

Oh **2** 

3 audio Touch.

Configurationuch.

louarro

Dio & bi

Four [IPod Settings Touch.

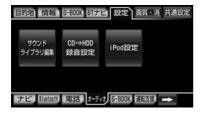

## Five [Cover Art Display] Touch.

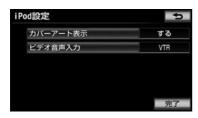

**6** [To] Or [do not do] Standing in the Ji.

7 [Finish] Touch.

To change the settings of the video audio input

You can change the settings of the video audio input.

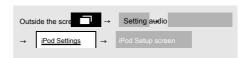

1 [Video Audio Input Touch.

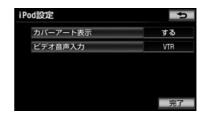

## 2 [VTR] Touch.

- If set to "USB", you can enjoy your iPod music in digital audio. However, it will not be the video of the iPod video is output.
- 3 [Finish] Touch.

For various switching screen

 In iPod video operation screen, [Various switching] It appears when you touch on.

full screen] To display the image in full screen by touching.

#### To adjust the image quality

iPod video operation screen (→ P.337) →

Various switching | → switching screen

- 1 [Image quality adjustment] Touch.
- Please see the "How to adjust the image quality" (→ P.50) for adjustment of image quality.

#### Switch the screen mode

iPod video operation screen (→ P.337) → 

Various switching → → s switching screen

- 1 [Wide] Touch.
- **2** [Normal] , [Wide 1] Or [Wide 2] Touch.

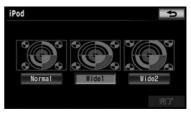

- 3 [Finish] Touch.
  - Please refer to the "About screen mode" (→ P.52)
     for the display of the screen.

Οh

Dio & bi

Jouarre

#### 1. Operation of the VTR

When in iPod compatible USB / VTR adapter of dealer-fitted option to connect a commercially available VTR equipment, you can see the video of the VTR.

For more information on connection and removal method, please see the included handling manual to iPod compatible USB / VTR adapter.

When you are playing the VTR equipment, off-screen

Press, or to see the video

When you touch on the screen when going on, VTR operation screen is displayed.

Engine switch is ACC or ON,, more fully to stop the car from considerations of safety, you can become to see the
video of the VTR only when the parking brake. (While driving you can hear only the voice.)

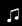

Oh

Dio & bi

Jouarre

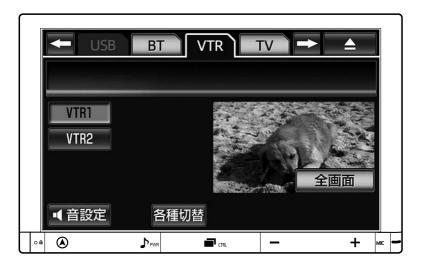

• [full screen] Or the operation screen by touching the video will be released.

## Play VTR

1 To iPod compatible USB / VTR adapter

To connect the output cable of VTR equipment.

- For more information on connection and removal method of VTR equipment, please see the included handling manual to iPod compatible USB / VTR adapter.
- 2 Turn on the power of the connected device.
- 3 Outside the screen push.

Four VTR Touch.

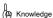

- Depending on the media to VTR equipment and playback to be connected, Ri image is not displayed correctly, you may want to or become voice is difficult to hear.
- If you are connecting the seat display after the dealer installed options, you can see a video in the rear seat, even while driving.

#### Switch the VTR mode

To have connected the two of VTR equipment at the same time Rutoki You can switch the video.

VTR operation screen (→ P.344)

## 1 [VTR1] Or [VTR2] Standing in the

Ji.

- When you see the video of the VTR device connected to the iPod compatible USB / VTR adapter
  - · [VTR1] Touch.
- When you see the images that are stored in the dealer installed options of the drive recorder
  - [VTR2] Touch.

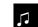

## Switch the screen mode

VTR operation screen (→ P.344)

Dio & bi

1 [Various switching] Touch.

Jouarre

- 2 (Widel Touch.
- 3 [Normal], [Wide 1] Or [Wide 2] Touch.

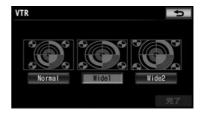

## ${f Four}$ When the setting is complete, [Finish] Standing in the

Ji.

 Please refer to the "About screen mode" (→ P.52) for the display of the screen. 1. Operation of the VTR

To adjust the image quality

VTR operation screen (→ P.344)

- 1 [Various switching] Touch.
- 2 [Image quality adjustment] Touch.

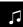

Oh

Dio & bi

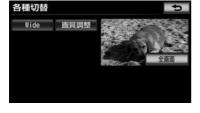

Jouarre

 Please see the "How to adjust the image quality" (→ P.50) for adjustment of image quality.

### 1. Prepare the Bluetooth audio

### To have One to Bluetooth audio

It confirmed the operation of the Bluetooth portable audio players × (Hereinafter referred to as "Portable machine"), so that the connection to the vehicle-mounted device, can be used without operating the portable machine directly.

Specification information about the portable machine must correspond to be connected to this system, please refer to the "About the media / data that can be used in the vehicle-mounted device" (~ P.614). However, depending on the model of the portable machine, so you may find that some functions are limited, please approval in advance for your completion.

#### \* Including the mobile phone audio player

No.

For Bluetooth audio-enabled adapter, it does not perform the operation check.

About Tested models in this unit, your dealer or http://Please check toyota.jp/.

# **Bluetooth**®

Bluetooth is a registered trademark of Bluetooth SIG. Inc..

The Bluetooth word mark and logo are owned by Bluetooth SIG, mark use of the license acquirer "Panasonic stock company" is to now with permission. Other trade marks and TRADE name is the thing of their respective owners.

This unit, now get the certification of construction design of specific radio equipment based on the Radio Law.

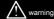

 For safety, the driver Please do not operate the portable machine body during operation.

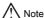

- Portable machine Do not leave the cabin. Under the blazing sun, such as the
  passenger compartment is heated to a high temperature, it will be the cause of
  the failure.
- Please not use close the portable machine to the vehicle-mounted device. If too close, it may sound quality or turned into poor, the connection state to deteriorate.
- Even if the data of the portable machine is lost when you are using a Bluetooth audio in the vehicle-mounted device, please pardon can not be compensation for lost data.

ģeγ κ

#### Knowledge

- At the same time be used with other wireless devices, it may adversely affect the respective communication.
- The Bluetooth connection, batteries of portable machine will drain quickly.

J

Oh

Dio & bi

Jouarre

1. Prepare the Bluetooth audio

#### To register a portable machine

Meniwa that use Bluetooth audio, it is necessary to register the portable machine to the first vehicle-mounted device.

You can register in one of the following ways.

- Registration from the operation screen
- · Registration from the setting screen

Oh

Jouarre

To register in the operation screen

Dio & bi

 If you want to use the smart phone navigation collaborative, see "To use the smartphone cooperation" (→ P.228).

Bluetooth audio operation screen (→ P.355)

## 1 [Connection] Touch.

 Already Rutoki have other portable machine is registered, portable machine connection screen will be displayed. [sign up] When you touch, the procedure 3 Screen is displayed.

## 2 [Yes] Touch.

3 To register a portable machine.

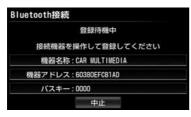

 When other portable machine is in Bluetooth connection, a confirmation message is displayed. If you are good to cut, and then touch "Yes".

- When you are already registered five, make sure you register delete the Izu Re or of registration.
- Portable machine side of the registration operation, please performed to always display the Bluetooth audio connection in the screen.
- · If you decide to cancel [Cancel] Touch.

#### Four When the registration has been completed

- Message is displayed, registration of Portable machine is completed.
- When a message of "Do you want to register the smartphone cooperation equipment?" Is displayed
  - If you want to use the smart phone navigation collaborative, see "To use the smartphone cooperation" (→ P.228).
- If you want to add a portable machine that you want to use, as well registered.

To register in the configuration screen

1 Outside the screen push

2 Configurationuch.

3 Bluetooth Touch.

#### Four [Device Registration] Touch.

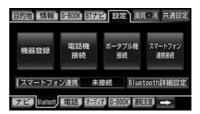

Five [sign up] Touch.

٦.

## 6 To register a portable machine.

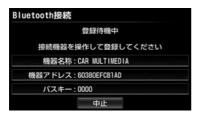

 When other portable machine is in Bluetooth connection, a confirmation message is displayed.

#### Well that was cut, [Yes] I touch.

- When you are already registered five, make sure you register delete the Izu Re or of registration.
- Portable machine side of the registration operation, please performed to always display the Bluetooth audio connection in the screen
- · If you decide to cancel [Cancel] Touch.

#### 7 When the registration has been completed

- Message is displayed, the registration of the portable machine is completed.
- If you want to add a portable machine that you want to use, as well registered.

#### [ (24) Knowledge

- By the portable machine, you will need to enter a passkey.
- The passkey is the password when registering the portable machine to the vehicle-mounted device. You can also change to any of the numbers. (-> P.363)
- In the case of Portable machine registration operation and the connecting operation is known, there is a case where the connection operation from the portable machine after the passkey entry may apply.

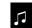

- Different user (→ P.64) You can not register the same Portable machine. If the registered portable machine is another user
   was registered, the registration of for the first to users who had been registered is released.
- Portable machine, in accordance with the three user, you can register
  up to a maximum of 5 units in the vehicle-mounted device.

Jouarre

 For the operation of the portable device side, please refer to the manual supplied with the Portable machine.

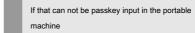

- Such as there is no operation switch, if the portable machine that can not enter the passkey, please do the change for 1 to 4 passkey in advance the vehicle-mounted device to the passkey of the portable machine.
- · For change of passkey
  - "Changing the Bluetooth settings of the vehicle-mounted device" (→ P.363)

#### 1. Prepare the Bluetooth audio

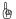

#### Knowledge

- The passkey of the portable machine, please check the manual supplied with the Portable machine.
- Most recently registered portable machine will be selected as a portable machine to be used in the vehicle-mounted device.
- The passkey is the password when registering the portable machine to the vehicle-mounted device. You can also change to any of the numbers. (→ P.363)

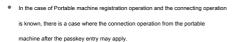

Ωh Dio & hi

## Jouarre • The message of The connection could not be.

When There is displayed, please try again wishes to the instructions on the screen.

Bluetooth機器の接続ができませんでした 機器の設定を確認してください

Connection to the portable machine-vehicle machine, self There are two ways of moving and manual.

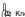

#### (In Knowledge

For the operation of the portable device side, please refer to the manual supplied with the Portable machine.

#### To connect automatically

Each time you to the ACC or ON the engine switch from OFF (LOCK), the vehicle-mounted device is portable registered (selected)

Automatically Bluetooth connection and the machine .

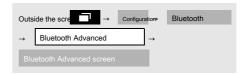

## 1 [Automatic connection] Touch the, [To]

Touch.

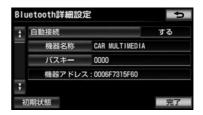

- · To cancel [do not do] Touch.
- · Once Bluetooth connection, you can display of connection completion to the top of the screen. (→ P.352)

When used, check Kedah again this display.

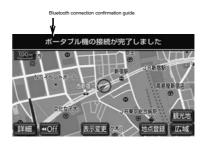

- Please use in the state of the automatic connection "to" typically.
- · Portable machine, please leave this Bluetooth connection possible state.

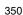

#### Preparing the 1.Bluetooth audio

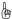

#### ( Knowledge

- You can also check the Bluetooth connection status display. (→ P.353)
- If you are set to "connection from a portable machine" in "Changing the connection method" (+ P.362), the setting of the automatic Bluetooth connection is not possible.
- Display of the connection is completed, after the ACC or ON the engine switch from OFF (LOCK), it appears only once when you have completed the first time Bluetooth connection.
- Depending on the model of the portable machine, there is a case such as the following.
   Do not auto-connect.

In this case, please connect manually. (→ P.351)

#### Engine switch is ACC or ON Noto

It will remain with the lighting of the display unit to come. In this case, please set to OFF the lighting in portable machine body.

(For configuration information, please refer to the instruction manual attached to the portable machine.) "Connection from the outside", "from the portable machine

There is a case where there is a switch setting, such as the connection". Please check the settings of the portable machine.

- If you are unable to automatically connect
- If you at the point when the lapse of about 15 seconds to start
  the automatic connection is not connected completed "is a
  mobile phone was unable to connect. Mobile phone Did you
  forget?" That a message is displayed, the same content voice
  guidance will flow.
- Automatic connection operation is conducted for about 60 seconds. If you can not connect to the meantime, please do the connection operation manually. (→ P.351)

#### Manually connect

When Bluetooth connection when automatic connection is that the automatic connection OFF state and when it fails, you can manually Bluetooth connection operation.

Bluetooth audio operation screen (→ P.355)

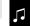

1 Bluetooth connection is possible a portable machine

Oh Dio & bi

Jouarre

2 [Connection] Touch.

To the ability of state.

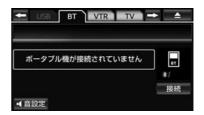

- **3** Select the portable machine you want to connect touch.
- Make sure the Bluetooth connection status display. You can use if in good condition.

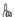

#### Knowledge

 Depending on the state of the portable machine, you may not be able to connect at once. In that case, please go to again connect operation from the comb bound. 1. Prepare the Bluetooth audio

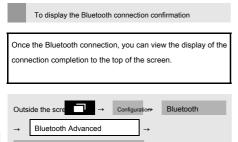

 $\Gamma$ 

Oh  $\begin{tabular}{ll} \begin{tabular}{ll} \begin{tabular}{ll} Connection confirmation display of the portable machine] To \\ \begin{tabular}{ll} \begin{tabular}{ll} \begin{tabular}{ll$ 

### **2** [To] Touch. Jouarre • To cancel

- · [do not do] Touch.
- 3 [Finish] Touch.

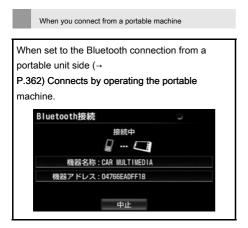

- Portable machine side of the connection operation, please performed to always display the Bluetooth audio connection in the screen.
- · If you decide to cancel [Cancel] Touch.

For the re-connection of the Bluetooth connection

When the engine switch is in the ACC or ON, if the Bluetooth connection Once the connection has been established has been cut in such as Bluetooth network radio wave conditions, regardless of the setting of the automatic connection, will auto-reconnect process.

- Re-connection process is done a certain period of time. If you are unable to connect between their, please go to manually connect operation. (+
   P.351) depending on the model of the portable machine, it may not automatically reconnect.
- If the Bluetooth connection has been intentionally cut

Such as to turn OFF the Bluetooth connection from the portable device side, if the Bluetooth connection Once the connection has been established has been intentionally disconnected, but does not re-connection process.

- · Re-connection is sure to go in one of the following ways.
  - Manually connect (→ P.351) · again to select a portable machine (→ P.352)

#### Preparing the 1.Bluetooth audio

## For various display

For the Bluetooth connection status display

It displays the Bluetooth connection status of the portable machine.

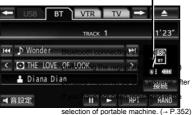

|         | selection of portable machine. (→ P.352)                                                                                                    |
|---------|----------------------------------------------------------------------------------------------------|
| display | in this state, again, you should check the                                                                                                    |
| * :     | Bluetooth connection. Can not be used connection state status of the Bluetooth to. Shows have state have been connection is good good. Please use in please use the portable machine move this state.  position the points that are three display, |
| *:*.    | the time of reproduction in this state. To  Be or may sound quality is degraded at                                                                                                    |
| */      |                                                                                                    |

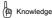

Antenna for Bluetooth communication is built into the display.
 Use a portable machine in a place or state, such as: Then, it and the number of Bluetooth connection status display of points is reduced, you may not be able a Bluetooth connection.
 When there is a place to hide from the display (when it is under or behind the seat, or such as when there is within or console box in the scan glove box) or in contact with the thing, made of metal, are covered

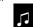

Dio & bi

Jouarre

When

n three

 When using a portable machine, so that point is shown three tables, please move the location of the portable machine.

Be connected to portable machine will not be charged.

For the remaining battery level display

It displays an indication of the battery remaining amount of the portable machine.

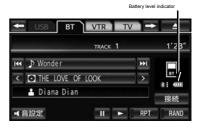

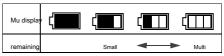

1. Prepare the Bluetooth audio

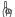

#### Knowledge

- Depending on the connected equipment, you may not be able to display the remaining battery power.
- The battery level indicator may not coincide with the display of the portable machine.
- Level display when the external power supply is connected

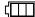

indicated by.

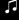

# For Bluetooth devices Usage precautions

Oh Dio & bi

scientific and medical equipment such as a microwave oven,
premises radio stations for identifying moving objects have been
used in the factory production line or the like (radio stations
requiring a license) and specific Small it now power radio

stations (which does not require a license radio stations), as well as amateur radio stations (radio stations requiring a license) is operational.

The frequency band used in the device, in addition to industrial,

(The following three types of radio station above abbreviated as "other non-line station")

Before using this equipment, please make sure that "another radio station" is not operating nearby. In the event that harmful interference case against "another radio station" occurs from this equipment, be sure to avoid radio interference by changing quickly use location.

Use frequency band of this equipment is the 2.4GHz band.

It has adopted the FH-SS modulation scheme as a modulation scheme.

It assumed interfering distance is less than 10m. The instrument to be avoided band using the full band, and moving body identifying device.

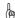

#### ( Knowledge

- This product complies with the standards of the Radio Law and the Telecommunications Business Law. Seal that is affixed to the product is the proof. Please do not remove the seal.
- If the product to disassemble or modify, it may be punished by law

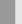

When used at the same time with other Bluetooth devices

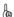

#### (🗷 Knowledge

 When used at the same time as the other Bluetooth device is as follows. Bluetooth connection is disconnected of the portable machine

As it may be. Portable unit and the reproduction voice to noise occurs

You must to do something before you go on. · Kotogaa the operation of the

Ri you.

- If you change the selection of communication equipment to be used in hands-free during playback, you might see a playback sound is interrupted.
- Telephone book during the data transfer of hands-free, the connection
  of Portable machine is disconnected. In this case, reconnect will When
  the transfer is completed. (Depending on the model, you may not be
  able to re-connect.)
- Even a mobile phone that supports both hands-free connection and audio connection, you might not be able to connect a hands-free connection and audio connection at the same time.

## 2. to operate the Bluetooth audio

When you press the
Bluetouth audio, you need to register a portable machine

· You can engine switch is used when the ACC or ON. When you connect a portable device, you can

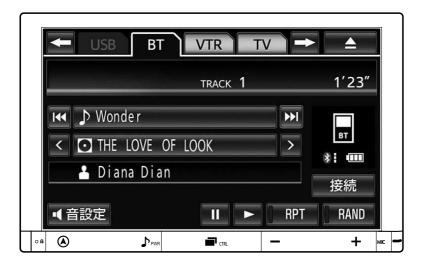

Knowledge

• Switch of the body (outside the screen), you can operate even when the operation screen is not displayed.

1

Oh

Dio & bi

Jouarre

2. to operate the Bluetooth audio

#### The operation screen

Depending on the connected equipment, artist name, album name, track name, such as a battery level indicator and the album name

|- Mand the dack name | - > You may screen the switch, such as is not displayed is displayed.

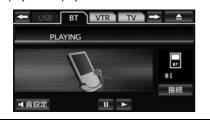

Jouarre

#### Rather than listen to Bluetooth audio

- **1** To register a portable machine to the vehicle-mounted device.  $(\rightarrow P.348)$
- 2 Outside the screen push.
- 3 BT Touch.

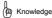

- Depending on the connected equipment, there is a case such as the following.
  - it can not be operated in the vehicle-mounted device. (Or some operation Can not.) And operation and volume are different. Song information and timetable in the vehicle-mounted device and the portable machine

Display of such shows is different.  $\cdot$  If you stop the playback, the connection is disconnected.

In this case, please connect manually. (→ P.351)

 By the connection state of the vehicle-mounted device, you may not be able to manipulate the in-vehicle machine. If this occurs, please operation again from the Make sure the connection status is good. (+ P.353)

## Pause

Bluetooth audio operation screen (→ P.355)

## 1 [] Tolle.

When normal playback • [] Touck

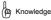

- Depending on the condition of the connected devices, to pause at the time
  - By buching, you might want to play. In addition, during playback [] By touching, you might want to pause.

Oh

To manipulate the 2.Bluetooth audio

· During the corresponding portable machine connection

Bluetooth audio operation screen (→ P.355)

# 1 The album name [] Or [≯To

- · When you select the back of the album
  - The album name [] Tooch.
- · When you select the previous album
  - The album name [] Touch.

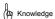

· Fried, such corresponds to the function by the connected device, you may switch does not appear.

#### Select the track (track) you want to hear

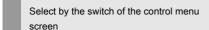

- · During the corresponding portable machine connection
- Press 1 second. 1 Outside the screen

# **2** [] O► Touch.

- · When you select a track behind
  - [] Toldh.
- · When you select the previous track
  - ∏ Tbtrth.

#### Selecting the operation screen

During the corresponding portable machine connection

Bluetooth audio operation screen (-> P.355)

# 1 Of the Song Title | Or | Standing In the Ji.

- · When you select a track behind
  - The track name [] Touch!
- · When you select the previous track
  - The track name [] Touch

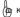

(12) Knowledge

· Fried, such corresponds to the function by the connected device, you may switch does not appear.

# Choose the track list screen

During the corresponding portable machine connection

Bluetooth audio operation screen (→ P.355)

- 1 Touch the song title.
- 2 Touch the song you want to hear.

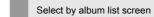

· During the corresponding portable machine connection

Bluetooth audio operation screen (→ P.355)

Touch the album name.

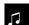

Dio & bi

Jouarre

2. to operate the Bluetooth audio

- 2 Follower to the song you want to listen to is displayed Touch the folder or song.
- The list of the folder, it will be displayed.
- 3 Touch the song you want to hear.

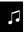

( Knowledge

Fried, such corresponds to the function by the connected device, you may switch does not appear.

Oh Dio & bi

#### Fast forward, and rewind

- To operate on the switch of the control menu screen
- · During the corresponding portable machine connection
- 1 Outside the screen

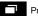

Press 1 second.

# 2 ∏ OPP Touch to continue

Kick.

- · When you fast forward
  - [] Continue to touch on.
- · When early to return
  - [] Continue to touch on.
- . When you release the hand in the desired position, it will be played from that position.

To operate in the operation screen

· During the corresponding portable machine connection

Bluetooth audio operation screen (→ P.355)

# 1 ∏ OPP Touch.

- When you fast forward . [] Tobeh.
- When early to return ∏ Toudf.

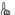

(III) Knowledge

Depending on the condition of the connected devices, even after you remove your hand fast-forward, it is possible that fast rewinding may be continued or be. In this case, again [] Or [] By 144 touch, play will resume.

# Hear Repeat the same song (track)

You can and play child repeat a song you have selected during the corresponding portable machine connection.

Bluetooth audio operation screen (-> P.355)

# 1 [RPT] Touch.

- Operating indicator light of the switch is turned on, "RPT" will be displayed.
- · To cancel [RPT] Touch twice.
- Each time you touch, the following order to display the will switch.

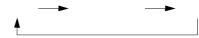

connection RPT ALB RPT Off

Listen repeatedly to the same album rather during the corresponding portable machine

You can repeatedly play the album is selected

To manipulate the 2.Bluetooth audio

Bluetooth audio operation screen (→ P.355)

### 1 [RPT] Touch twice.

- Operating indicator light of the switch is turned on,
   "ALB.RPT" will be displayed.
- · To cancel
  - · again [RPT] Touch.
- Each time you touch, the following order to display the will switch.

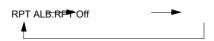

# Listen to random from the album

 During the corresponding portable machine connection
 Selected you can play to select a song at random (random) from the album are.

Bluetooth audio operation screen (→ P.355)

# 1 [RAND] Touch.

- Operating indicator light of the switch is turned on, "RAND" is displayed.
- To cancel [RAND] Touch twice.
- Each time you touch, the following order to display the will switch.

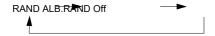

# Listen to random from among all the albums

 You can play selected in random order from among all the time corresponding portable machine connection album.

Bluetooth audio operation screen (→ P.355)

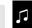

Dio & bi

Jouarre

# 1 [RAND] Touch twice.

- Operating indicator light of the switch is turned on,
   "ALB.RAND" will be displayed.
- To cancel
  - again [RAND] Touch.
- Each time you touch, the following order to display the will switch.

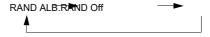

# 3. To change the settings of Bluetooth audio

# To select a portable machine to be used It is selected as the equipment that most newly registered portable machine is used in the car mounting machine. When using multiple portable machine Select the equipment, if necessary. For registration of the portable machine "Registering a portable machine." (→ P.348)

- 1 [Connection] Touch.
- **2** Bluetooth connection is possible a portable machine
  To function state.

Bluetooth audio operation screen (→

3 To select a portable machine to be used.

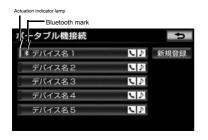

- Portable machine currently selected, the operation indicator lights up.
- Portable machine in Bluetooth connection, Bluetooth mark will be displayed.
- If the portable machine is in a Bluetooth connection, you will see a confirmation message. Well that was cut, [Yes] I touch.

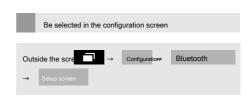

1 [Portable machine Connections Touch.

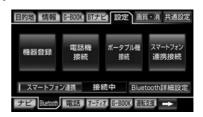

- **2** Bluetooth connection is possible a portable machine To function state.
- 3 To select a portable machine to be used.

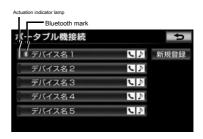

- Portable machine currently selected, the operation indicator lights
- Portable machine in Bluetooth connection, Bluetooth mark will be displayed.
- If the portable machine is in a Bluetooth connection, you
  will see a confirmation message. Well that was cut, [Yes] I
  touch.

Jouarre

P.355)

Dio & bi

3.Bluetooth to change the setting of the audio

(2) Knowledge

- Connection of portable machine, can also be selected in the registered the device with a different user.
- You can not delete or edit the equipment that was registered under a different user.
- Portable machine is the only portable machine can be used is selected in the
  portable machines connected but you can register up to a maximum of 5 units in
  the vehicle-mounted device vehicle-mounted device.
- When you connect from a portable machine

When set to the Bluetooth connection from a portable unit side (→ P.362), connect by operating the portable

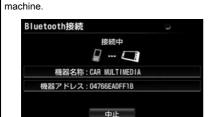

- Portable machine side of the connection operation, please performed to always display the Bluetooth audio connection in the acceptance.
- · If you decide to cancel [Cancel] Touch.

To view detailed information of the portable machine

Display and, the device name and information about the portable machine that is registered to the vehicle-mounted device, you can change the method of connecting the car transfer machine.

· Information, you will see the following items.

Device name: The name of the portable machine to be displayed on the vehicle-mounted device. You can change to any of the names.

Device address: In the device-specific address, change

It is not possible to further.

machine".

Supported profiles: In profile portable machine is compatible, it can not be changed.

Connection method: In the method of connecting the portable machine and the vehicle-mounted device, you can switch "from the vehicle-mounted device connection" and "connection from Portable

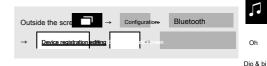

1 Portable you want to display more information

Touch to select the machine.

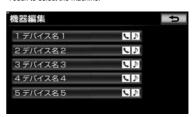

2 To make sure each item.

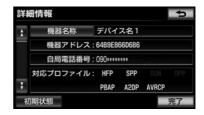

· In this screen, you can make the following changes.

| item                           | page  |
|--------------------------------|-------|
| Changing the device name       | P.362 |
| Changing the connection method | P.362 |

3 When you have finished check and change, [End Ryo] Touch.

Jouarre

3. To change the settings of Bluetooth audio

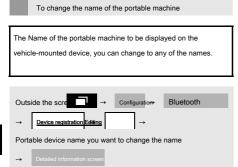

Oh

oio & bi 1 [Device name] Touch.

.

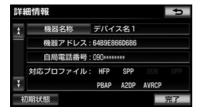

- 2 Enter the name.
- · Enter the software keyboard.
- 3 [Finish] Touch.

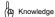

 If you change the device name in the vehicle-mounted device, the device name that is registered in the portable unit does not change.

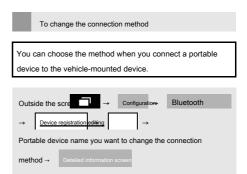

- 1 [Connection] Touch.
- **2** [From the vehicle-mounted device] Or [portable From aircraft] Touch.

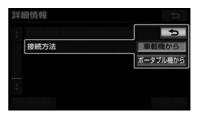

# 3 [Finish] Touch.

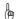

#### (In Knowledge

- Or should it connect "from the vehicle-mounted device" or "from the portable machine" throat Chilla is, depends on the Portable machine to be connected. Please see the attached instruction manual to the portable machine how to connect.
- If you set the connection method in the "from the portable machine", "to connect automatically" (-> P.350) does not connect automatically be in the "to" in.

3.Bluetooth to change the setting of the audio

# To change the Bluetooth settings of the vehicle-mounted device

Bluetooth settings, you can view and change the settings for the Bluetooth configuration information related to the vehicle-mounted device.

· Information, you will see the following items.

Device name: The name of the vehicle-mounted device in a Bluetooth network. It can be changed to any name.

Passkey: The password when you register a portable machine to the vehicle-mounted device. 4 can be changed to any of the numbers to 8 digits.

Device address: In equipment unique address that is registered to the vehicle-mounted device, it does not have the right to change.

The device name and passkey will be the same as the other Bluetooth equipment, you can be helpful if the distinction of the vehicle-mounted device in the network has become rather attached.

Supported profiles: The profile of the vehicle-mounted device is compatible with, and can not be changed.

· When you want to change the device name or passkey, please do the following procedure.

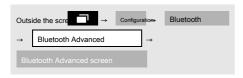

# 1 [Device name] Or [Passkey] To

touch.

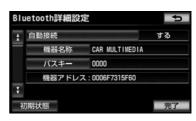

· Bluetooth configuration information you can check on this screen.

# 2 To change each item.

Device name

It is entered in the software keyboard.

Passkey

Enter any of the numbers in the 4 to 8-digit range,

#### [Finish] Touch.

- · If you make a mistake [Modify] Touch.
- 3 When the setting is complete, [Finish] Standing in the Ji.

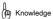

If you change the device name, device name of the hands-free Bluetooth settings are also changed at the same time.

Dio & bi

Jouarre

3. To change the settings of Bluetooth audio

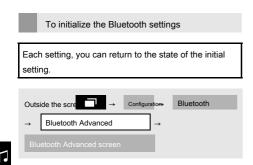

1 [initial state] Touch.

Oh

Dio & bi

Jouarre

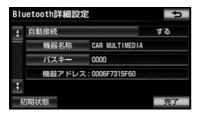

2 [Yes] Touch.

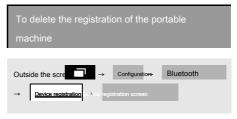

1 [Delete] Touch.

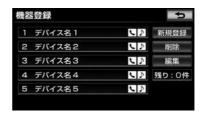

- 2 Select the portable machine that you want to delete, [Delete] Touch.
- When you remove all of the portable machine
  - . [Select all] → [Delete] Touch to
- 3 [Yes] Touch.
- When portable machine to be removed is in a Bluetooth connection, a confirmation message will appear. Well that was cut, [Yes] I touch.

# $\Box$

#### For rear-seat display

If you are connecting the seat Disupu Rei after the dealer installed options, you can enjoy the video of the vehicle-mounted device is also in the back seat. Rear-seat display is running, you can see a video regardless of the vehicle is stopped.

The remote control that comes with the rear-seat display can be used to the operation of the switching and audio of the video. Detailed explanations and, refer to the rear-seat display handling certificate is attached to the handling of the rear-seat display body.

Screen to be displayed on the rear-seat display

If the next screen in the vehicle-mounted device is being displayed, even in the rear seat display the same screen will be displayed.

Digital TV DVD

SD video \*

VTR

iPod Video

If the other of the audio screen is displayed, you will see a black screen.

\* Analog output is prohibited by the SD-Video standard

Video data that are will not be output to the rear-seat display.

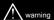

 To prevent accidents, the battery and the insulating sheet of the remote control Please keep out of the reach of children. In the unlikely event that swallowed the children, please consult a doctor immediately.

# Note

- . Do not drop the remote control, please do not give a shock.
- Do not place heavy objects on the remote control, please do not sit down.
- Please do not disassemble the remote control.
- If you are replacing the batteries in the remote control, + pole and please attach
  to the always correct orientation of the poles.

#### For remote contro

#### 6.1-inch / 11-inch rear-seat display

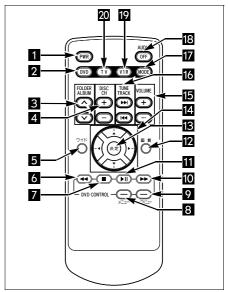

☆ mark is optional.

#### · 8-inch rear-seat display

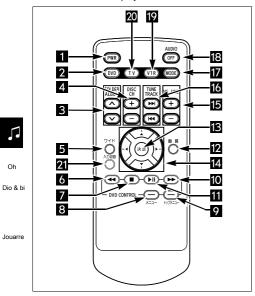

· 9-inch rear-seat display

Oh

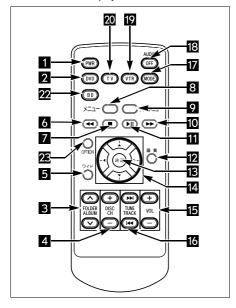

| 1  | Power switch                                          |
|----|-------------------------------------------------------|
| 2  | Disk mode selector switch folder / album selector     |
| 3  | switch broadcasting station / channel selector switch |
| 4  | wide mode selector switch rewind switch stop switch   |
| 5  | menu switch top menu switch fast-forward switch       |
| 6  | pause / play switch image quality adjustment switch   |
| 7  | item decision switch item selection switch volume     |
| 8  | switch                                                |
| 9  |                                                       |
| 10 |                                                       |
| 11 |                                                       |
| 12 |                                                       |
| 13 |                                                       |
| 14 |                                                       |
| 15 |                                                       |
|    | Frequency switching / channel switching / chapter     |
| 16 | switching / file switching / music selection switch   |
| 17 | Audio mode selector switch audio OFF switch VTR       |
| 18 | selector switch TV changeover switch input selector   |
| 19 | switch **Five                                         |
| 20 |                                                       |
| 21 |                                                       |
| 22 | BD selector switch OPTION                             |
| 23 | switch                                                |

#### You the audio common operations

# 1 Power switch

Each time you press, the power supply of the ON / OFF of the rear-seat display will change.

Press and hold for more than one second, you can set the seat display operating after when the engine switch of the vehicle ACC or ON,. Each time press and hold for more than 1 second, OFF START  $\mbox{\%}$  1 And LAST START  $\mbox{\%}$  2 will instead cut.  $\mbox{\%}$  5  $\mbox{\%}$  6

Each time press and hold for more than one second, ON / OFF of the LED illumination interlocking function in the rear seat Disupu Rei will change.  $\times$  9  $\times$  10

#### 2 Disk mode selector switch

When you press, you switch to the DVD player.

# 5 Wide mode selector switch

Each time you press, the wide mode of the rear seat display, Normal, Wide 1, Wide 2, will switch the order of the wide-3.  $\times$  3  $\times$  4

Each time you press, the wide mode of the rear seat display, normal, wide 1, will switch the order of the wide 2, × 3 × 6 × 9

Each time press and hold for more than 1 second, to switch the indicator display of ON / OFF on the back of the rear seat display.  $\times$  9

#### 12 Image quality adjustment switch

Audio DVD and digital TV, VTR, SD video, the case of the iPod Video, or Taha rear-seat display screen mode of the input 2 %. Four In the case of, if you press, you switch to the image quality adjustment screen of the rear-seat display. Each time you press more than one second, ON / OFF of the auto dimmer functions

change. × 9

# 13 Item determination switch

Press the key in the image quality adjustment screen of the rear-seat display, adjustment content is determined. If you switch the wide mode of the rear-seat display, and press, it will be determined to the selected mode.  $\times$  9

# 14 Item selection switch

Press the key in the image quality adjustment screen of the rear-seat display, to switch the adjustment items, such as brightness and contrast.

#### 15 Volume switch

Each time you press the button, the volume will change by one step.

Press and hold and the volume will change in succession.

If the screen mode of the rear seat display of the input 2, the volume of the rear-seat display will change or be. At this time, the volume of the audio does not change.  $\times$  Four

#### 17 Audio mode selector switch

Each time you press the switch, will switch to the next order.

FM → (DVD player) → (HDD audio) → (USB / iPod) → (Bluetooth audio) → (VTR) → (digital TV)

→ (SD Music) → (SD video) → AM → FM ※ 7

When the power supply of the audio pushes the switch when OFF, the power supply is turned ON in the mode of when to OFF.

Radio, and digital TV, in VTR, press and hold for more than 1 second, and mute. Again, press and hold for more than one second, mute will be canceled.

Radio, digital television, other than the VTR, press and hold for more than 1 second during playback, to pause.

Again, press and hold for more than 1 second, will play back.

## 18 Audio OFF switch

Press and, you or the power of the audio is turned OFF.

Dio & bi

Jouarre

1. Operation of the remote control

19 VTR selector switch

When you press, you switch to VTR. × 8

20 TV selector switch

When you press, you switch to digital television.

21 Input selector switch × 5

Each time you press the button, input 1 / input 2 of the screen mode of the rear-seat display will change.

22 BD changeover switch × 6

When you press, was inserted into the rear-seat display Bluray Disc, DVD, you can play a music CD, MP3 / WMA disc.

23 OPTION switch × 5

When you press, to display the operation menu of the DVD function of the rear-seat display. It can be operated at the time of the rear seat di splay insert the DVD. Refer the rear-seat display handling manual for details.

\* 1 Power OFF state \* 2 OFF the engine switch of the vehicle

(LOCK)

Ωh

Dio & hi

Jouarre

State × 3 just before the Audio DVD, VTR, the iPod Video

If only % 4 6.1-inch rear-seat display only % 5 8-inch rear-seat display only % 6 9-inch rear-seat display only % 7 If you play, or can not be viewed is switched

Must not. × 8 You can not switch between VTR1 and VTR2

Hmm. ※ 9 11-inch rear-seat display only ※ 10 When

the light illumination of the vehicle only

To manipulate the currently playing song

3 × Folder / album selector switch (upper)

When you press, switches to the next folder / album, will play the beginning of the song or found in the folder / album.

3 × Folder / album selector switch (bottom)

Press and, switches to the previous folder / album, will play the beginning of the song or found in the folder / album.

6 Rewind switch

While press and hold, will be back song early.

10 Fast-forward switch

While you hold down, the song will be fast-forward.

11 Pause / playback switch

When pressed during playback, the song is paused. If you press during a temporary stop, the song is played.

16 Music selection switch (upper)

When you press, you switch to the next song. Press and hold for more than one second, while pressing and holding, the song will be fast-forward.

16 Music selection switch (lower side)

When you press, put the beginning of the song, and press in a row, will switch to the previous song.

Press and hold for more than one second, while pressing and holding, will be back song early.

#### 

Li, Bluetooth audio, only if you are playing an SD memory card

# To operate the radio and digita

4 Broadcasting station / channel selector switch

Press to, calls the broadcasting stations and channels that are stored in the preset switch in the order.

16 Frequency selector switch × 1

Each time you press the button, will switch the frequency step by step.

Press and hold for more than 1 second to start the automatic tuning.

16 Channel selector switch × 2

When you press, you call a channel that has been stored in the preset switch in the order.

#### \* 1 In the case of radio \* 2 If you can see the

digital TV

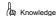

- If you want to switch the broadcasting stations and channels, and then stored in the beforehand preset switch. If this happens, do the main body side. (→ P.246, P.326)
- If you want to automatically receive radio broadcasting stations, in the weak areas
  of the received radio waves, automatically you may not be able to channel
  selection.

# To operate the DVD player

6 Rewind switch

While press and hold, will be the video is fast reverse.

7 Stop switch

When you press, the video will stop.

8 Menu switch

When you press, DVD menu is displayed.

9 Top menu switch

When you press, you DVD top menu is displayed.

10 Fast-forward switch

While you hold down, the video will be fast forward.

11 Pause / playback switch

When pressed during playback, and stop the video temporary.

If you press during a temporary stop, the video will be played.

13 Item determination switch

When you press, the item selected in the DVD menu and DVD top menu is determined.

14 Item selection switch

When you press, the items in the DVD menu and DVD top menu will be selected.

16 Chapter selector switch (upper)

When you press, you switch to the next chapter. Press and hold for more than one second, while pressing and holding, the video is fast forward.

16 Chapter switch (lower side)

When you press, the head of the chapter out, switches to the previous chapter Press in a row. Press and hold for more than one second, while pressing and holding, will be the video is fast reverse.

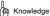

- Disk or that are not auto-play, there is not such a play and not operate the menu item that has been recorded disc.
- In order to be played in accordance with the disk contents, it may not work as operation.

 $\Box$ 

Oh

Dio & bi

Jouarre

1. Operation of the remote control

# To manipulate the image of SD video i

6 Rewind switch

While press and hold, will be the video is fast reverse.

7 Stop switch \*

When you press, the video will stop.

10 Fast-forward switch

While you hold down, the video will be fast forward.

Pause / playback switch

When pressed during playback, and stop the video temporary.

If you press during a temporary stop, the video will be played.

16 File selector switch (upper)

When you press, you switch to the next image. Press and hold for more than one second, while pressing and holding, the video is fast forward.

# 16 File selector switch (bottom)

When you press the SD video during playback, it will switch to the previous

Press and hold for more than one second, while pressing and holding, will be the video is fast reverse. Out the video of the head, and press in continuous, it will switch to the previous video. Press and hold for more than one second, while pressing and holding, will be the video is fast reverse.

When pressed during playback, the iPod of the video, and out of the head of the video, and press in a row, will switch to the previous video.

Press and hold for more than one second, while pressing and holding, will be the video is fast reverse.

#### \* If you are playing the SD video only

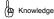

 Moving image data analog output in SD-Video standard is prohibited, not output to the rear-seat display.

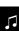

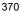

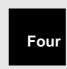

# Voice operation system

| 1 Before using the voice operation system |
|-------------------------------------------|
| 1. Introduction 372                       |
| 2. The name of each part                  |
| 2 Basic Operation                         |
| 1. learn the basic operation 374          |
| 3 A typical voice operation               |
| 1. The use of voice operation example 376 |
| Four Voice recognition command list       |
| 1. voice recognition command list 385     |
| Five Voice Memo inspiration               |
| 1. inspiration voice memo                 |

(<u>s</u>

Voice op

#### 1. First of all

# For voice operation system

More to the use of voice operation system (voice recognition microphone and voice recognition switch), by saying a voice recognition command, you can perform operations such as navigation and audio.

In addition, the voice that has occurred as a voice memo Record Te, you can play.

 Voice operation system, so you may not be recognized as not properly speaking, on top of the pay attention to the following points, please use.
 When you start using your voice, be sure to voice sure

Please press the identification switch short. Please talk to after the sound of, "beep". If you uttered before or at the same time the sound of "beep", it will not be properly recognized. Please say clearly. • Depending on the tone of voice, sometimes difficult to be recognized

Stem

Yes you.

And noise (wind noise and outside of sound) and the like

Because there may not be properly recognized, when the outgoing

voice, please have your closed as much as possible window. In

addition, even when there is a large air conditioning of the fan sound

of, there is a properly recognized 0 is returned.

dialect is the difference of or words not support
 Hmm. Always specified polarimetric reading of utterance to go it again.

reading of the utterance of the official name.

Etc., place name or facility name, the common name or abbreviation

There is a case that does not correspond. If this is the case, please polarimetric

#### 2. The name of each part

#### Voice recognition microphone

You used to when you say the voice recognition command.

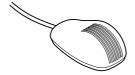

#### Voice recognition switch

This is used to start / stop the voice recognition mode.

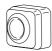

#### For voice operation screen

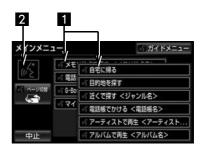

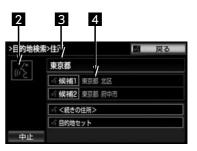

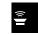

Voice op

|   | display              | Content                                                                                        |
|---|----------------------|------------------------------------------------------------------------------------------------|
| 1 | Command              | Vocalization possible commands are displayed in the same color as the recognition of the icon. |
| 2 | Recognition in       | sp <b>ēc:ligkb</b> gnition and a point                                                         |
| 3 | The recognition resu | t the recognition result is displayed.                                                         |
| 4 | Candidate            | It is displayed if there are other candidates in the recognition result.                       |

#### 1. learn the basic operation

# With the type of the menu screen

In the menu screen, the main menu screen
There is a surface and the guide menu screen.

For the main menu screen

It is the first screen that appears when you press the voice recognition switch. Well commands that will be used will be displayed. Does not appear here in the command, please operations from the guide menu.

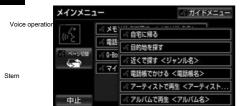

- . When you want to switch the display of the command
  - "Page switching" To say, or [Page switching] Touch.
- · If you want to display a guide menu screen
  - · "Guide Menu" To say, or [Guide menu] Touch.

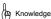

 The command can not be used, such as data can not be the reception of the G-BOOK will be gray, there is a manipulation can such Ikoto.

#### Guide About the menu screen

If desired command is not in the main menu screen, be sure to operate from a displayed in the guide menu screen command. Operation can command is a command in the command list ( $\rightarrow$  P.386).

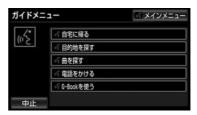

#### To start the voice recognition mode

While watching the flow of the basic operation, and how to start the voice operation, let's remember the basic operation in the speech recognition mode.

#### 1 Press the voice recognition switch, immediately

Release the finger from the switch.

 It switched to the voice operation screen, "If sounding beep, please talk", "when the detailed description is needed, help please talk with" after the audio guide that, you will hear a <beep>.

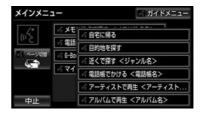

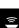

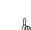

1. learn the basic operation

# 2 Once recognized in the icon is lit, Nozomi

Say the Nozomu of command.

Please be issued voice after the <beep> and sound to within about 5 seconds.

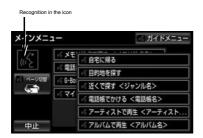

 When the command is recognized, the voice guide is output, it will be executed.

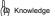

 Voice guide after pressing the voice recognition switch may be different voice guided by such situation is output.

#### When the recognition result is different

By the screen that appears, the following operation.

- · Out door of different and uttered the command recognition result
  - "No" Say, "to start a voice recognition mode" (→ P.374)
     procedure 2 What.
- . When the desired results are displayed in the candidate
  - · "Candidate 1" Or "Candidate 2" You say.
- Came as the result of hope to the candidate is not displayed, when you do not see a suggestion
  - "Return" To say, or [Return]
     Touch, "to start a voice recognition mode" in (→
     P.374) procedure 2 What.

# Continuously to the sound operation

Such as a destination search, you may want to the sound operation continuously. (→ P.377)

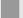

Resume the sound operation

The following cases, to suspend the voice recognition mode.

· When it could not recognize the command twice in a row

In this case, you can resume by pressing the voice recognition switch.

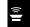

Voice op

#### То

#### To use the help function

You can hear Kukoto the detailed methods of operation according to voice guide.

Stem

- When you want to know how to read and utterance example of command
  - · "help" To say.

#### Omitted the voice guide

When you press the voice recognition switch at the time of the audio guide output, you can move on to the next operation even in the middle voice guide.

#### To cancel the voice recognition mode

Do one of the following operation.

- · Press and hold the voice recognition switch.
- · When the "cancel" is displayed in the command list
  - · [Cancel] Touch.

#### View of the use case

This section describes the specific use of the voice operation.

According to Example, please try to operate in the same way.

Here to introduce is an example of if you want to the sound operation continuously mainly from the main menu screen.

The context of the notation is as follows. (°°°):
 operation of the switch

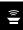

"ooo": Audio Guide, which is output from the vehicle-mounted machine

Voice operation: Speration sound that is output from the vehicle-mounted machine

"ooo": Command to be uttered

Stem

 How to use is not in the description command, please refer to the "voice recognition command List" (→ P.386).

#### Set your home to destination

Home was set as the destination, and let's search look for root.

Customer: (press the voice recognition switch) the vehicle-mounted device: "If sounding beep, please speak."

The vehicle-mounted device: "Detailed Description When you need, help and please talk" <beep> Customer: "Go home."

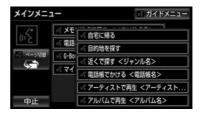

The vehicle-mounted device: "go home" vehicle-mounted device: "if it is good, please rather talk yes" Customer: "Yes"

The vehicle-mounted device: "Yes"

 Or more, and set the home to the destination, route is searched.

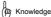

 If the home is not registered, you not can use. Please using it to register the home. (

P.152)

#### Setting a destination in a variety of ways

When you set a destination, you can use a variety of search methods. Here, on behalf of, describes the case of setting whether et al., "Search by address".

 You can search address is the address that can be searched from the address search screen operation (-> P.108). Example) Set the destination of the "Bunkyo-ku, Tokyo Koraku-chome 1 - 2".

Customer: (press the voice recognition switch) the vehicle-mounted device: "If sounding beep, please speak."

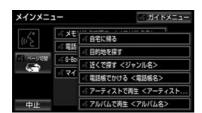

The vehicle-mounted device: "Find a destination"

The vehicle-mounted device: "Please tell us how to find" <beep>

Customer: "Search by address"

The vehicle-mounted device: "search by address"

The vehicle-mounted device: "speak the address from the State Kedah Sai" <beep>

#### Customer: "Tokyo"

The vehicle-mounted device: "Tokyo"

The vehicle-mounted device: "Please tell the rest of the address"

<br/>
<br/>
<br/>
<br/>
<br/>
<br/>
<br/>
<br/>
<br/>
<br/>
<br/>
<br/>
<br/>
<br/>
<br/>
<br/>
<br/>
<br/>
<br/>
<br/>
<br/>
<br/>
<br/>
<br/>
<br/>
<br/>
<br/>
<br/>
<br/>
<br/>
<br/>
<br/>
<br/>
<br/>
<br/>
<br/>
<br/>
<br/>
<br/>
<br/>
<br/>
<br/>
<br/>
<br/>
<br/>
<br/>
<br/>
<br/>
<br/>
<br/>
<br/>
<br/>
<br/>
<br/>
<br/>
<br/>
<br/>
<br/>
<br/>
<br/>
<br/>
<br/>
<br/>
<br/>
<br/>
<br/>
<br/>
<br/>
<br/>
<br/>
<br/>
<br/>
<br/>
<br/>
<br/>
<br/>
<br/>
<br/>
<br/>
<br/>
<br/>
<br/>
<br/>
<br/>
<br/>
<br/>
<br/>
<br/>
<br/>
<br/>
<br/>
<br/>
<br/>
<br/>
<br/>
<br/>
<br/>
<br/>
<br/>
<br/>
<br/>
<br/>
<br/>
<br/>
<br/>
<br/>
<br/>
<br/>
<br/>
<br/>
<br/>
<br/>
<br/>
<br/>
<br/>
<br/>
<br/>
<br/>
<br/>
<br/>
<br/>
<br/>
<br/>
<br/>
<br/>
<br/>
<br/>
<br/>
<br/>
<br/>
<br/>
<br/>
<br/>
<br/>
<br/>
<br/>
<br/>
<br/>
<br/>
<br/>
<br/>
<br/>
<br/>
<br/>
<br/>
<br/>
<br/>
<br/>
<br/>
<br/>
<br/>
<br/>
<br/>
<br/>
<br/>
<br/>
<br/>
<br/>
<br/>
<br/>
<br/>
<br/>
<br/>
<br/>
<br/>
<br/>
<br/>
<br/>
<br/>
<br/>
<br/>
<br/>
<br/>
<br/>
<br/>
<br/>
<br/>
<br/>
<br/>
<br/>
<br/>
<br/>
<br/>
<br/>
<br/>
<br/>
<br/>
<br/>
<br/>
<br/>
<br/>
<br/>
<br/>
<br/>
<br/>
<br/>
<br/>
<br/>
<br/>
<br/>
<br/>
<br/>
<br/>
<br/>
<br/>
<br/>
<br/>
<br/>
<br/>
<br/>
<br/>
<br/>
<br/>
<br/>
<br/>
<br/>
<br/>
<br/>
<br/>
<br/>
<br/>
<br/>
<br/>
<br/>
<br/>
<br/>
<br/>
<br/>
<br/>
<br/>
<br/>
<br/>
<br/>
<br/>
<br/>
<br/>
<br/>
<br/>
<br/>
<br/>
<br/>
<br/>
<br/>
<br/>
<br/>
<br/>
<br/>
<br/>
<br/>
<br/>
<br/>
<br/>
<br/>
<br/>
<br/>
<br/>
<br/>
<br/>
<br/>
<br/>
<br/>
<br/>
<br/>
<br/>
<br/>
<br/>
<br/>
<br/>
<br/>
<br/>
<br/>
<br/>
<br/>
<br/>
<br/>
<br/>
<br/>
<br/>
<br/>
<br/>
<br/>
<br/>
<br/>
<br/>
<br/>
<br/>
<br/>
<br/>
<br/>
<br/>
<br/>
<br/>
<br/>
<br/>
<br/>
<br/>
<br/>
<br/>
<br/>
<br/>
<br/>
<br/>
<br/>
<br/>
<br/>
<br/>
<br/>
<br/>
<br/>
<br/>
<br/>
<br/>
<br/>
<br/>
<br/>
<br/>
<br/>
<br/>
<br/>
<br/>
<br/>
<br/>
<br/>
<br/>
<br/>
<br/>
<br/>
<br/>
<br/>
<br/>
<br/>
<br/>
<br/>
<br/>
<br/>
<br/>
<br/>
<br/>
<br/>
<br/>
<br/>

The vehicle-mounted device: "Bunkyo-ku"

The vehicle-mounted device: "Please tell the rest of the address"

<br/>
<br/>
deep> Customer: "Koraku"

The vehicle-mounted device: "Koraku"

The vehicle-mounted device: "Please tell the rest of the address"

<br/>
<br/>
deep> Customer: "1-chome"

The vehicle-mounted device: "1-chome"

The vehicle-mounted device: "Please tell the rest of the address"

<br/>
<br/>
deep> Customer: "1-2"

The vehicle-mounted device: "1 - 2"

The vehicle-mounted device: "if it is good, please tell a destination set" <br/>
Seep> Customer: "Destination set"

The vehicle-mounted device: "destination set" the vehicle-mounted

device: "if it is good, please rather talk yes" Customer: "Yes"

The vehicle-mounted device: "Yes"

Or more, set this address to the destination, the route is searched

((: ))

Voice op

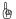

#### Knowledge

When you say the command, please uttered the following in

And address, all of the place name uttered at one time Also, not Kamaima be uttered, separated in the middle.

, County, Oaza-the-address-issue omitted utterance

please. - "over" is "of" Or "Hyphen" Say

please

- Already when the destination is set
- Add the search results as a foremost destination.

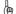

#### ( Knowledge

 Destination can be set up to a maximum of five locations. If you already have five locations destination has been set, "it deletes all destinations. Are you sure?" The voice guide is output.

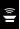

Voice of

#### Show Map

In the search for an address, it came a point can not be identified, will display a wide view of the last uttered by place name.

Stem

#### Again refers to the command

Different to say Note to range by what has been uttered just before.

Example) in the address search, when you search for, Bunkyo-ku, Tokyo

- · If you say the state name and city name at a time
  - . "Bunkyo-ku, Tokyo" And again had words from the prefecture
- Uttered by dividing the prefecture name and the city name, the case was uttered immediately before the city name
  - · "Bunkyo-ku" And it still says only city name.

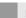

#### For destination setting

By the set of destination conditions, you must choose how to set.

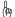

#### (In Knowledge

It can be operated in either of the audio operation switch.

# Search in other ways

Say the following command when you say the search method, you can search by the way you want.

Operation method be the same as that of the "search by address". Here, each of the search method This section explains the precautions when using.

| retrieval method                | function                                                           |
|---------------------------------|--------------------------------------------------------------------|
|                                 |                                                                    |
| A destination from the facility | name to search for a facility name<br>Search (→                    |
| "Search by facility"            | P.379)                                                             |
| To probe the phone<br>number    | The search for the destination from the telephone number (→ P.379) |
| "Find the phone number."        |                                                                    |
| Search for the nearest facility | The search for the destination from the nearest facility (→ P.380) |
| "Find nearby"                   |                                                                    |
| Find in memory point            | The search for the destination                                     |
| "To probe the memory point."    | from the memory point (→ P.380)                                    |

#### Search by facility name

- You can search facility is a facility that can be retrieved from the facility search screen operation (→ P.109).
- In principle "Prefecture name + facility name" You and outgoing voice.
  - State name and facility name, state name, facilities

    Even if uttered in succession in the order of 設名, by saying on
    ly state name, you may want to outgoing voice is divided so
    that to say the facility name after the next audio guide.
- The following facilities are, can the State do not know the name, you can also be specified by other names.
- · Dealers, rental lease, James \*\*

Series name + Store name

example) Toyota + AA shop

- \* In the case of James, series name is "James scan".
- station

Railway company name + route name + station name

Example) JR Tokaido Shinkansen Tokyo Station: Marunouchi side

- Depending on the station you may specify the doorway is required.
- High-speed IC · SA · PA, toll IC road name + Facility
  Name + (entrance or exit) Example) Tomei Expressway
  Tokyo IC: Entrance

# (2) Knowledge

 When to recognize the current location prefecture of options, you do not need to say the state name. In addition, also, you do not need to say the state name when to recognize the facilities that the three-dimensional landmark is displayed.

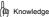

Facilities 設名 that are initiated in the prefecture name-ordinance-designated city name
e is recognized only at the facility name. In addition, prefectural governments to
actually present the first name of the facility name (government-designated cities)
name even if not match, will be recognized.

Example) Tokyo Disneyland in Chiba Prefecture,

- "Tokyo Disneyland" It is recognized if say, you do not need to speak the "Chiba Prefecture".
- Facilities that can be searched by voice operation will be the facilities for this to display in the next operation. - "to display the three-dimensional facility mark (three-dimensional La
  - Ndomaku) "(search the map  $\rightarrow$  P.87) ·" facility "( $\rightarrow$  P.109)

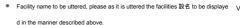

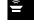

#### Find the phone number

Stem

Numbers even if all speaking at once, it does not matter by saying separately. When you utterance, on the reference to the following examples, please uttered in mind the position to separate the code unit.

- Example) If you want to say the "03-1234 -5678"
  - When all speaking at once

    "Zero, sun, one, two, three, four, five, six, Nana, bee"
  - divided into when speaking
  - "Zero, San" + "One, two, three, Yo emissions" + "Go, good, Nana, bee"
- For information about city codes, it can be uttered digit polarimetric reading.
  - Example) city stations of "03- 1234- 5678"

    If you want to digit polarimetric reading utters a turn

    "Thousand two hundred and thirty-Yon"

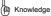

• And "-" "of" Or "Hyphen" Even if say, it can be omitted.

Setting the nearest facility to the destination

Facilities to search up to five, you can set the destination.

- · When you select a genre, "Genre name" Or "number" Say
- a. Example) Set the destination a "convenience store" the nearest.

Customer: (press the voice recognition switch) the vehicle-mounted device: "If sounding beep, please speak."

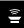

The vehicle-mounted device: "Detailed Description When you need, help and please talk" <br/>
Seep> Customer: "Find nearby"

Voice operation Shi

Stem

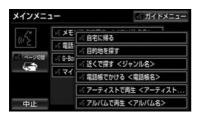

The vehicle-mounted device: "Find near."

The vehicle-mounted device: "Please tell the genre name" <beep>

Customer: "convenience store"

The vehicle-mounted device: "convenience store" the vehicle-mounted device: "facility please contact Hanashiku to select the number of", "Please talk us and look at or along the route" <br/>
<br/> **Seep> Customer: "2"** 

The vehicle-mounted device: "2"

The vehicle-mounted device: "if it is good, please rather talk yes" <beep> Customer: "Yes"

The vehicle-mounted device: "Yes"

 Or more, and set the convenience store nearest to the destination, to route the search will.

- Uttered continue to "(genre name)" and "Find in the vicinity."
- \* 1 Please in to say "nearly Find" ooo (genre name) "".

To set the memory point to the destination

Special memory you have registered, you can set the memory point to their destinations. To use it you must register the "name reading" of the special memory, the memory point.

- To register a special memory. (→ P.153)
- To register a memory point. (→ P.154)
- To enter the reading name (→ P.160)

Example) ooo (to set the destination of the memory point name).

Customer: (press the voice recognition switch) the vehicle-moulties beep, please tell" the vehicle-mounted device: "Detailed Description If you need, please talk to help" <br/>
Seep> Customer: "Find in memory point" × 1

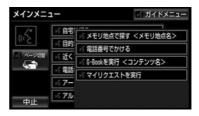

The vehicle-mounted device: "ooo (memory point name)" vehicle-mounted device: "if it is good, please rather talk yes" <br/>
<br/>
\*beep> Customer: "Yes"

The vehicle-mounted device: "Yes"

The vehicle-mounted device: "if it is good, please rather talk yes" <beep> Customer: "Yes"

The vehicle-mounted device: "Yes"

 Or more, and set the memory point to the destination, the route is searched.

"Uttered continue to "(memory point name)" and "Find in memory point"

\* 1 Please in and say "look at memory location" ooo (memory point name) "".

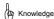

- Special memory, if you read the name and the name of the registration data of the memory point is different, different name that is displayed under the name with the in-vehicle device to be uttered.
- If the name reading there was a registration data of the same special memory,
   the memory point, [Candidate 1], [Candidate 2]

It will be displayed as. If there are more than four same name read, four eyes and later [Candidate] Not appear in, you will not be able to select.

# Music of HDD audio to search

Music in the HDD audio, you can play and search for voice recognition.

 Artist name and album name, say the readings to be displayed in the HDD audio screen.

Artist name: Artist reading, Album name: Reading album

Example) and re-live the songs of ooo (artist name).

Here we explained in the case of uttering "(artist name)" and "Play in the artist".

Customer: (voice recognition and press the switch) the vehicle-mounted device: "If sounding pitch, talk Do not"

<br/>beep> Customer: "Play in the artist" \* 1

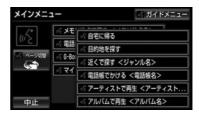

The vehicle-mounted device: "Play in the artist" the vehicle-mounted device: "Please tell the artist name" <br/> **Seep> Customer: "OOO (artist name)"** 

The vehicle-mounted device: "ooo (artist name)"
vehicle-mounted device: "if it is good, yes and talk rather
please" <beep> Customer: "Yes" × 2

Or more, will be played the song of the selected artist.

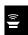

Voice op

Stelli

To outgoing voice continues to "play by the artist" and "(artist name)"

\* 1 so "Play in the artist" ooo (artist name) "" Do utterance to the.

When a plurality of candidates are displayed

# to call

The name and telephone number registered in the phone book and calling voice, you can make a phone call.

Put the phone number

• For the notes of when you say the phone number is the same as the "search by phone number" (→ P.379).

x 2 In that you want to play the number of candidates or, "Regeneration" Search by phone number (→ P.379).

Please Say.

Knowledge

Artists reading (artist name), Ri reading album (album name)

Voice operatibles(not been granted, artists for display, to read the name of the album may be different. In this case, the artist name that is displayed in the HDD audio screen, in order to read even by saying the album name is different, you can not search for music by voice operation.

Example) only you or a phone call to "03 over 1234 over 5678".

Customer: (press the voice recognition switch) the vehicle-mounted device: "If sounding beep, please speak."

The vehicle-mounted device: "Detailed Description When you need, help and please talk" <br/>
\*beep> Customer: "Call the phone number."

 メインメニュー
 ※ 5 かい

 (() \*
 ※ 6 かい

 ※ マイ
 ※ 自宅順る

 ※ 日約地を探す
 ※ 近くて渡す くジャンルを>

 ※ 電話様でかける <電話帳名>

 ※ 電話番号でかける

The vehicle-mounted device: "put in a phone number," the vehicle-mounted device: "Please talk from the area code of the phone number" <a href="https://example.com/beaps/">beaps/</a> Customer: "03-1234-5678"

The vehicle-mounted device: "Call"

In HDD audio screen, please check the respective reading.

 Check the HDD audio screen, reading your favorite artist (artist name), if it is not a reading album (album name), please refer to the one of the following actions. • "re-acquire the title information" (→ P.305)

In the operation, again, to grant the relevant information, information to confirm or not updated. - "Changing the artist reading" (->

In the operation of the P.304), to change the reading of hope.

- "Album title, change the reading album In the operation of that "(→ P.303), to change the reading of hope.
- Artist name be recognized, or the album name is more than 1,500, since it is not possible to search for music, please manually operated. (~P.294)
- If you can not find the music, you will see a "search for the track".

# Put in the phone book

Caller can phone number, phone book (→
Registered in the P.488) phone number sac Chi are, is the phone
number you have the setting of the name reading (→ P.492).

Customer: (press the voice recognition switch) the vehicle-mounted device: "If sounding beep, please speak."

The vehicle-mounted device: "Detailed Description When you need, help and please talk" <beep> Customer: "Call the phone book." × 1

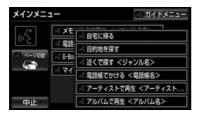

The vehicle-mounted device: "put the phone book."

The vehicle-mounted device: "Please tell the names that are registered in the phone book." <Beep> Customer: "ooo (read name was registered)."

The vehicle-mounted device: "Call and please speak."  $\times$  2

Customer: "Outgoing"

The vehicle-mounted device: "Call"

Or more, and then call to the phone number of the phone book data that you selected.

Uttered continue with "put the phone book" and "(telephone directory name)"

\*\* 1 so "Call the phone book" \*\* Ooo (phone book name) \*\*\* Please Say.

#### When a plurality of candidates are displayed

\* 2 In that you want to play the number of candidates or, "Outbound"
 Please Say.

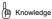

- If you make a phone call in the voice operation, by the mobile phone of the machine species, it may take some time to replace Ri switching to the outgoing after the hands-free screen. In this case, since during the switching will be the current position screen is displayed, wait Do not use handset navigation of the operation until Waru switches to hands-free screen.
- And make a phone call in the voice operation during data communication data communication is terminated.

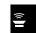

Voice op

Stem

# Using My request

and then requests.

 You can request a content that is registered in the G-BOOK online services available at the time My request.

When you select the content, "Content name" Say a.

Example): The "road traffic information general road"

Customer: (press the voice recognition switch) the vehicle-mounted device: "If sounding beep, please speak."

The vehicle-mounted device: "Detailed Description When you need, help and please talk" <br/>
\*beep> Customer: "Running My request"

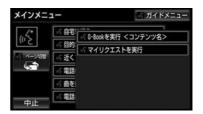

The vehicle-mounted device: "Run My request" the vehicle-mounted device: "Please tell the content name that is displayed" <beep>

Customer: "Road traffic information ordinary road"

The vehicle-mounted device: "road traffic information ordinary road"

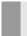

To request the contents of other pages

If you want to request a content that is registered to the other page, do the following.

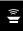

1 [] O Touch.

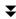

Voice operation Shi

2 "Content name" Say the.

#### 1. voice recognition command list

# For voice recognition command list

For commands that appear in the speech recognition mode, it summarizes recognition word to say the behavior of that time

• The procedure "to start a voice recognition mode" (→ P.374), then say the command.

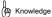

- The table lists all the commands.
- In order to recognize the commands that are not displayed on the main menu screen, first uttered the display command of the guide menu screen, please to display the desired command.
- . Command can not be used for display is gray, it can not be operated.

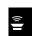

Voice op

#### Main menu screen display command of

|                | Command Name                               | Recognition word                                                                                                    | Behavior                                           |
|----------------|--------------------------------------------|----------------------------------------------------------------------------------------------------|----------------------------------------------------|
|                | Go home                                    | Frog at home                                                                                                    | To view the route to the home.                     |
|                | Find a destination                         | Find the mokutekichi                                                                                                    | To display the route search command.               |
| ı              | Nearby Find + (genre<br>name)              | Find near example) "nearby Find a convenience store."  "Near the convenience store."                                         | Out of hope (genre name), look for a place closer. |
| Voice operatio | Put the phone book + (phone book name)     | Multiplied by telephone butterfly example) is applied in the "phone book  XXXXXXX ※ 1 "," telephone directory  XXXXXXX ※ 1 " | Applied to the phone (phone book name).            |
|                |                                            | Play in the playback Example) "Artists                                                                                       |                                                    |
| Stem           | Play in the artist + (artist name)         | XXXXXX ※ 2 "" Artist XXXXXX ※ 2 "                                                                                            | To play music from (artist name).                  |
|                | Play in the album +<br>(album name)        | Play example) "Play an album by album XXXXXX % 3 "," album XXXXXX % 3 "                                                      | Play music from the (album name).                  |
|                | Find in memory point + (memory point name) | Find in memory point example) search for "memory point XXXXXX × 4, "" memory point XXXXXX × 4 "                              | To view the route to the (memory point name).      |
|                | Put the phone number                       | Make a phone call from the telephone number to be a                                                                          | pplied in the telephone number.                    |
|                | Run the G-BOOK + (content name)            | Run the executable example) "G-BOOK the Gee book XXXXXX % 5 "," G-BOOK XXXXXX % 5 "                                          | Performed by the G-BOOK service (content name).    |
|                | The execution My request My reques         | t to execute the run every request.                                                                                          |                                                    |

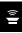

1. voice recognition command list

- \* 1 Please Say any of the phone book name.
- \* 2 Please Say any of the artist name.
- $\divideontimes$  3 Please Say any of the album name.
- \*Four Please Say the registered memory point name.
- \*Five You can use the content that has been set from the G-BOOK Center.

#### Guide menu screen display command of

| Command Name       | Recognition word     | Behavior                                |
|--------------------|----------------------|-----------------------------------------|
| Go home            | Frog at home         | To view the route to the home.          |
| Find a destination | Find the mokutekichi | To display the route search command.    |
| Find a song        | Find a song          | To display the audio operation command. |
| to call            | Make a phone call    | View call command.                      |
| Using the G-BOOK   | Spending Gee book    | To display the G-BOOK command.          |

#### · Route search command

| Command Name                        | Recognition word                          | Behavior                                                                  |
|-------------------------------------|-------------------------------------------|---------------------------------------------------------------------------|
| Search by Address                   | Search by Address                         | Set the destination from the address, to display the route.               |
| Find the phone number               | Set the destination from the phone number | r to search for phone numbers,<br>To display the route.                   |
| Find at the facility ※ 1            | Search by private                         | Set the destination from the facility name, to display the route.         |
| Find near                           | Find near                                 | Set the close of the facility to the destination, to display the route.   |
| Find in memory point ※ 2 Find in me | emory point                               | Set the registered memory point to the destination, to display the route. |

 $\times$  1 "James", a facility name, such as "Toyota dealers" is in use as a command to come.

x 2 The name was registered under the name reading (→ P.160) is available as a command.

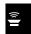

Voice op

#### · Audio operation command

| Command Name                         | Recognition word | Behavior                           |
|--------------------------------------|------------------|------------------------------------|
| Play the album                       | Play the album   | To play music from the album name. |
| Play music from Play artist name Pla | ay artist artist | То.                                |

#### · Call command

| Command Name                           | Recognition word                                  | Behavior                               |
|----------------------------------------|---------------------------------------------------|----------------------------------------|
| Put the phone book + (phone book name) | Multiplied by telephone butterfly                 | Make a phone call from the phone book. |
| Put the phone number                   | Make a phone call from the telephone number to be | applied in the telephone number.       |

#### · G-BOOK command

Voice operation Shi

| Command Name                      | Recognition word                     | Behavior                                |
|-----------------------------------|--------------------------------------|-----------------------------------------|
| Run the G-BOOK + (content name)   | Run the Gee book                     | ※ to run the content of G-BOOK service. |
| The execution My request My reque | st to execute the run every request. |                                         |

 $\ensuremath{\mathbb{X}}$  You can use the content that has been set from the G-BOOK Center.

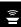

#### 1. inspiration voice memo

#### With the inspiration voice memo

Record a voice in the vehicle-mounted device, you can play.

 Voice, the maximum possible five saved, you can record 1 per maximum of 10 seconds.

## To record voice memos inspiration

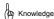

If you press the screen outside of the switch during the recording was switched to another screen, a voice that has been recorded will not be saved.

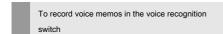

- 1 Press and hold the voice recognition switch.
- 2 Speak that you want to record.
- · During recording, you will see the "REC" on the left side of the list.
- · When you stop recording
  - [] Teuch.

# 3 [Yes] Touch.

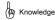

 Voice memo, will be saved from the top of the list that have not been recorded in the order. To record voice memos from the information screen

1 Outside the screen push.

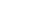

3 [Inspiration Voice] Touch.

information ouch.

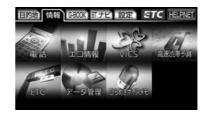

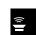

Voice op

Four Voice memo you want to record [•] To

touch.

Stem

#### Five Speak that you want to record.

- During recording, you will see the "REC" to the list left.
- · When you stop recording
  - [] T**e**uch.
- Of the list that has already been recorded [•] When you touch, voice memo will be overwritten.

6 [Yes] Touch.

1. inspiration voice memo

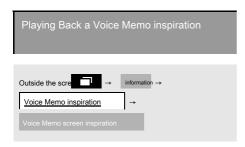

- 1 Voice memo you want to play [] To touch.
- When you stop playing
- [] T**e**uch.

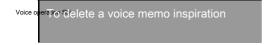

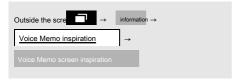

- **1** Delete the voice memo you want [Delete] Touch.
- 2 [Yes] Touch.

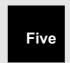

#### information

| 1 For information                                |  |
|--------------------------------------------------|--|
| 1. Information · G · BT navigation (information) |  |
| About 392                                        |  |

2. For traffic navigation-related information ....... 393

informati

# 1. Information · G · BT Navi for (information)

#### To display the information · G · BT navigation (information

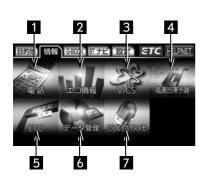

- 1 Outside the screen push.
- 2 information ouch.

You can perform the following operations from the information screen.

| <u> </u> | Display order / item<br>(switch) |                                       | Function                                                   | page  |
|----------|----------------------------------|---------------------------------------|------------------------------------------------------------|-------|
| Π        | 1<br>tion                        | phone                                 | Display of traffic and navigation-related information      | P.393 |
| informat |                                  |                                       | Display of the hands-free screen                           | P.476 |
|          | 2                                | Eco information                       | Display of eco-information                                 | P.187 |
|          | 3                                | VICS                                  | VICS graphic information, display of character information | P.213 |
|          |                                  |                                       | Display interrupt information (VICS / ITS spot) ※ 1        | P.213 |
| •        | 4                                | High-speed traffic jam prediction ※ 2 | Display of congestion prediction information               | P.586 |
|          | 5                                | ETC ※ 3                               | Display of the ETC screen                                  | P.455 |
|          | 6                                | Data management                       | Display of data management screen                          | P.289 |
|          | 7                                | Voice inspiration  Memo               | Display of voice memo screen inspiration                   | P.389 |

\* 1 Dealer option of beacon unit or ITS spot the corresponding DSRC unit instrumentation,

You can be manipulated when you wear. ※ 2 You can be manipulated when it is using the G-BOOK online service. ※ 3 Only

when fitted with ETC system of navigation conjunction of dealer installed options are displayed.

When not attached the ETC system will be displayed up repeated the order in which they appear.

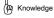

• Design of the screen, change according to the user you have selected. (→ P.63)

# 2. For traffic navigation-related information

# That displays the traffic navigation-related information

You can display the phone number, such as JAF and road traffic information center. In addition, the memory location that is registered ( $\rightarrow$ 

P.151) and set in the destination is (→ P.119) to if it is input the phone number, you can display the phone number of the point.

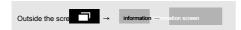

- 1 [phone] Touch.
- 2 [Traffic navigation] Touch.

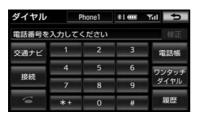

- 3 Touch the item.
- · When the destination is set only one place
  - [Destination] When you touch, to display the name and phone number.

**Four** By the selected item, one of the following:

The Kano operation.

To display the information of [JAF] or [road traffic information centers]

1 State name → tap in the order of the facility name

Ji.

To display the information in the memory point]

- 1 Touch the memory point.
- · When you view the map
  - · [map] Touch.
- When you change the arrangement of list
  - "To correct the memory point" (→ P.155) procedure **2** What.

To display the information of the [destination]

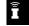

- When the destination has been set multiple
  - Touch the destination name.

informati

# Peripheral monitor

|        | 1 Back guide monitor                                             |
|--------|------------------------------------------------------------------|
|        | 1 the back guide monitor 395                                     |
|        | 2. guide screen How to put out 395                               |
|        | 3. How to choose the guide way 396                               |
|        | 4. how to parallel parking (Course display mode)                 |
| Periph | How 5. parallel parking (Parking guide line display mode) 401    |
|        | 6. how to parallel parking (Column guide mode)403                |
|        | 7. how to parallel parking (Parking guide line display mode) 411 |
|        | 8. back guide monitor settings 412                               |
|        | 9. back guide monitor  eral monitor  With notes of               |
|        | 2 Multi-view back guide monitor                                  |
|        | multi-view back-guide    the monitor 420                         |
|        | 2. the point of view of the camera switching method              |
|        | 3. multi-view back-guide                                         |
|        | Notes about the monitor 422                                      |
|        | 3 Back monitor                                                   |
|        | 1. What is the back monitor 426                                  |
|        | 2. how to operate                                                |
|        | 3. For back Monitor                                              |
|        | Notes 427                                                        |

# Four Blind corner monitor / Side monitor system

| . What is the blind corner monitor / side monitor system 431            |  |  |  |
|-------------------------------------------------------------------------|--|--|--|
| 2. how to operate                                                       |  |  |  |
| 3. Notes attached to the blind corner monitor / side monitor system 435 |  |  |  |
| Five Multi-angle all around monitor                                     |  |  |  |
| is a multi-angle all around                                             |  |  |  |

| is a multi-angle all arour monitor 439                                 |
|------------------------------------------------------------------------|
| . front mode 439                                                       |
| s. back mode 440                                                       |
| . Rotation display mode 442                                            |
| s. Setting of multi-angle all around monitor                           |
| . multi-angle attention point 446 for the entire circumference monitor |

How to put out 2. Guide screen

The image of the rear of the vehicle out reflects on the monitor screen, the guide lines and voice guidance, is a device to assist in the retreat operation at the time of parking.

Back-guide monitor, auxiliary for parking in the following two ways.

- Parallel parking, such as a garage. Use the course display mode or a parking guide line display mode.
- Parallel parking to stop, such as the roadside. Use the column moths Idomodo or parking guide line display mode.

According to the model ×, back guide monitor function

But you may not be able to use. For more details,
please consult your dealer.

# M warning

- Back guide monitor is a device for assisting the retreat operation. When you retreat, please drive while sure to check behind and around the safety directly. (~ P.414)
- Due to the nature of the lens of the camera, people and obstacles appearing
  on the screen is different from the actual position and distance. (~ P.416)

# (2) Knowledge

 Of the screen you are using in the text illustration is an example, in the image that is actually displayed and illustrations may be such as the glare of the vehicle is different from or to.

# How to put out of the guide screen

- 1 When the engine switch is ON, shea
  To the shift lever.
- · To cancel You the shift lever to the other.

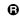

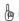

(n Knowledge

Even if the shift lever, tooutside of the screen

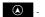

Each mode of switches, etc.

When you press, it will switch to the mode screen of the push switch.

Peripher

# How to choose the 3. guide way

When you want to use at the time of parallel parking (garage)

When parallel parking, such as garage is, Use one of the following modes.

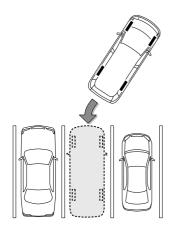

Course Display mode (→ P.398)

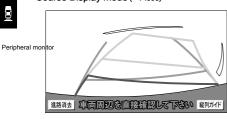

This mode is etc. expected course line which is linked to the steering wheel operation is displayed.

Parking guide line display mode (→ P.401)

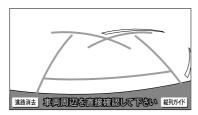

This mode is crosscut point of handle (parking guide line) is displayed.

 If you were familiar with the vehicle sense (those who can park without the need for a course display mode) is please rather use.

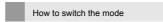

- 1 Outside the screen
- 2 Configurationuch.
- 3 Driving support Touch.

# Four [Back guide monitor settings] To

touch.

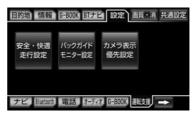

Five [Parking guide line display] Touch.

# **6** [To] Or [do not do] Touch to And, [Finish] Touch.

- It came the switch to the parking guide line display mode
  - · [To] Touch.
- · When switching the path display mode
  - · [do not do] Touch.

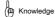

When I went to switch display mode in a state of being in
the shift lever, the guide screen will not be displayed. Please
be on again once the shift lever to the other.

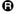

### When used at the time of parallel parking

When parallel parking, you can use one of the following mode.

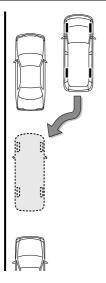

Column guide mode (→ P.403)

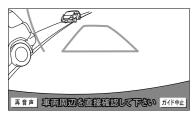

By the screen display and voice guidance, it is the mode to assist in the parallel parking. Parking guide line display mode (→ P.411)

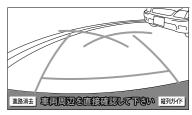

This mode is crosscut point of handle (parking guide line) is displayed.

 One and you can do without the need for a tandem guide mode of parking, please use such as when a column guide mode is not available.

How to switch the mode

- Switching to the column guide mode
- 1 [Column Guide] Touch.
- And switch between the different to the parking guide line display mode

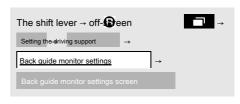

1 [Parking guide line display] Touch.

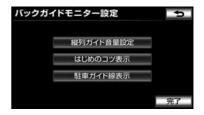

**2** [To] Touch the, [Finish] To touch.

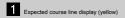

Show an indication of the route the car is going to retreat

It works in conjunction with the steering wheel operation.

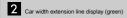

Show an indication of the course of the time that was straight back the car.

It is viewing wider than the actual car width.

Periphe at mother the handle is straight (straight state), it overlaps with the expected course line.

3 Distance reference line display (green about 0.5m away)

It shows the distance of the car in the rear (from bumper rear end).

- It represents approximately 0.5m destination.
- 4 Distance reference line display (red about 0.5m away) (yellow about 1m away)

It shows the distance of the car in the rear (from bumper rear end).

- It works in conjunction with the steering wheel operation. It moves with the expected course line.
- In each of the center position, it indicates about 0.5m destination (red color), about 1m destination (yellow).
- Error will occur when the handle is not in the straight (straight state).
   On the screen above, the actual distance of the distance reference line is shown (red: about 0.5m destination, yellow: about 1m away) than, on the right side of the close position, the left will be displayed at the position of the far away.

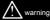

- Due to the number of passengers, loading amount, the position indicated by the guide line of the screen will change. Be sure to driving while checking the rear and the surrounding safety directly.
- When the handle is predicted course line offset from the straight vehicle width extension length lines (straight state), no corner curve such as possible, please travels over about 5 minutes with less roads congestion in advance. If this problem persists, please have it inspected by the dealer.
- Car width extension line is displayed wider than the actual car width.
   When you retreat, please be sure to driving while checking the rear and the surrounding safety directly.

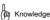

• [Course Erase] When you touch, you can turn off the expected course line and the vehicle width extension lines. In this case, the distance reference line does not work with the steering wheel operation. To return to the original, that is displayed on the same screen [Course Display] I touch.

4. how to parallel parking (course display mode)

When you park in the parking space of the following steps in the opposite direction will be to the left and right reverse all handle operation.

1 To the path display mode. (→ P.398)

2 To the shift lever.

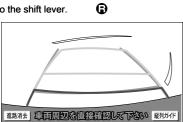

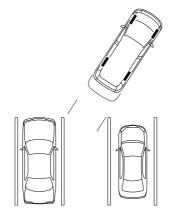

3 Some predicted course lines of the parking space By operating the handle to enter, slowly receding.

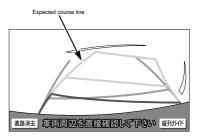

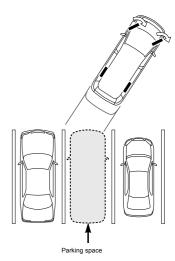

Entered Once, the distance between the vehicle width extension line and the parking spaces left and right of the partition line, to operate the handle to so that such in much the same in the vicinity of the position of the car.

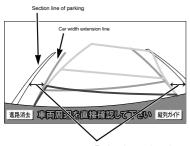

To about the same interval

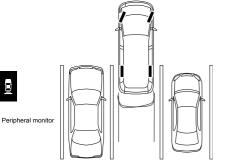

# Five Car width extension lines and parking of the dividing line is flat

Once you become a line, with the handle straight down equipment (straight state), until the car enters all the parking spaces, to retreat Gently.

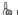

# ( Knowledge

 When you park, because the actual situation with the picture of the screen may be different, please be sure to check directly.

And distance guide lines and the rear end of the parking space screen In may appear to parallel (see figure below), it may not be a parallel in practice. • When the parking lot of the partition line there is only one side,

This may look parallel in the vehicle width extension lines and the parking scan pace of the left (right) of the screen (see figure below), it may not be a parallel in practice.

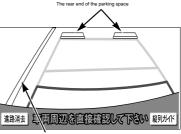

Section line of parking

5. how to parallel parking (parking guide line display mode)

### View of the scree

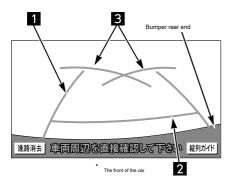

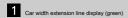

Show an indication of the course of the time that was straight back the car.

· It is viewing wider than the actual car width.

2 Distance reference line display about 0.5m destination (green)

It shows the distance of the car in the rear (from bumper rear end).

It represents approximately 0.5m destination.

# 3 Parking guide line display (green)

Show an indication of the course at the time of the retreat by turning the handle as far as it will go (most adaptable).

Which is a measure of a position to manipulate the steering wheel at the time
of parking.

# 

- Due to the number of passengers, loading amount, the position indicated by the guide line of the screen will change. Be sure to driving while checking the rear and the surrounding safety directly.
- Car width extension line is displayed wider than the actual car width.
   When you retreat, please be sure to driving while checking the rear and the surrounding safety directly.

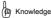

[Course Erase] When you touch, you can turn off the parking guide line
and the vehicle width extension line. Distance eyes depreciation line
will be red. To return to the original is displayed on the same screen [Course
Display] I touch.

Perinhe

# How to operate

When you park in the parking space of the following steps in the opposite direction will be to the left and right reverse all handle operation.

**1** To the parking guide line display mode. (→ P.401)

2 To the shift lever.

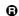

3 Left of the parking guide line is a parking space

It stops When retracted to fit the partition line of the end.

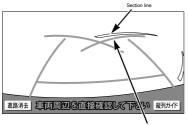

Parking guide lines

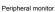

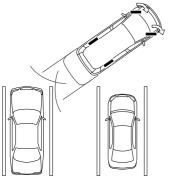

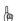

## ( Knowledge

If you retreat in accordance with the section line and the parking guide lines as in
the screen, the width of the parking spaces will enter substantially at the center in
the case of about 2.2m. Parking space sure to adjust the position to stop depending
on the width of the scan.

**Four** Turn the steering wheel all the way to the right, Slowly receding.

# Five Car was parallel to the parking space

Et al, to straighten (straight state) the handle.

Screen retracts up to the optimum position to reference, finish the parking.

# 6. how to parallel parking (column guide mode)

### Flow of car movement and screen and audio guide

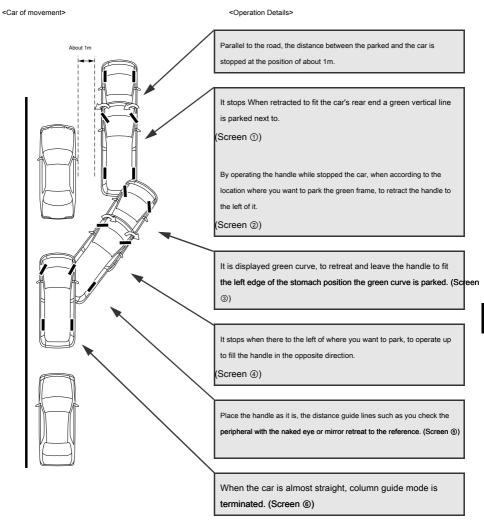

6. how to parallel parking (column guide mode)

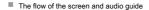

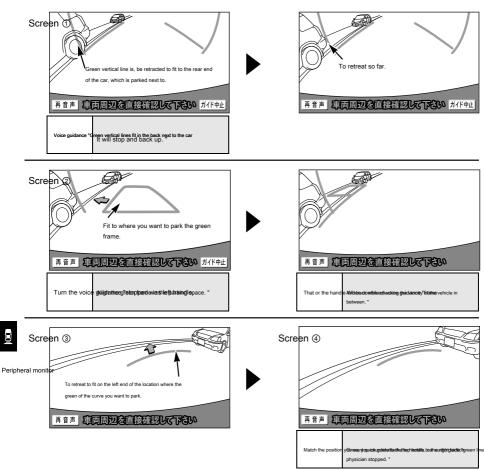

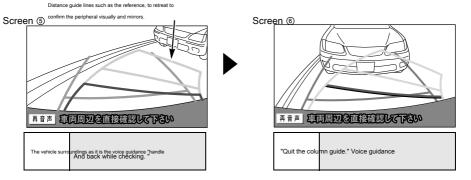

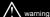

- Since the road is not flat, straight, such as a curve or a hill not displayed correctly, used such lde please.
- Handle operation, please go in a state that always stopped the car.

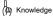

- If you want to cancel the guide, [Guide Cancel]
   When you touch, you return to the screen for the first (what
  - When you touch, you return to the screen for the first (when the shift lever to).
- If you want to hear the voice guidance again, [Scioto voice] I touch.
- Voice guidance is output from the driver's seat side speakers.

# How to operate

The following procedure shows an example of when you park on the left side of the parking space. When you park on the right side of the parking space and the camera returns to all the left and right reverse, such as steering wheel operation.

6. how to parallel parking (column guide mode)

- When the multi-view back-guide monitor is connected
  - Toggles the point of view of the camera to the standard screen. (→ P.421)
- 1 Parallel to the road (or shoulder), parking Stop the spacing position of about 1m of the car that the car, the handle straight down (straight state).
- Position of the front and rear, and the position of ago Kurumahan minutes from the car which is parked.

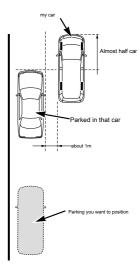

2 To the shift lever.

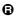

6. how to parallel parking (column guide mode)

# **3** Check the position of the car, [Column Guide] Touch.

 On the screen, please make sure that the rear tire by Riushiro part of the car is reflected you are parked.

When not reflected, to advance the car in the correct position or, you try again.

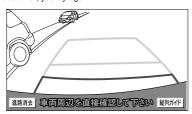

**Four** The car in the same position as the displayed screen

Ensure that you are stopped, [next] Touch.

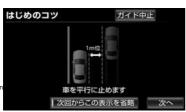

Peripheral mon

- To return to the previous screen
  - · [Guide Cancel] Touch.
- · When you do not want to see this screen
  - · [Omit this display from next time] Touch.
- · When you display this screen again
  - "Display Settings of the beginning of the tips" (  $\rightarrow$  P.413)

# Five If it is guided by the voice, the handle

While straight (straight state), retreated green vertical line to the position that matches the rear end of the car, which is parked next to, it stops.

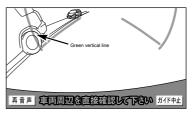

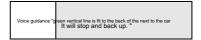

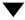

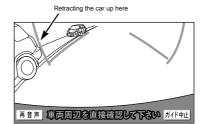

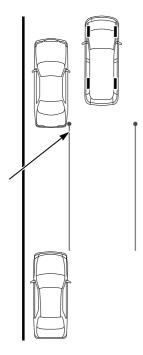

(Pseconderd Peturn to this screen. Green vertical line

When the retreat is not straight (straight state) the handle, you
may inadvertently advanced to the next voice guidance.

In that case, the first to advance the car to a position to stop the car, please try again.

Even if the shift lever in dition, be returned to within about 10

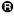

# 6 Is guided by the voice, it is display a green frame

It is. The handle remains stopped by turning to the left, it matches the location where you want to park the green frame.

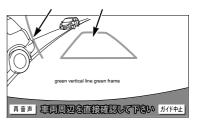

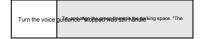

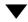

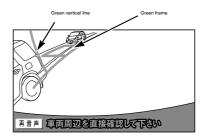

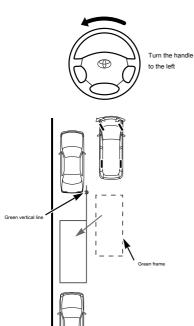

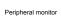

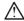

# Note

- Please be sure to confirm that there is no obstacle in the green frame. If there is an obstacle in the green frame, you will not be able to use the column guide mode.
- When adjusted to the location where you want to park the green frame, please do the green line that always extend to the front is not applied to car tires that are parked in front. If you and Conform to the point where you want to park the green frame it takes the car that is parked in front, please be combined in a range that does not take.

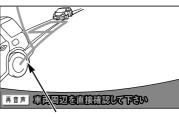

The extension is applied to the tire

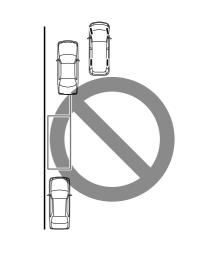

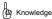

 Frame becomes red, When a message like the one shown below is displayed, than you will not be able to guide, please return the handle.

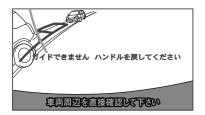

Even if the frame is in focus in the correct parking position, you
may a message like the one below is displayed. In this case, since
it is likely that the car is too far away from the shoulder of a road,
be sure to check the interval (about 1m) of the car, which is parked
next to.

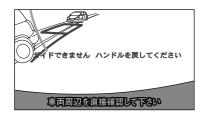

# 7 Align the green frame, it is guided by the voice

Once, to retreat to the handle intact.

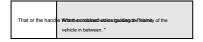

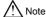

 The car on the right front end in mind by sea urchin not to hit in front of the obstacle, please slowly receding.

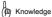

 When the result by operating the handle during the recession, will not be Guide. If this is the case, from the other than the shift lever, please try again from scratch ach.

6. how to parallel parking (column guide mode)

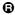

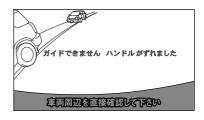

- With very backward at a low speed, the following guide connections may not be carried out.
- . When you start the recession, it will not be displayed guide lines.

Please be luck rolling sure while checking the rear and the surrounding safety directly.

Peripne

# 8 Is of display green curve is guided by the voice

It is Once, to retreat to the handle to the exact state.

Green of the curve, stops when there to the point of the left end of the position that you want to park.

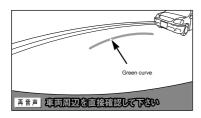

| Match the position |
|--------------------|
|--------------------|

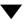

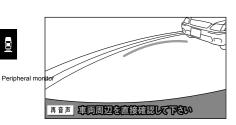

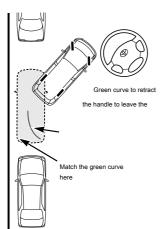

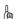

### (🕮 Knowledge

When the speed of the retreat is too fast, guide connections may not meet the deadline.

# 9 While stopped the car, right handle

Turn up to full.

Please operate the handle in the always state that stopped the

# Ten Screen is guided by the voice switch is

Once, to retreat to the handle intact.

The intact voi e guidance "handle, vehicle around And back while checking the, "

# Note

 The left front end of the car with care so as not only to Animal Crossing on the car that is parked in front, sure to slowly retreat.

# 11 Parallel to the car and the road (or shoulder)

Once made, return the handle straight (straight state). Distance reference line as a reference, check the front and back of the car always visually and mirrors, stops slowly receding.

When the car is almost straight, it is the proposal by voice, column guide mode is terminated.

| "Quit the column guide." Voice guid | ance |
|-------------------------------------|------|
|-------------------------------------|------|

7. how to parallel parking (parking guide line display mode)

### View of the screen

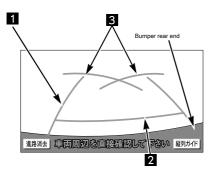

The front of the car

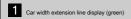

Show an indication of the course of the time that was straight back the car.

- · It is viewing wider than the actual car width.
- 2 Distance reference line display about 0.5m destination (green)

It shows the distance of the car in the rear (from bumper rear end).

It represents approximately 0.5m destination.

# Parking guide line display (green)

Show an indication of the course at the time of the retreat by turning the handle as far as it will go (most adaptable).

Which is a measure of a position to manipulate the steering wheel at the time
 of parking.

# warning.

- Due to the number of passengers, loading amount, the position indicated by the guide line of the screen will change. Be sure to driving while checking the rear and the surrounding safety directly.
- Car width extension line is displayed wider than the actual car width.
   When you retreat, please be sure to driving while checking the rear and the surrounding safety directly.

# How to operate

When you park in the parking space of the following steps in the opposite direction will be to the left and right reverse all handle operation.

1 To the parking guide line display mode.

(→ P.396)

2 To the shift lever.

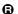

3 Of the position where you want the parking guide line is parked It stops When retracted to fit the left edge.

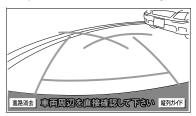

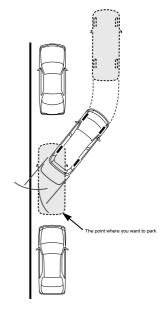

Periphe

# Four Turn the steering wheel all the way to the right, Slowly receding.

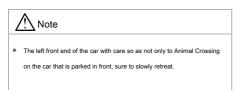

# Five Parallel to the car and the road (or shoulder)

Once made, to the handle straight (straight state).

The screen to check the front and back of the car always visually and mirrors to reference, finish the parking retracted at the optimum position or.

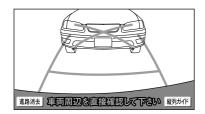

Peripheral monitor

# Set of 8. back guide monitor

Display of the back guide monitor settings

- 1 Outside the screen
- 2 Configurationuch.
- 3 Driving support Touch.

# Four [Back guide monitor settings] To touch.

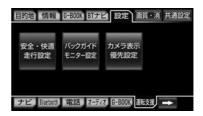

# Five To select the item to be set.

· You can set the following items.

| Item                              | page            |
|-----------------------------------|-----------------|
| Column guide volume setting       | P.413           |
| The beginning of the tips Display | P.413           |
| Parking guide line display        | P.396,<br>P.397 |

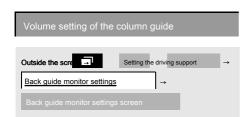

1 [Column guide volume setting] Touch.

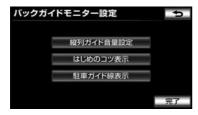

- **2** Setting touch the volume you want to, [End Ryo] Touch.
- · When you turn OFF the voice
  - · [Mute] Touch.

Display settings of the beginning of the tips

You can view the "beginning of the tips" in tandem guide mode (→ P.403).

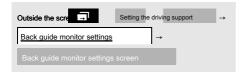

- 1 [Beginning of the tips Display] Touch.
- **2** [To] Or [do not do] Touch to And, [Finish] Touch.

### Note at the time of operation

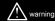

· Do not overestimate the back guide monitor.

As with any car, please carefully retracted while sure to check behind and around the safety directly. Please do not contact, such as in the car and obstacles that are parked in the neighborhood, especially.

- When you retreat, please drive while sure to check behind and around the safety directly.
- Please do not absolutely able to retreat while watching the screen only.

In fact the situation there is Rukoto different from the image that is reflected on the screen, or hit the car and retreat just look at the screen, it can cause an unexpected accident. When you retreat, please check directly always safety, such as with the naked eye or a mirror behind and around.

- In situations such as the following, do not use. There is a
  possibility the car of course is outside greatly from the expected
  course line.
- or frozen, slippery road surface or,

Peripheral monito Fnow-covered road

Tire chains, use the emergency tire

When are

Back door is not flat like-slope when it is not completely closed road

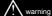

- Back guide operation procedures of each mode of the monitor is only an example, due to road conditions, road surface and auto situation of parking time, different timing, the amount of operation of the handle operation. After having fully understanding the above, please use the back guide monitor. Also, when you park, please perform the operation after confirming you can park the car to be sure the parking space.
- If the outside air temperature is low, the screen may become dark, the image may fade. In particular, the video is distorted things that are moving, or because it can Enakunaru seen from the screen, be sure to was driving while checking the safety of the surrounding in direct eye.
- When you are replacing the tires, please consult your dealer. Replacing the tires, errors in the position indicated by the guide line that appears in the pictures may be.

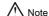

- Sure to driving with care not to overestimate this function. Situations, such as road-specific characteristics and the road surface also and the variation of the driving operation, it may not be able to park in the position predicted by such correction state of the steering angle sensor.
- This function, it is necessary to configure the settings for each
  vehicle type. Therefore, when such as Purchasing a new car, you
  use this function the machine in the always Please use it to change
  back guide monitor settings the (vehicle data) dealer (as such
  when you replace the other car There are models that do not
  accustomed to).

### Range reflected on the screer

Rearward from the bumper rear end of the car (following range) is reflected.

# screen

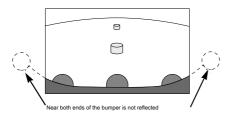

Range that reflected

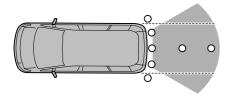

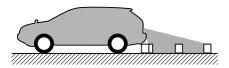

# (II) Knowledge

- By the situation of the car and the road surface, it reflected the range has a different calls.
- To the extent that reflected on the camera there is a limit, is not reflected those at the bottom of the near both ends and the bumper of the bumper.
- Since the back guide monitor of the camera uses a special lens, distance sense of the video appearing on the screen is different from the actual distance.
- When the next, such as, the screen may become difficult to see, but this is not a malfunction. - dark temperatures near (at night, etc.) lenses is high, or when the low

Can

 and when the water droplets attached to the camera, the humidity is high Itoki in the vicinity of the (rainy weather, etc.), camera foreign matter (such as mud) and is attached

Can

- Of-the sun and head lamp light is a direct camera When it hits the lens
- The method of image quality adjustment of the back guide monitor is the same as the adjustment of the navigation screen. (→ P.49)

Perinhe

### camera

It has been attached to the rear of the vehicle.

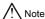

 Since there is a possibility that the back guide monitor is not working properly, please note the following.

Or pound the camera portion and the, hit things

Runado, please do not give a strong shock. The position of
the camera, Otherwise, there is mounting angle is shifted.

Since the camera section has become a waterproof structure,

Do not the removal, disassembly and modification.

Camera or scrape the cover of, hard

Cover may damage or polished with a brush or abrasive agents, there is a risk that have a negative impact on the video.

Since the camera of the cover and the lens is a resin,

Please do not attach such as organic solvents, body wax, oil film up agent-glass coating agent. When attached, please take-out immediately unloading.

Peripheral monitor . When by, for example, put the hot water on a cold sharp

Please do not give a temperature change. Cameras and camera division in

the high-pressure washing machine at the car wash

Please do not touch the water directly to the side. Added impact by the strong water pressure, there is a possibility that the camera is falling off. In addition, internal to contain the water, it may cause a malfunction. Camera unit when it hit a can, because of the camera

There is a risk of disabilities. Please have it inspected by the dealer of your purchase have raised as soon as possible. Steam car wash machine, to jetting high temperature steam

Because there is that type, please do not use absolutely.

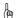

## ( Knowledge

 When the camera lens is dirty, no clear images can be obtained.

Drop of water, snow, when the dirt, such as mud is attached is washed with water, please wipe with a soft cloth. If the camera is very dirty, please flowing wash with mild detergent.

## he error between the actual road surface and scr

Distance reference line shows the measure of the distance with respect to a flat road surface. For this reason, the following of state when, error in distance and course on the actual road surface with the quide of the screen Ji raw.

When a steep uphill is in the rear

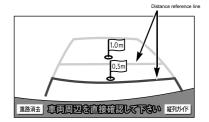

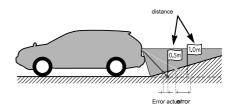

Distance reference line in front of the actual distance is displayed. Therefore, in the case where there is an obstacle in the uphill, it looks like there is in fact than in the distance. Error will also occur in the actual course of on the road surface in the same manner as in the guide line.

### When a steep downhill is in the rear

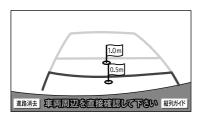

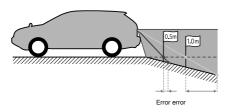

Distance reference line will be displayed in the back than the actual distance. Therefore, when there is a harm products disabilities to downhill, it looks like there is in fact than in the vicinity.

Error will also occur in the actual course of on the road surface in the same manner as in the guide line.

# When the car is tilted

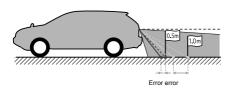

Number of passengers, when the car due to the loading amount is tilted, the actual distance, the difference erroneous course will occur.

# When the three-dimensional object is near

Screen of the guide has a plane product (such as roads) to the subject. When a three-dimensional object with overhang (obstacles such as the load platform of the track) is in the vicinity, be aware of the following things, please do not from Animal Crossing.

### Expected course line

For the expected course line is being displayed to the road surface, it can not determine the child the position of the three-dimensional object.

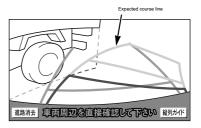

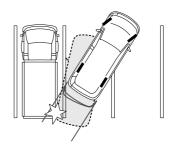

On the screen, located on the outside of the truck bed is expected course line, but it looks like not hit, it may collide for actually loading platform is overhang on the course.

When such expected course line passes through the vicinity of the obstacle, please check directly backward and the surrounding safety.

### ■ Distance reference line

Since the distance guide lines that have been displayed to the road surface, it is not possible to determine the distance of the three-dimensional object.

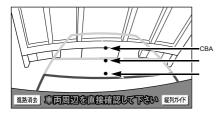

A, B, the position of C

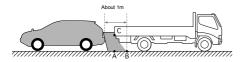

On the screen, about 1m away by the distance reference line (position of B) to looks like tracks are parked, in fact when you retreat to the position of A, it hits. On the screen A, B, near visible. However in the order of C, the actual distance in the A and C are the same distance, B is A, be found in distant than C distance.

Battery desorption or after system initialization in the screen of the feeder and came out

In the case of the following, please be sure to initialization work.

- When the desorption of the battery
- In the shift lever, when the system initialization during the screen is displayed (such as a decrease in the battery capacity)

System initialization during the screen

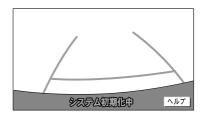

Initialization work

# Do one of the following operation.

- In the state in which stopped the car, after you turn the steering wheel to the left faction physician, I will turn the way to the right. (It can be left or right first)
- As far as possible there is no such as a corner, curve, and then on the run for about 5 minutes or more in advance of the road that are not congested.

Returning to the normal screen, it is the end set.

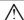

### Note

Even if the above-mentioned operation, the screen is a switched Itoki,
 please have it inspected by the dealer.

( Knowledge

On the screen during system initialization, [help] To when touched,, you can display an operation method.

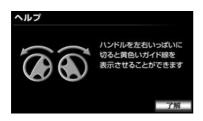

And the operation that has been displayed on the screen, is the setting end Returning to the normal screen.

System initialization in the screen or when the remains help screen is displayed,, please accept the inspection dealer.

[Roger that] When you touch, you throat to the original screen.

When the put sort of desorption or after the

If you have reloaded the battery of desorption and the vehicle-mounted device, and the confirmation screen to the change lever it will be displayed. If you have changed to mounting the unit, do so a set of Bakkuga Ido monitor always dealer.

# 1 [Yes] Or [No] Standing in the

Ji.

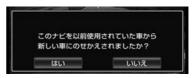

- . When I reloaded the vehicle-mounted device
  - · [Yes] Touch.
- . When not in place Place the vehicle-mounted device
  - · [No] Touch.
- [Yes] When you touch the
  - On the next screen [OK] Touch to.

# a multi-view back-guide monitor

Multi-view back-guide monitor other that you can use the functions of the back guide monitor, you can see the video of the camera in the following three perspectives.

- It is the same viewpoint as the standard screen ... back guide monitor. Guide lines in conjunction with the steering wheel operation is displayed. And switching to parallel parking, the guide line you can de-Succoth.
- Compared with the wide view ... standard screen, you can view the image of the wide range to the left or right. This point of view to support the left and right safety check at the time of backward movement of the vehicle.
- And the image of the wide view + top view ... Wai
  Dobyu, you can view Kudaro viewed from above the
  image of the (top view) at the same time. This point
  of view to further support the safe operation of the
  vehicle during the recession.

Please refer to the "back-guide monitor" (→ P.395 ~ P.419) for basic operations and notes. According to the model ※, multi-view back-guide

Peripheral monitor

There is that the monitor function can not be used. For more details, please consult your dealer.

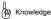

If you are viewing a wide view and the wide view + top view, you can
not turn off the guide lines, such as the vehicle width extension lines.
 In addition, the guide lines such as the expected course line which is
linked to the steering wheel operation is not displayed. (-> P.398)

# ∧ warning

- Multi-view back-guide monitor is a device to assist in the post-withdrawal operation. When you retreat, please be sure operation while checking the rear and the surrounding safety directly. (- P.422)
- Due to the nature of the lens of the camera, people and obstacles appearing
  on the screen is different from the actual position and distance. (→ P.416)

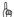

# (🕼 Knowledge

 Of the screen you are using in the text illustration is an example, in the image that is actually displayed and illustrations may be such as the place of the vehicle is different from or to.

# 2. the point of view of the camera switching method

### View of the screen

<Standard screen>

Back "Reading the screen" in the guide monitor ( $\rightarrow$  P.398, P.401) to refer.

### <Wide View>

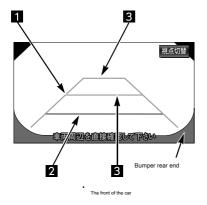

# <Wide View + Top View>

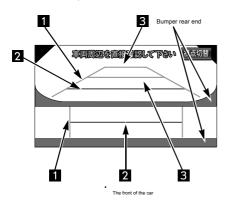

# 1 Car width extension line display (green)

Show an indication of the course of the time that was straight back the car.

· It is viewing wider than the actual car width.

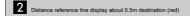

It shows the distance of the car in the rear (from bumper rear end).

It represents approximately 0.5m destination.

# 3 Parking guide line display (green)

It shows the distance of the car in the rear (from bumper rear end).

 It represents approximately 1m destination (the first run), about 2.7m destination (two eyes).

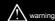

- Due to the number of passengers, loading amount, the position indicated by the guide line of the screen will change. Be sure to driving while checking the rear and the surrounding safety directly.
- Car width extension line is displayed wider than the actual car width.
   When you retreat, please be sure to driving while checking the rear and the surrounding safety directly.

# Switching sides of the point of view

1 To the shift lever

**(3**)

2 [Point of view switching] Touch.

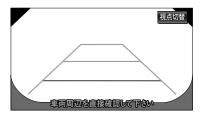

 Each time you touch, will switch to the standard screen → Wide View → Wide View + top view.

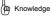

 In tandem guide mode you will not be able to switch the point of view.

421

# $\triangle$

### warning

Please do not overestimate the multi-view back-guide monitor.

As with any car, please carefully retracted while sure to check behind and around the safety directly. Please do not contact, such as in the car and obstacles that are parked in particular peripheral.

- . When you retreat, please drive while sure to check behind and around the safety directly.
- Please do not absolutely able to retreat while watching the screen only.

There is that is the actual situation and the image that is reflected in the screen different, or hit the car and retreat just look at the screen, it can cause an unexpected accident. When you retreat, please check the safety post-how and the surrounding directly, such as always visually and mirrors.

- In situations such as the following, please do not use. There is a possibility that the car of course deviates significantly from the expected course line.
  - frozen or, not flat, such as slippery road surface or-hill when the snow-covered road-tire chain, the back door when you are using the emergency tires not completely closed, road
- Multi-procedure of the operation modes of the view back guide monitor is only an example, such as by parking at the time of the road
  situation road and car situation, timing, the amount of operation of the steering wheel operation is different. After having fully understanding
  the above, please use the multi-view back-guide monitor. Also, when you park, please perform the operation after confirming you can park
  the car to be sure the parking space.
- If the outside air temperature is low, the screen may become dark, the image may fade. The video is distorted but are particularly moving, or all monitor because it can not be seen from the screen, please drive want a sure to check the safety around in direct eyes.
- When you are replacing the tires, please consult your dealer. When you replace a tire, there is an error occurs in the position indicated by the guide
  line to be displayed on the screen.

# **∧** Note

- Please drive carefully not to overestimate this function. Situations, such as road-specific characteristics and the road surface also and the variation of the driving
  operation, it may not be able to park in the position predicted by such correction state of the steering angle sensor.
- This function, it is necessary to configure the settings for each vehicle type. Therefore, when such as Purchasing a new car, a multi-view
  back-guide monitor settings always at the dealer when you replace the unit to other car Please use it to change the (vehicle data) (is as it is this
  function you There are models that do not accustomed to use).

I

Periphe

## 3. note about multi-view back-guide monitor

### Range reflected on the screen

## <Standard screen>

Please refer to the "range reflected in the screen" ( $\rightarrow$  P.415) of the back guide monitor.

# <Wide View>

screen

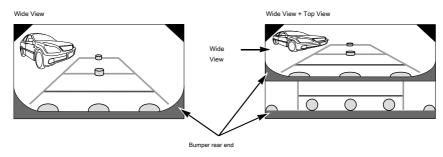

Range that reflected

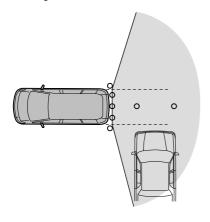

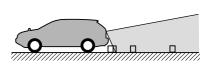

# <Top View>

screen

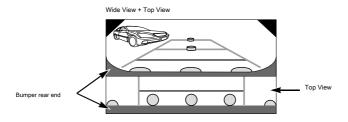

Range that reflected

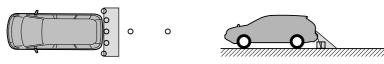

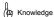

- By the situation of the car and the road surface, it reflected the range may vary.
- The appearance of the bumper rear end will vary according to the model.
- Since the multi-view back-guide monitor of the camera uses a special lens, the distance feeling of depression image projected on the screen is
  different from the actual distance.
- When the next, such as, the screen may become difficult to see, but this is not a malfunction. a dark place (such as

# at night) Peripheral monitor

Lens temperature near the high, or when low

- and when the camera drops of water attached to, when with a foreign object (such as mud) in the vicinity of the case (at

the time of rainy weather, etc.) camera humidity is high

· When the light of the sun and headlight is when hits the camera lens of the back lights and brake lights

light strikes the lens of the camera directly directly

The method of image quality adjustment of the multi-view back-guide monitor is the same as the adjustment of the navigation screen. (→ P.49)

j

### 3. note about multi-view back-guide monitor

It has been attached to the rear of the vehicle.

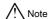

· Since there is a possibility that the multi-view back-guide monitor is not working properly, please note the following. Or pound the camera portion and the, hit things

> Runado, please do not give a strong shock. The position of the camera, Otherwise, there is mounting angle is shifted.

Since the camera section has become a waterproof structure, Do not the removal, disassembly and modification.

Camera or scrape the cover of, hard

Cover may damage or polished with a brush or abrasive agents, there is a risk that have a negative impact on the

Since the camera of the cover and the lens is a resin, Please do not attach such as organic solvents, body wax, oil film up agent-glass coating agent. When attached, please take-out immediately unloading.

. When by, for example, put the hot water on a cold sharp Please do not give a temperature change. Cameras and camera division in the high-pressure washing machine at the car wash

Please do not touch the water directly to the side. Added impact by the strong water pressure, there is a possibility that the camera is falling off. In addition, internal to contain the water, it may cause a malfunction. Camera unit when it hit a can, because of the camera

There is a risk of disabilities. Please have it inspected by the dealer of your purchase have raised as soon as possible. Steam car wash machine, to jetting high temperature steam

Because there is that type, please do not use absolutely.

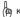

(na Knowledge

· When the camera lens is dirty, no clear images can be obtained.

Drop of water, snow, when the dirt, such as mud is attached is washed with water, please wipe with a soft cloth. If the camera is very dirty, please flowing wash with mild detergent.

The image of the rear of the vehicle out transferred to a monitor screen, is a device to assist in the retreat operation of parking time in the guide line.

According to the model X, back monitor function is used You may not be able to. For more details, please consult your dealer.

# warning

- Back monitor is equipment to assist in the retreat operation. When you retreat, please be sure to driving while checking the rear and the surrounding safety directly. (→ P.427)
- Due to the nature of the lens of the camera, people and obstacles appearing on the screen is different from the actual position and distance. (→ P.429)

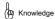

Of the screen you are using in the text illustration is an example, in the image that is actually displayed and illustrations may be such as the glare of the vehicle is different from or to.

Peripheral monitor

# 2. how to operate

# How to operate

- 1 When the engine switch is ON, shea To the shift lever.
  - To cancel
    - To a position other than shift lever.

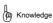

- Even if the shift lever, thousand of the screen
  - Each mode of switches, etc. When you press, it will switch to the mode screen of the push switch

# View of the screen

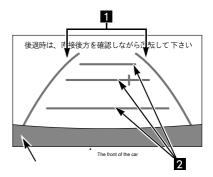

Car width extension line display (yellow)

Shows the measure of the course when was straight back the

- · It is viewing wider then the actual pear width.
- 2 Distance reference line display

It indicates the distance of the car in the rear (from bumper rear end).

- . It does not work with the steering wheel operation
- It represents approximately 0.5m destination (the first run), about 1m destination

# note about back monitor

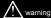

- Due to the number of passengers, loading amount, the position indicated by the guide line of the screen will change. Be sure to driving while checking the rear and the surrounding safety directly.
- · Car width extension line is displayed wider than the actual car width. When you retreat, please be sure to driving while checking the rear and the surrounding safety directly

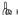

# (In Knowledge

Guide lines you can set the / city to be displayed. (→ P.427)

You can set the not / to display the guide lines in the rear of the image.

Back monitor the video screen (→ P.426)

- 1 Outside the screen

Press 1 second.

- 2 [Picture quality and consumption] Touch.
- 3 [Guide ON] Or [Guide OFF] Touch the, [Finish] Touch.

# Note at the time of operation

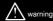

- Please do not overestimate the back monitor. As with any car, please carefully retracted while sure to check behind and around the safety directly. Please do not contact, such as in the car and obstacles that are parked in the neighborhood, especially.
- When you retreat, please drive while sure to check behind and around the safety directly.
- Please do not absolutely able to retreat while watching the screen only.

In fact the situation there is Rukoto different from the image that is reflected on the screen, or hit the car and retreat just look at the screen, it can cause an unexpected accident. When you retreat, please check directly always safety, such as with the naked eye or a mirror behind and around

- . In situations such as the following, do not use.
  - or frozen, slippery road surface or,

Snow-covered road

Tire chains, use the emergency tire

When are

Back door is not flat like-slope when it is not completely closed road

- If the outside air temperature is low, the screen may become dark, the image may fade. In particular, the video is distorted things that are moving, or because it can Enakunaru seen from the screen, be sure to was driving while checking the safety of the surrounding in direct eve
- When you are replacing the tires, please consult your dealer. Replacing the tires, errors in the position indicated by the guide line that appears in the pictures may be.

Rearward from the bumper rear end of the car (following range) is reflected.

screen

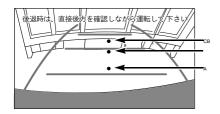

Range that reflected

<A, B, the position of the C>

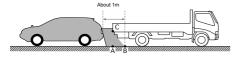

Since the distance guide lines that have been displayed to the road surface, it is not possible to determine the distance of the

three-dimensional object. Peripheral monitor

On the screen, about 1m away by the distance reference line (position of B) to looks like tracks are parked, in fact when you retreat to the position of A, it hits. On the screen A, B, near visible. However in the order of C, the actual distance in the A and C are the same distance, B is A, be found in distant than C distance.

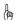

## ( Knowledge

- · Please do not imaging a long time direct sunlight. It may baking phenomenon remains.
- The shift lever Moment tin the can, but you will end black screen, and then gradually stable.
- By the situation of the car and the road surface, it reflected the range has a
- To the extent that reflected on the camera there is a limit, is not reflected those at the bottom of the near both ends and the bumper of the bumper.
- . For back monitor of the camera you are using a special lens, the distance feeling of the video appearing on the screen is different from the actual distance.
- . When the next, such as, the screen may become difficult to see, but this is not a malfunction. - dark temperatures near (at night, etc.) lenses is high, or when the low

Can

- and when the water droplets attached to the camera, the humidity is high Itoki in the vicinity of the (rainy weather, etc.), camera foreign matter (such as mud) and is attached

Can

Of-the sun and head lamp light is a direct camera When it hits the lens

- . A fluorescent lamp, sodium lamp, when the camera shooting under illumination such as mercury lamp, it may may look like moiety that is irradiation these illumination and lighting is flickering. (Flicker)
- The method of image quality adjustment of the back monitor is the same as the adjustment of the navigation screen. (→ P.49)
- The rear of the video it will Kotogaa differ from the actual color.
- . It may back guide line is displayed shifted to the left and right by the vehicle, but not a malfunction.

#### 3. note about back monitor

#### camera

It has been attached to the rear of the vehicle.

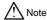

 Because there is it you that back monitor is not working properly, please note the following.

Or pound the camera portion and the, hit things

Runado, please do not give a strong shock. The position of
the camera, Otherwise, there is mounting angle is shifted.

Since the camera section has become a waterproof structure,

Do not the removal, disassembly and modification.

Camera or scrape the cover of, hard

Cover may damage or polished with a brush or abrasive agents, there is a risk that have a negative impact on the video.

Since the camera of the cover and the lens is a resin,

Please do not attach such as organic solvents, body

wax, oil film up agent-glass coating agent. When

attached, please take-out immediately unloading.

When by, for example, put the hot water on a cold sharp

Please do not give a temperature change. Cameras and camera division in

the high-pressure washing machine at the car wash

Please do not touch the water directly to the side. Added impact by the strong water pressure, there is a possibility that the camera is falling off. In addition, internal to contain the water, it may cause a malfunction. Camera unit when it hit a can, because of the camera

There is a risk of disabilities. Please have it inspected by the dealer of your purchase have raised as soon as possible. Steam car wash machine, to jetting high temperature steam

Because there is that type, please do not use absolutely.

[] (22) Knowledge

 When the camera lens is dirty, no clear images can be obtained.

Drop of water, snow, when the dirt, such as mud is attached is washed with water, please wipe with a soft cloth. If the camera is very dirty, please flowing wash with mild detergent.

#### The error between the actual road surface and scr

Distance reference line shows the measure of the distance with respect to a flat road surface. For this reason, the following of state when, error in distance and course on the actual road surface with the guide of the screen Ji raw.

When a steep uphill is in the rear

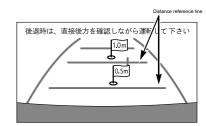

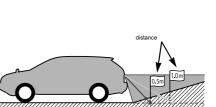

Error actuerror

Distance reference line in front of the actual distance is displayed. Therefore, in the case where there is an obstacle in the uphill, it looks like there is in fact than in the distance. Error will also occur in the actual course of on the road surface in the same manner as in the guide line.

429

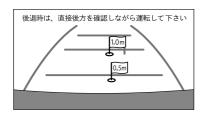

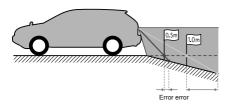

Distance reference line will be displayed in the back than the actual distance. Therefore, when there is a harm products disabilities to downhill, it looks like there is in fact than in the vicinity.

Error will also occur in the actual course of on the road surface in the same manner as in the guide line.

Peripheral monitor

Ξ

#### 1. a blind corner monitor / side monitor system

You can begin to mirror the image around the vehicle on the monitor screen.

- Blind corner monitor ... the front of the vehicle just below, or prospect of in such bad crossing point and the T-shaped intersection, you can see the person before the left and right sides of the vehicle.
- When presented with a left turn and side-to-side, you can check the left front of the vehicle.

According to the model  $\gg$ , blind corner monitor

Tar and side monitor system may not be able to use.

For more details, please consult your dealer.

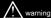

- Please drive while checking the car in front and the left and right of the safety directly without fail. (-> P.435)
- Due to the nature of the lens of the camera, people and obstacles appearing on the screen is different from the actual position and distance.

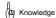

 Of the screen you are using in the text illustration is an example, in the image that is actually displayed and illustrations may be such as the glare of the vehicle is different from or to.

#### 2. how to operate

#### How to put out of the screen

1 The vehicle speed is about engine switch is ON

When less than 12km / h, pressing the camera video call button.

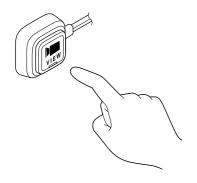

#### Cancellation of the screen

In the following cases, the video is released.

Traveling the start, when the vehicle speed is equal to or greater than
about 12km / h

• When you press the camera video call button  $\ensuremath{\mathbb{X}}$  1 Peripheral monitor

- When the shift lever ∗
- Outside the scree
   Each mode of switches, etc.

  When you press the
- 1 displays the screen is set to priority display
   When you are
  - Press 2 times.
- \* 2 back guide monitor or back,

When you're not connected to the monitor

· Side monitor screen is not released.

#### Auto display settings

Switch to the screen of the automatic camera image by the position of the vehicle speed and the engine switch

It can be configured to Waru.

#### Around the video screen (→ P.436)

## 1 [Auto] Touch.

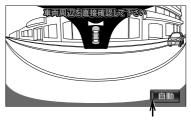

Actuation indicator lamp

 Each time you touch, switch the conditions to be displayed automatically, the color of the operation indicator will change depending on the conditions.

| Actuation indicator lamp | Display conditions                                |
|--------------------------|---------------------------------------------------|
| yellow                   | Decelerated to when it becomes less than 10km / h |
| Orange                   | When the engine switch to the ON                  |
| Muakari                  | Do not automatically display                      |

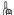

#### (🕼 Knowledge

- Shift lever At the time, then not be used to display an image of the blind corner monitor.
- When you are connected blind corner monitor and Saidomoni ter system at the same time, automatic display settings will be the same. You can not be in different settings.

f:

Priority display settings

Rutoki are connected blind corner monitor and side monitor system at the same time, you can select the screen to be displayed by priority.

- 1 Outside the screen push.
- Configurationuch.
- 3 Driving support Touch.

Four [Camera Display priority setting] Touch.

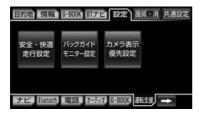

Five [Blind corner monitor] Or Other [Side Monitor System Touch the, [Finish] Touch.

Cut instead of the way of the blind corner monitor and side monitor system

Rutoki are connected blind corner monitor and side monitor system at the same time, you can switch the video.

Around the video screen (→ P.436)

1 Pressing the camera video call button.

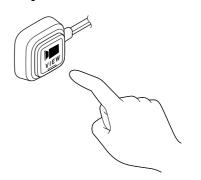

Switching sides of the display range of the side monitor system

· Each time you touch, to switch the VIEW A and VIEW B.

Side monitor system can be switched to two display range of VIEW A and VIEW B. <VIEW Α>

The vehicle left the front of the video, it will be displayed in the left center.

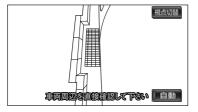

#### <VIEW B>

The vehicle left the front of the video, it will be displayed in front of the center.

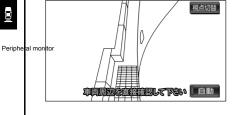

Side monitor system video screen (→ P.436)

## 1 [Point of view switching] Touch.

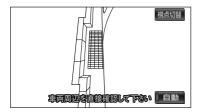

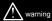

- · Please do not overestimate the blind corner monitor / side monitor system. Operation as well as the general of the car, please be careful.
- Please do not absolutely be running while watching the screen only.

There is actually a situation different from the image that is projected on the screen, or hit a car and traveling to see only the screen, you can cause an unexpected accident. When traveling, please check the perimeter of the safety directly in the etc. always visual and mirrors.

- In situations such as the following, please do not use. · Door mirror when you store
  - · When the passenger's side door is not completely closed
- If the outside air temperature is low, the screen may become dark, the image may fade. In particular, moving image is distorted things are, or because it can not be seen from the screen, please drive sure while checking the safety around in direct eyes.

435

#### Range reflected on the screen

#### <Blind corner monitor>

Left and right front of the vehicle is reflected.

screen

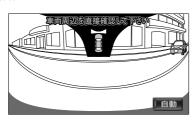

#### Range that reflected

The left and right direction

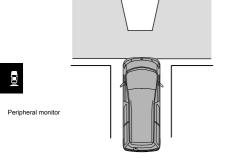

Up-and-down direction

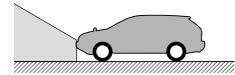

#### <Side monitor system>

The left front of the vehicle is reflected.

- · Displays on VIEW A ... left center.
- VIEW B ... and then displayed on the front center.

#### screen

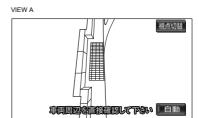

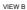

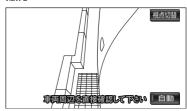

#### Range that reflected

VIEW A

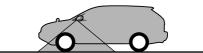

VIEW B

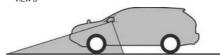

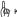

#### (m) Knowledge

- By the situation of the car and the road surface, it reflected the range has a different calls
- · Part of the vehicle on the screen (bumpers and grille, license plate, etc.) may be reflected or be.
- Since the camera of the blind corner monitor and Saidomoni ter system uses a special lens, the distance feeling of the video appearing on the screen is different from the actual distance.
- . When the next, such as, the screen may become difficult to see, but this is not a malfunction. - a dark place (such as at night)

Lens temperature near the high, or if low

- and when the water droplets attached to the camera, the humidity is high Itoki (at the time of rainy weather, etc.)
- in the vicinity of the camera foreign matter (such as mud) is with the
- the sun and the head lamp of light the camera directly When it hits the lens
- · A fluorescent lamp, sodium lamp, when the camera shooting under illumination such as mercury lamp, it may may look like moiety that is irradiation these illumination and lighting is flickering. (Flicker)
- . When the display is cold, or pull the video is the tail, it may become difficult to see darker than usual. Please drive while checking the safety around in direct eye always.
- . When something does not a malfunction. When the humidity,
  - etc., a rainy day is high, the camera

There is a fog that.

- to such as night driving when, in front of the car run Light, such as a flop and buildings you might see that reflected on the video
- · In the night a dark place, conspicuous noise In order to without, or looks like a black-and-white video, looks at different from the actual color. And Central and the four corners of the screen is reduced sharpness of the image It may be, but is not a malfunction.

. The method of image quality adjustment of the blind corner monitor and Saidomoni ter system is the same as the adjustment of the navigation operation screen. (→ P.49)

#### <Blind corner monitor>

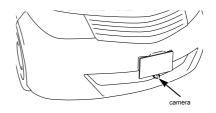

#### <Side monitor system>

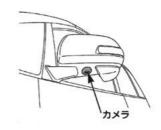

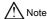

 Since there is a Re morning sickness that blind corner monitor and Saidomoni ter system is not working properly, rather than please pay attention to the following things.

Or pound the camera portion and the, hit things

Runado, please do not give a strong shock. The position of
the camera, Otherwise, there is mounting angle is shifted.

Since the camera section has become a waterproof structure,

Do not the removal, disassembly and modification.

Rub strongly of the camera lens, hard

If you or polished with a brush or abrasive, lens damage is, there is a risk that have a negative impact on the video.

Camera lens is made of glass, so organic

Do not to adhere, such as solvents, body wax, oil film up agent and gas Rasukoto agent. When attached, please wipe off immediately.

 by, for example, put a hot water when cold, sudden
 Please do not give a temperature change. Cameras and camera division in the high-pressure washing machine at the car wash

Peripheral monitor
Please do not touch the water directly to the side. Added impact by
the strong water pressure, there is a possibility that the camera is
falling off. In addition, internal to contain the water, it may cause a
malfunction. Camera unit when it hit a can, because of the camera

There is a risk of disabilities. Please have it inspected by the dealer of your purchase have raised as soon as possible. Scratches, such as stepping stone of the camera on the surface Tsukuko

There is a door.

Steam car wash machine, to jetting high temperature steam

Because there is that type, please do not use absolutely.

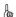

#### ( Knowledge

 When the camera lens is dirty, no clear images can be obtained.

Drop of water, snow, when the dirt, such as mud is attached is washed with water, please wipe with a soft cloth. If the camera is very dirty, please flowing wash with mild detergent.

# 1. a multi-angle all around the monitor is

Multi-angle all around the monitor the image of the entire circumference around the vehicle (side after the front-left and right.) In the following three modes can be displayed.

- Addition to displaying the front mode ... the front of the vehicle
  of the video, you can view the image of the image and the
  vehicle around the vehicle left and right.
- Another simply showing table back mode ... vehicle rear image, you can view the image of the vehicle left and right images and the vehicle peripheral.
- You can rotate the rotating display mode ... the video around the vehicle. For the rear of the vehicle of the video is "back guide monitor" (→ P.395 ~

Please refer to P.419).

According to the model ※, multi-angle all around Moni

It may Tar function can not be used or be. For more details, please consult your dealer.

#### warning warning

- Please drive while checking the safety around directly without fail. (→ P.446)
- Due to the nature of the lens of the camera, people and obstacles appearing
  on the screen is different from the actual position and distance. (-> P.449)

#### (II) Knowledge

 Of the screen you are using in the text illustration is an example, in the image that is actually displayed and illustrations may be such as the glare of the vehicle is different from or to.

#### 2. front mode

#### How to put out of the screen

- 1 Oyo state door mirror is open

  Fine shift lever to make see it is in a state
  - other than.
- 2 Front mode display condition setting (→ Operating in switching direction set by P.443).
- Front mode priority display screen settings (→
   Switches to the screen set in P.444) or be.

#### View of the screen

<All around + front display screen>

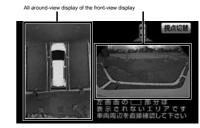

<Front display screen>

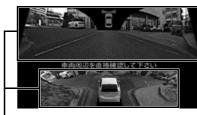

Forward point of view display

★ mark is optional.

Front mode screen (→ P.439)

1 Pressing the camera video call button.

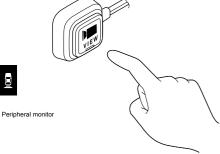

Each time you press, you can switch the view.

For example, when the setting of the front mode priority display screen (-> P.444) is set to "side", will switch in the order of all the surrounding + front display screen → before how the display screen → navigation screen  $\rightarrow$  the front left and right display screen. - when the vehicle speed is equal to or greater than 12km / h

It will return to the original screen.

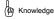

When the vehicle speed is greater than or equal to 12km / h, and press the button to call the camera image is displayed front left and right display screen.

#### 3. back mode

1 State der the door mirror is open Verify that the shift lever

**(a)** To.

- All around + rear display screen, in the rear display screen (standard), the rear display screen (wide), you will see the screen that was last displayed. And backward left and right display screen when displaying the
  - To store the door mirror.

<All around + the rear display screen>

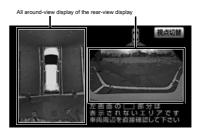

<Rear display screen (standard)> (→ P.398 ~ P.401)

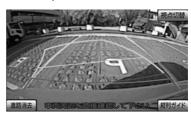

#### <Rear display screen (wide)> (→ P.421)

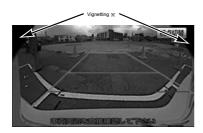

% on the screen, such as the rear display screen (wide), mosquitoes Phenomenon in which a part is being reflected in the camera (vignetting) may arise, but this is not a malfunction.

#### <Front left and right display screen>

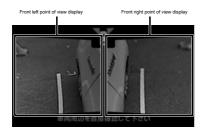

<Rear left and right display screen>

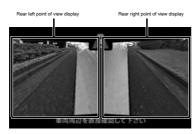

Back mode screen (→ P.440)

#### 1 [Point of view switching] Touch.

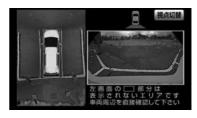

· Each time you touch, you can change the point of view.

It will change in the order of all the surrounding + rear display screen

→ rear display screen (standard) → rear display screen (wide).

Column guide mode in-the rear display screen (standard)

When you de

. "Back Guide Monitor" (→ P.403)

#### 2 Camera video vehicle speed is less than 10km / h Press the call button

- · When the door mirror is open
  - It will see the front left and right display screen.
- When the door mirror is closed
  - Rear left and right display screen will be displayed.
- . The vehicle speed is greater than or equal to 12km / h, or press the camera video call button again
  - Switches to the rear display screen.
- When the shift lever in dition to the
  - It will return to the original screen.

#### 4. Rotation display mode

In the initial state, when the engine switch is in the ACC or ON, the video around the vehicle will be rotated automatically displayed after the opening screen is displayed. (→ P.443)

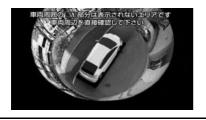

#### How to put out of the screer

- Make sure that the vehicle is stopped That.
- 2 Oyo state door mirror is open

  Fine shift lever to make see it is in a state other than.

3 The camera video call button at least 1 second Peripheral monitorress on.

- When the vehicle speed is equal to or greater than 1km / h
  - It will return to the original screen.
- When the shift lever
  - It will switch to the back mode screen.

# Setting of multi-angle all around the monitor

# Set of multi-angle all around monitor

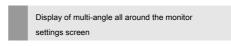

- 1 Outside the screen push.
- 2 Configurationuch.
- 3 Driving support Touch.

#### Four [All around the monitor settings Touch.

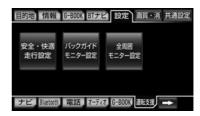

#### Five To select the item to be set.

· You can set the following items.

| Item                                                     | page          |
|----------------------------------------------------------|---------------|
| All around the rotating display P.443 front mode display | conditions at |
| the time of ACC ON                                       | P.443         |
| Front mode priority display screen                       | P.444         |
| Camera view angle                                        | P.444         |

5. Setting of multi-angle all around monitor

All around the rotation display settings at the time of ACC

When the engine switch to the ACC or ON, you can rotate display the video around the vehicle in the automatic after the opening screen is displayed.

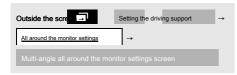

1 [To] Or [do not do] Touch to And, [Finish] Touch.

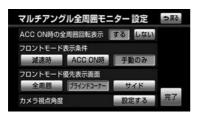

## (2) Knowledge

- When the front mode display conditions (→ P.443) is set to "during the ACC ON", the front-mode screen will be displayed after the O Puningu screen is displayed when the engine switch to the ACC or ON. It is not possible to set up all around the rotation display.
- When the door mirror of the vehicle is closed, all around Rotating display screen is not displayed.

Front mode display condition setting

You can set how to switch to the front mode.

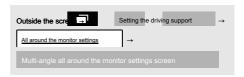

1 [Deceleration], [When ACC ON] Or Manual only] Touch the, [Finish] Touch.

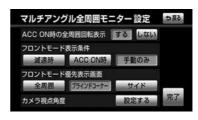

- [Deceleration] ... when the vehicle speed is less than 10km / h, it will be switched to the front mode.
- [When ACC ON] ... When the engine switch is in ACC or ON, it will be switched to the front mode.

 Manual only] ... When you press the camera video call button, will switch to front mode.

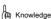

 When set to "during the ACC ON", the vehicle speed is more than 12km / h, after the return to the original screen, does not switch to front mode automatically be decelerating again.

443

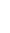

Front mode priority display screen settings

When you switch to the front mode, you can set the screen to be displayed at the beginning.

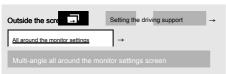

1 [All around] , [Blind corner]
Or [side] Touch the, [Finish] Touch.

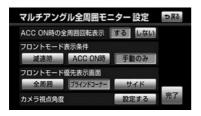

• [All around] ... it will be displayed all around + front display screen.

- [Blind corner] ... you will see is the front display screen.
- [side] ... you will see is the front left and right display screen.

Camera view angle setting

You can set the view angle of the camera when rotating display the video around the vehicle.

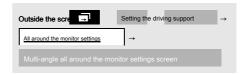

1 [Set] Touch.

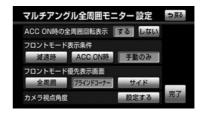

2 [] Or Frouch to

And, [Finish] Touch.

j

#### Special Features

Parking at the time such as the shift lever of the vehicle Wher witching in succession the door, to secure the entire circumference point of view display of the screen, you can switch only before how point of view display and the rear-view display in conjunction with the shift lever. <Shift lever> • All around the point of view display Forward point of view display <Shift lever> 0 All around the point of view display The rear-view display

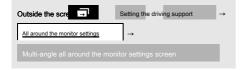

1 Front mode display conditions [Deceleration

Time], The front mode priority display screen [All around] Touch the, [Finish]
Touch.

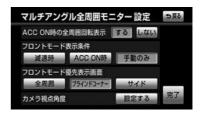

- 2 To the shift lever.
- All around + rear display screen, in the rear display screen (standard), the rear display screen (wide), you will see the screen that was last displayed.
- 3 Switches to the entire circumference + rear display screen
  Until [Point of view switching] Touch.

\_

Peripne

#### Note at the time of operation

# $\triangle$

#### warning

- Please do not overestimate the multi-angle all around the monitor.
  - As with any car, please drive carefully sure while checking the safety around directly. Please do not contact, such as in the car and obstacles that are parked car in the neighborhood in particular.
- When you retreat, please drive while sure to check behind and around the safety directly.
- Please do not absolutely be operated while watching the screen only.

There is that is the actual situation and the image that is reflected in the screen different, or hit a car and driving to see only the screen, you can cause an unexpected accident. When driving, please check the post-how and the surrounding safety directly, such as always visually and mirrors.

- In situations such as the following, please do not use. frozen or, not flat, such as slippery road surface or-hill when the snow-covered road-tire chain, the back door when you are using the emergency tires not completely closed, road
- When you are replacing the tires, please consult your dealer. When you replace a tire, there is an error occurs in the position indicated by the guide
  line to be displayed on the screen.
- Please do not use in the state that contains the door mirror of the vehicle (excluding the case of displaying the rear left and right of the vehicle). You can not
  reflect an appropriate range.

Peripheral monitor

#### Note about 6. multi-angle all around monitor

#### Range reflected on the screen

screen

#### <Front mode>

All around + front-view display

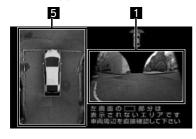

The front display screen

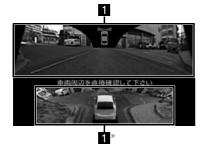

 $\ensuremath{\mathbb{X}}$  point of view to see the front from behind the top of the vehicle

The front left and right display screen

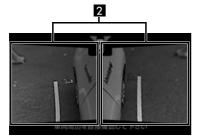

#### <Back mode>

All around + the rear display screen

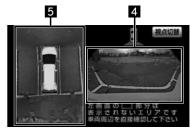

The rear display screen (standard) (→ P.415)

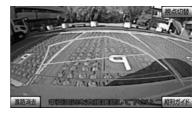

The rear display screen (wide) ( $\rightarrow$  P.423)

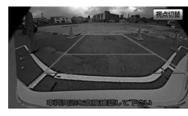

The front left and right display screen

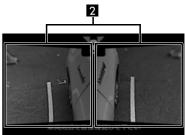

447

# Rear left and right display screen 3

#### <Rotation Display mode>

Rotation display screen %

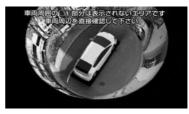

 $\ensuremath{\mathbb{X}}$  pseudo-all four of the camera image of the synthesized by It displays the surroundings.

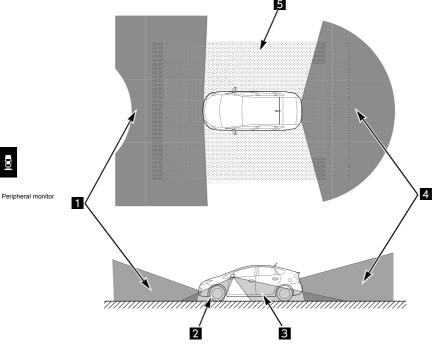

| number | Point of view display                 |
|--------|---------------------------------------|
| 1      | Front perspective view the front      |
| 2      | left and front right perspective view |
| 3      | the rear left and right-view display  |
| 4      | of rear-view display of the entire    |
| 5      | circumference viewpoint display       |

<sup>\*</sup> The above is not what exactly shows the display range.

# ∧ Note

- This feature is to artificially visible all around synthesizes the image of the four camera mounted on the vehicle. Please use after
  understanding the characteristics of the next multi-angle all around the monitor. Camera object that than the mounting position at the
  top is not projected.
  - In order to vehicle also the video as seen from the video and the rear as seen from above is represented by the image processing, and the actual video
     There may be different. (For example reflected in the as sleeping three-dimensional object such as a person, phenomena such as different will occur sense of distance and practice.)

And vehicles of the four corners of the video, three-dimensional object, such as a person can be seen on the double.

And vehicles There are four comers and blind spots in the vicinity of the vehicle, there are areas that do not appear on the screen. Vehicle that is displayed in (See the figure below.) Screen, because of the computer processing, different from the actual vehicle. And vehicles which are displayed on the screen, to be displayed larger than the actual shape, the object in the vicinity of the vehicle and the vehicle against

There is a case that seems to be touching.

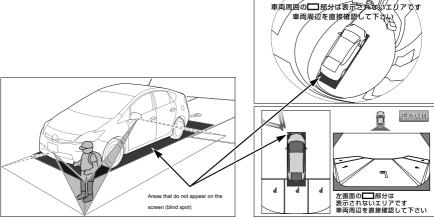

Characteristics of the camera

The appearance of the scree

#### Note about 6. multi-angle all around monitor

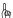

#### (2) Knowledge

- By the situation of the car and the road surface, it reflected the range has a different calls.
- · For multi-angle all-round monitoring of the camera uses a special lens, the distance feeling of the video appearing on the screen will differ from the actual distance.
- . When the next, such as, the screen may become difficult to see, but this is not a malfunction. - a dark place (such as at night)

Lens temperature near the high, or if low

- and when the water droplets attached to the camera, the humidity is high Itoki (at the time of rainy weather, etc.)
- in the vicinity of the camera foreign matter (such as mud) is with the
- Of-the sun and head lamp light is a direct camera When it hits the lens
- Of the backlight and brake lamp light straight When it hits the lens of the camera contact
- If you want to display an image of the rear of the vehicle, the appearance of the bumper after the end will vary according to the model.
- Cut a wide range of video, because it is processing the entire ambient image is stretched, may screen mode thus partially

Peripheral monitor lution fall or be.

- . For the night of the side camera images to illuminate the peripheral by the infrared light illumination, it may look different from the daytime color and brightness. For example, infrared absorption easy things light (such as a puddle) is black rather, reflected easy ones (such as leaves of the plant) will occur phenomena such as look Poku Tsu white
- The method of image quality adjustment of the multi-angle all around the monitor is the same as the adjustment of the navigation screen.

(→ P.49)

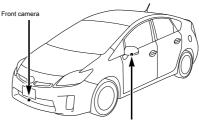

Side camera (passenger side)

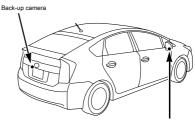

Side camera (driver's seat side)

Note about 6. multi-angle all around monitor

# Note

· Since the multi-angle all around the monitor you may not be working correctly, please note the following.

Or pound the camera portion and the, hit things Runado, please do not give a strong shock. The position of the camera, Otherwise, there is mounting angle is shifted.

Since the camera section has become a waterproof structure, Do not the removal, disassembly and modification.

Camera or scrape the cover of, hard

Cover may damage or polished with a brush or abrasive agents, there is a risk that have a negative impact on the video.

Since the camera of the cover and the lens is a resin, Please do not attach such as organic solvents, body wax, oil film up agent-glass coating agent. When attached, please take-out immediately unloading.

. When by, for example, put the hot water on a cold sharp Please do not give a temperature change. Cameras and camera division in the high-pressure washing machine at the car wash

Please do not touch the water directly to the side. Added impact by the strong water pressure, there is a possibility that the camera is falling off. In addition, internal to contain the water, it may cause a malfunction. Camera unit when it hit a can, because of the camera

There is a risk of disabilities. Please have it inspected by the dealer as soon as possible. Steam car wash machine, to jetting high temperature steam

Because there is that type, please do not use absolutely.

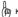

#### ( Knowledge

- · When the camera lens is dirty, no clear images can be obtained.
  - Drop of water, snow, when the dirt, such as mud is attached is washed with water, please wipe with a soft cloth. If the camera is very dirty, please flowing wash with mild detergent.
- . The side camera has night lighting (infrared light illumination) function, has become a structure that does not block the infrared light in order to ensure visibility at night. Therefore, depending on the infrared light that is included in the daytime sunlight, there is a case where the video of the screen is actual appearance is different. (For example, phenomena such as the color of the image appears to discoloration or thinner will occur.)

#### ETC system / ITS spot service (DSRC)

\* navigation interlocking ETC system or ITS spot corresponding DSRC unit of dealer-fitted option It can be used when attached.

DSR

C)

 $\sim$ 

In this book, Navi interlocking ETC system or ITS spot corresponding DSRC units of dealer installed option can explains the only operation on the screen of the vehicle, which is mounted. For operation of the ETC on-board unit and ITS spot-enabled DSRC unit body, please refer to the attached handling certificate to the ETC in-vehicle device or ITS spot corresponding DSRC unit.

#### For 1. ETC system

ETC (Electronic Toll Collection) system, in order to perform the passage of the toll road to smoothly, is a system that settled the fee automatically.

Roadside apparatus and performs communication with the ETC unit of the vehicle, the fee will be debited at a later date from the debit account of the ETC card that the customer has been registered.

#### Before you can use the ETC

When using the ETC system, please note the following points.

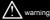

For safety, the driver, please do not connect or disconnect the ETC card, and the operation of the ETC unit as much as possible while driving. Operation while driving is dangerous may result in unexpected I think the accident, such as incorrect handle operation. Sure to the operation, stop the car.

Ε TC system

When the following, the opening and closing bar does not open that have been installed in the ETC lane, may result in unexpected accident. • When approach speed to the time-ETC lanes ETC card has expired when, ETC card that has not been inserted is too fast

TS spot se

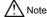

DSR

. In addition, the service using the ETC unit (such as a smart IC), there are various constraints. Please check the interest for how the service provider to guide.

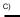

Prior to insertion of the ETC card

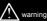

· Expiration of your attention Kedah Sai of ETC card. When that expired of ETC card, opening and closing bar does not open, it may lead to unexpected accident. The expiration date, which is described in your existing ETC card, please sub et al beforehand confirmation.

#### After insertion of the ETC card

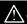

#### warning

· When using the ETC, please check and that the pre-ETC card is inserted to ensure the ETC unit, that the ETC unit is working correctly. Open Closed bar does not open, it may lead to unexpected accident.

# F

TC system / I

. Since the ETC unit will take a few seconds to the authentication until the ETC card, insertion of the ETC card at the toll gate before might ing and the cause of the error.

#### TS spot service (

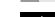

When you pass through the toll gate

#### warning

 Entry of the ETC lane, the sufficient vehicle-to-vehicle distance bet is. please to enter in the following safe speed of about 20km / h.

DSR

 Closing bar installed in ETC lanes communication between ETC unit and the roadside apparatus, or when the communication between the ETC unit and ETC card has not been performed normally open closing bar does not open, unexpected leading to the accident Otherwise, there is.

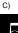

When passing the ETC lane traffic in terms of holding the car distance between the vehicle in front, safety sufficiently decelerated and so can be stopped in front of the opening and closing bars, ensure that opening and closing bar opens please.

# For the expiration date guide of the ETC

If the expiration date of the ETC card is the current month, or has expired, it will be guided by the voice and screen display.

· To insert the ETC card, or if the engine switch of the vehicle in the inserted state to ACC or ON, will be guided, such as "the expiration date of the ETC card has expired."

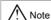

. This function is, use as an auxiliary means of order to check the expiration date of the ETC card. Before you can use the ETC is, be sure to check the expiration date listed in the ETC card.

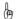

#### ( Knowledge

 Also ETC voice guidance of the notification setting screen (→ P.457) have been set to "No", the expiration date of the ETC card is guided.

#### 2. How to use ETC screen

# 1 [ETC] Touch.

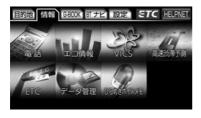

# 2 ETC screen is displayed.

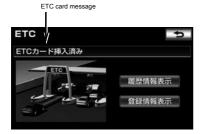

#### ETC card message

It will see the current state of the ETC system.

| message                   | State                                          |
|---------------------------|------------------------------------------------|
| ETC card<br>Checking      | Loading ETC card.                              |
| ETC card already inserted | ETC card has confirmed that it is inserted.    |
| Some to system malfu      | nction ETC system<br>Abnormality has occurred. |
| ETC card abnormal         | Could not and the child to read the ETC card.  |

| message                                         | State                                                                             |
|-------------------------------------------------|-----------------------------------------------------------------------------------|
| ETC card is not inserted                        | ETC card is not inserted.                                                         |
| Not set up                                      | ETC unit has not been set up.                                                     |
| Setup Complete                                  | ETC unit has been set up.                                                         |
| ITS spot in communication                       | Because of ITS spot service (DSRC) in communication, ETC system is not available. |
| Card insertion already seen ETC lane impassable | Since the card other than the ETC card is inserted, ETC system is not available.  |

#### ETC interrupt displa

And when passing through the ETC gate in the toll road, it will be displayed when an error has occurred.

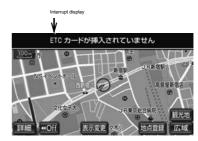

 Toll that is displayed here may differ from actual due to split pull of the road operators.

In addition, when overlapped with such other navigation guide, the proposal by the interruption display and voice of tolls may not take place. E TC system

TS spot se

DSR

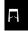

2. How to use ETC screen

#### ETC mark Display

When you insert the ETC card, ETC mark will appear on the Start screen.

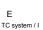

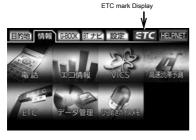

 ETC mark display, it does not have the indicates that TS spot service ( can pass through the ETC gate. In addition, also it appears to insert an expired card.

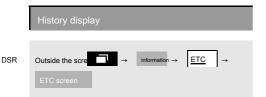

C)

1 [History information display] Touch.

2 Switch the history display.

[latest]: Back-to-date history

[More] : To display the use section

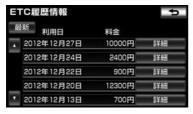

#### warning

- Upon displaying the history around ETC gate, etc. can not communicate with the roadside radio device, opening and closing bars installed in the ETC lane may result in open Kaz, an accident.
- History can be displayed, in order to be recorded in the ETC card, record the number depends on the ETC card you want to use. (Maximum of 100)
- If there is added or changed to the toll booth information to set of road operators, it may not be displayed using the section correctly.

#### View Unified error code

Finally, a unified error code that occurred can be checked

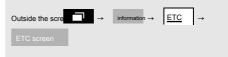

When an error occurs, Registration Information Display] Touch to.

#### Display of the ETC registration information

Information that has been registered in the ETC unit of your car will be displayed.

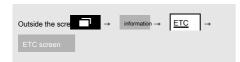

- 1 Registration Information Display] Touch.
- When an error occurs it will also be displayed in a unified error code that was last generated.

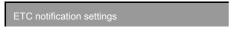

- 1 Outside the screen push.
- 2 Configurationuch.
- **3** [•] Touch.

FourETC Touch.

#### Five Notification Settings Touch.

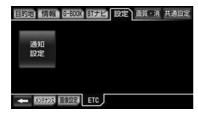

**6** Of each item [To] Or [do not do] Touch the, [Finish] Touch.

You can change the following settings.

| Item                                | Contents                                                                                                    |
|-------------------------------------|----------------------------------------------------------------------------------------------------|
| ETC interrupt display               | "ETC interrupt display" (→ P.455)                                                                                                    |
| ETC voice guidance                  | When you use the ETC system, and outputs the voice.                                                                                                    |
| ACC on-time warning display         | When you are older than about 20 seconds after the engine switch from OFF (LOCK) to the ACC, a warning is displayed and insert forget the card on the screen.                                                                                                    |
| ACC on-time warning voice guidance  | When I passed the engine switch OFF (LOCK) in the ACC about 20 seconds or more from the from, you warning and pointing forget the card in the voice.                                                                                                    |
| Card forgetting to pull out warning | In a state in which the ETC card is inserted, when the engine switches from the ACC to the OFF (LOCK), is warning the forgetting to pull out of the card in the voice from the ETC unit. It should be noted that, if you set to stop the voice guidance of ETC units (volume 0), you warned that "beep, there is still a card.". |
| Display on map                      | Display the ETC mark on the map screen when the ETC card inserted.                                                                                                    |

 When the ETC interrupt display in the notification setting screen is set to "not die", a unified error code is not displayed on the screen when an error occurs. ETC screen of Registration Information Display] Please check in. (→ P.456) E TC system

TS spot se

DSR

C)

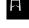

#### For 3. Error code

#### Unified Frror Code List

If an error occurs, a unified error code is displayed on the screen. In this case, based on the following table, please refer to the treatment.

(Example) when an error 01 has occurred, and at the same time be guided by the voice in the following manner, unified error code is displayed on the screen.

Voice guidance: "pawn ETC card is not inserted" or "can not pass through the pawn ETC gate."

Ε

TC system / I Screen display: "I do not have ETC card is inserted [01]" or "you can not pass through the ETC gate [01]"

|            | Unified error code | Abnormal state              | Factor that is assumed                                                                                                    | Remedy                                                                                                    |
|------------|--------------------|-----------------------------|----------------------------------------------------------------------------------------------------|----------------------------------------------------------------------------------------------------|
| TS spot so | ervice (<br>01     | ETC card inserted abnormal  | ETC card is not inserted at the time of communication     It is bad insertion state of the ETC card                                                                   | Please check the insertion state of the ETC card, please insert again.                                                                                                    |
| DSR C)     | 02                 | Data processing abnormality | Reading to the ETC card, write error  Contact failure of the ETC card and ETC unit (a short break in the ETC card access)  During a read, eject in the unwritten card | [ETC card when inserted]  Data of the inserted ETC card could not be read. Please insert again. Is still the time of abnormal, please contact your dealer.  [ETC gate pass before]  The vehicle is stopped at the toll booth you may be guided (display). After the vehicle is stopped, please Therefore the toll booth clerk of the instruction.  [After the ETC gate passage]  Stop of the vehicle at the next toll booth you may be guided (Viewing). Please enters have a toll booth attendant to the general lane (including the ETC / general shared lane). |
|            | 03                 | ETC card<br>abnormal        | ETC card have failed     IC card other than the card is inserted, do not communicate     Incorrect insertion of the ETC card (backside, insert misdirected)           | Inserted card could not be recognized as an ETC card. It is the correct ETC card, and such as the insertion direction after confirming, be sure to insert it again.  Is still the time of abnormal, please contact us to purchase the dealer.                                                                                                    |
|            | 04                 | ETC<br>Unit failure         | Ri by the self-diagnosis result, ETC unit has failed                                                                                                    | Please try to start the engine again. Is still the time of abnormal, please contact us to purchase the dealer.                                                                                                    |

| Unified error code | Abnormal state                          | Factor that is assumed                                                                                                    | Remedy                                                                                                    |                |
|--------------------|-----------------------------------------|----------------------------------------------------------------------------------------------------|----------------------------------------------------------------------------------------------------|----------------|
|                    | Abnormality of the ETC card information | Authentication error of the ETC card     IC card other than the ETC card is inserted      Eject of authentication in the ETC card     Insertion of the ETC card in the pre-setup state | Inserted card could not be recognized as an ETC card. It is the correct ETC card, and such as the insertion direction after confirming, be sure to insert it again.  Is still the time of abnormal, please contact us to purchase the dealer. | E<br>TC system |
| 06                 | ETC unit  Bet information of the abnor  | mal/ <b>kothuside</b> atippanaturs                                                                                                    | There was an error in the data processing between the ETC unit and the toll booth. Please follow the toll booth                                                                                                    |                |
| 07                 | Communication error                     | Ended prematurely communication with the roadside apparatus                                                                                                    | clerk of the instruction.                                                                                                    | TS spot se     |

- Below If you set of, voice guidance even if an error occurs is not output. Only the buzzer sound from the ETC units is output.
  - In the Notification Settings screen, in the ETC voice guidance (→ P.457) a "non" when set to navigation of the volume setting screen (→ P.100), when it is set to "mute"
- When you communication such as ETC card is not inserted inform antenna, you may be notified that a unified error
  card has been inserted will light up, that the stop of the vehicle at the next toll booth is guided (display) Yes you. 05
  code [07], but this is not a malfunction of the ETC unit.
- By using the wireless communication of the ETC unit, parking management system has been operational. If it was different
  from the payment of a fee road communication, screen display, Registration Information Display] In it may unified error code
  that can be confirmed is displayed as in [01] or [07], but this is not a malfunction of the ETC unit.
- If an error occurs after the ETC gate pass, error sound and pull out the ETC card will stop.

In this case, when you insert the ETC card again, but the voice at the same time as the green lamp of "pawn ETC

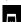

#### 1. About ITS spot corresponding DSRC unit

#### Before you use

Before it is available to each service, you need a set-up procedure of ITS spot corresponding DSRC unit. For the setup procedure, please consult your dealer. (Additional cost to the setup procedure will occur.)

#### For services provided by ITS spot service (DSRC)

E TC system / I

DSR

C)

ITS spot corresponding DSRC unit, the ETC system (automatic toll payment system), supports the ITS spot services such as newly ITS spot safe driving support (DSRC). Overview of each service, for handling, please refer to each page.

TS spot sufficiency and be noted that, if the service has been added in the future, you may not be able to correspond to the new service.

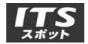

| It provides se                                  | rvices                                                          | Service contents                                                               | page  |
|-------------------------------------------------|-----------------------------------------------------------------|--------------------------------------------------------------------------------|-------|
| ETC                                             |                                                                 | Automatic toll payment function                                                | P.453 |
| ITS spot safe<br>driving support<br>information | Merging support providing information (voice, graphics display) |                                                                                |       |
|                                                 | Front obstacle information provided (voice, graphical display)  | P.92                                                                           |       |
| ITS spot service<br>(DSRC)                      |                                                                 | Providing forward status information (voice, graphical display, image Display) |       |
|                                                 | Road traffic                                                    | Electronic labeling information provided (graphic display) long                | P.214 |
|                                                 | information                                                     | sentence reading information (voice) ITS spot travel information               |       |
|                                                 |                                                                 | uplink                                                                         | P.217 |

## How to use ITS spot screen

For such as how to use the screen to be displayed, refer to "ETC screen how to use the" (→ P.455).

#### About error code

. For such as error codes, refer to "Error Codes" (→ P.458).

#### Using the hands-free

| 1 Before Use                     |
|----------------------------------|
| 1. What is the hands-free        |
| 2. For the name of each part 464 |
| 3. For voice465                  |
| 4. For various display 465       |
| 5 when let go of your car 467    |
| 6. Bluetooth devices use on      |
| Notes 468                        |
| 2 Basic Operation of hands-free  |
| 1. To prepare for hands-free 469 |
| 2. make a phone call 473         |
| 3. receive a phone call          |
| 4. Operation during a call 475   |

| 3 Convenient use of h | ands-free |
|-----------------------|-----------|
|-----------------------|-----------|

| 1. make a phone call in a variety of ways 476             |
|-----------------------------------------------------------|
| 2. receive a phone call in the incoming in the screen 482 |
| 3. Operation in a busy screen 483                         |
| 4. Operation in a simple screen 485                       |
|                                                           |

#### Four To change the settings of the hands-free

1. Display the setting screen ...... 486

| 2. To change the settings of the sound            |
|---------------------------------------------------|
| 3. To edit the phone book                         |
| 4. To change the advanced settings for hands-free |
| 5. To change the settings of Bluetooth 499        |

Han

atlas Using Lee

When using a mobile phone with this unit, always confirmed the operation mobile phone Toyota dealer or a personal computer site of the G-BOOK (http://g-book.com/), mobile site (http://g-book.com/), mobile site (http://g-book.com/). It should be noted that the operation check is what was confirmed under certain conditions. Therefore, due to specification change of the mobile phone, even in the operation confirmed the model, that it may confirm the contents are subject to change, rough or Jimego Please note.

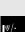

#### 1. Hands-free and is

It confirmed the operation of the Bluetooth mobile phone  $\times$ a be tied (hereinafter referred to as "mobile phone") to the
vehicle-mounted device, without the direct manipulation child a
mobile phone, you can use the phone feature called "make a

phone call", "Ru received a phone call." This is called hands-free function. About Tested models in this machine %,

Toyota dealer or G-BOOK of PC onsite (http://g-book.com/), please visit the mobile site (http://mo.g-book.com/).

For specifications of the mobile phone must support to be connected to this system, please refer to the "About the media / data that can be used in the vehicle-mounted device" (~ P.614). However, More to the model of mobile phone, so it will if there some function is limited, you should be forewarned.

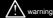

- For safety, the driver please do not the operation of the main body of the cellular phone while driving.
- Please do not make a phone call while driving. Also, when you've been hanging on while driving, please received from the stop in a safe place to not have I Oh.
   When it is not only not to be received absolutely, tell them "over straight to" hands-free, please call again from the stop in a safe place.

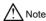

Mobile phone, please do not leave the cabin. Under the blazing sun, such as the
passenger compartment is heated to a high temperature, it will be the cause of the
failure.

**Bluetooth**°

Bluetooth is a registered trademark of Bluetooth SIG, Inc..

The Bluetooth word mark and logo are owned by Bluetooth SIG, mark use of the license acquirer "Panasonic stock company" is to now with permission. Other trade marks and TRADE name is the thing of their respective owners.

This unit, now get the certification of construction design of specific radio equipment based on the Radio Law.

Han

Using Lee

|v) /-(c)=

1. Hands-free and is

#### With the Bluetooth mobile phone

Bluetooth cell phone, wireless communication between the vehicle-mounted device and the mobile phone

t is a mobile phone carried out using the (Bluetooth).

In a conventional mobile phone, in order to take advantage of the hands-free, there was a need to obtain a separate cable, such as a hands-free kit, to connect. This was a pair, in the Bluetooth mobile phone, anywhere without being connected, you can use the hands-free.

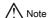

 Please do not use close the Bluetooth mobile phone to the vehicle-mounted device. If too close, the sound quality is deteriorated, there is the connection condition worsens.

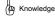

- When you use Bluetooth mobile phones and other wireless devices at the same time, it will have adverse effects on the respective communication.
- Bluetooth mobile phone, Ri by the Bluetooth connection, the battery of the mobile phone will drain quickly.

#### Hands-free, such can be used Itoki

 In the following cases, you do not can use the hands-free.
 Such as, when, the line outside the calling area is congested, in transmission regulation

When in the report when and

emergency

- theft from a mobile phone while transferring the phone book data

Can

· If the mobile phone is dial lock

Can

Such as in data communications, mobile phone is in use

When

 When and mobile phone when the mobile phone is out of order is not connected to the vehicle-mounted device

Can

Battery remaining amount of the mobile phone is missing Rutoki

• The power of the mobile phone to set the time and mobile phone OFF, the hands-free mode

machine.) And other, when the mobile phone itself can not be used

Not equal

-from the data communication and telephone directory transfer in the vehicle-mounted device side. When you are switching to hands-free call (during switching it does not appear Bluetooth connection status display of the vehicle-mounted.)

atlas Using Lee

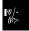

# A

#### (2) Knowledge

- When you contract a three-party call, your should have a mobile phone this body after releasing the three-way call.
- If you use the help net, it has the following limitations.

Help in the net operation using the hands-free

You can not use.

In addition, if you use the help net on a mobile phone, it can not be the line cleavage by Ru switching operation of the phone during HELPNET behavior. However, during the call-back waiting, you can make hands-free.

During incoming, response pending or call window table
 If While browsing HELPNET is started in, hands-free is being killed, handsfree screen will be canceled.

Han

atlas Using Lee

#### 19)/· ((1)>

#### 2. For the name of each part

#### Th

#### The vehicle-mounted device

By operating the switch to be displayed on the screen, you can be the operation of the various Function of hands-free.

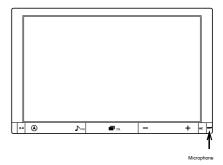

#### .

#### Microphone

It is built into the vehicle-mounted device. You use at the time of the call.

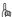

#### (ng Knowledge

 If the voice recognition microphone dealer installed option is connected, without the use of a microphone that is built, use the voice recognition microphone. (- P.373)

#### 3. For voice

- After the outgoing and incoming later, you can talk through a microphone and speakers.
- Audio output, such as an incoming call notification and call, will be output from the front seat both sides of the speaker.

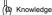

- Please talk at the time the call is alternating with the other party. If you
  talk at the same time as the other party, here of audio opponent, there
  is a voice of the other party that the difficulty Kunar heard here. (This is
  not a malfunction.)
- Earpiece volume is controlled as small as possible. If the volume is large, it may be as follows.
  - voice of the other party leaks to the outside of the vehicle.
     call the other side echo can be heard on.
- · Voice, please clearly talk big.
- The following cases, it may be difficult to hear here voice to the calling party. - bad road during the time of high-speed traveling traveling
  - When you are opening the window
  - the air conditioning vent towards the microphone direction When digits
  - When the air conditioner of the fan sound of was close to the microphone when and mobile phone large
- Ri by the impact of mobile phones and network to use, you may want to sound quality is worse (noise, echo, etc.).
- If the other Bluetooth-enabled devices (portable machine) are connected at the same time, there is that the noise is generated in the voice of the hands-free.

# 4. For various display

#### Reception level display

It displays the measure of the received level of the electromagnetic wave. However, in data communication and telephone

It does not appear in the book data transfer.

- When the display of "out of range" has come out is at the location that
  is out of the reach of service area outside or radio waves. In this case,
  the main body of the cellular phone also can not use. Please move up
  to around a display of "out of range" disappears.
- Reception level there is a match, such lkoto the display of the mobile phone.
- Depending on the model, you may display of the reception level process is not performed.
- When the display of "unconnected" has come out, the mobile phone is not connected to the vehicle-mounted device. If you want to use a hands-free, do you use from the Bluetooth connection.

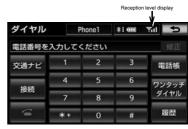

Han

atlas Using Lee

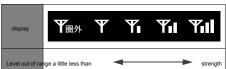

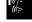

4. For various display

#### Battery level indicator

It displays an indication of the battery remaining amount of the mobile phone. However, in data communication and telephone It does not appear in the book data transfer.

- The battery level indicator may not coincide with the display of the mobile phone. In addition, depending on the model, you may not be able to display the remaining battery power.
- It does not Ha charging function of the mobile phone for the present system. When you connect to the iPod compatible USB / VTR adapter dealer installed options, you can be charged.

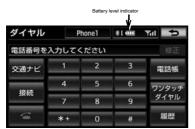

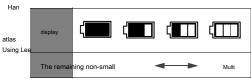

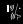

#### Bluetooth connection status display

A Bluetooth connection state of the mobile phone is shown in Table.

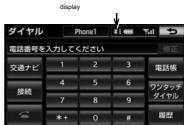

| display | It indicates that the                          |
|---------|------------------------------------------------|
|         | connection state status of the Bluetooth       |
| *       | connection is good good. Please use the        |
|         | mobile phone in this state. It may sound       |
|         | quality is degraded at the time of the call in |
|         | this state. To the position point is to be     |
|         | three display a rule, use to move the          |
| * * *   | mobile phone. Mobile phone shows the           |
|         | state that are not Bluetooth connection.       |
|         | Because I can not do it hands-free use of a    |
|         | mobile phone in this state, again, please      |
|         | check the selection of a mobile phone. (→      |
|         | P.500) If you have not been registered in      |
|         | the mobile phone, please use after             |
|         | performing the registration. (→                |
| * /     |                                                |
|         |                                                |
|         |                                                |
|         |                                                |
|         | P.469) Bluetooth connection status             |

#### 5. When you let go of your car

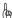

#### (In Knowledge

. Antenna for Bluetooth communication is built into the display.

When you use the Bluetooth mobile phone in a place or state, such as the following, and that the number of points of Bluetooth connection status display is low, you may not be able to Bluetooth connection. - where the mobile phone is hidden from display

#### When in the

Or contact with the thing (mobile phones, such as when came to be under or behind the seat, or in or console box glove box) and mobile phone is made of metal, covered

#### When it is cracking

When you use the Bluetooth mobile phone, as a point is displayed three, please move the location of a mobile phone.

 If the mobile phone is set to the power-saving mode, it is automatically Bluetooth connection is cut to want Ukoto. In this case, please cancel the power-saving mode of the mobile phone. If you use a hands-free, a number of personal information will be registered.

When you let go of your car, please do the initialization of personal information. ( $\rightarrow$  P.55) It should be noted that, when the initialization of personal information, is not can be returned to its original state and two-degrees.

So as not would provide an initialization by mistake, please note.

 In the hands-free, the following information is initialized. Telephone book data, outgoing call history and incoming call history, one-touch dial · Bluetooth phone registration information and hands-free-related settings and editing items

Han

atlas Using Lee

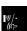

#### 6. Bluetooth devices use Precautions

• The frequency band used in the device, in addition to industrial, scientific and medical equipment such as a microwave oven, premises radio stations for identifying moving objects have been used in the factory production line or the like (radio stations requiring a license) and specific Small it now power radio stations (which does not require a license radio stations), as well as amateur radio stations (radio stations requiring a license) is operational.

(The following three types of radio station above abbreviated as "other non-line station")

Before using this equipment, please make sure that "another radio station" is not operating nearby. In the event that harmful interference case against "another radio station" occurs from this equipment, be sure to avoid radio interference by changing quickly use location.

Use frequency band of this equipment is the 2.4GHz band.

It has adopted the FH-SS modulation scheme as a modulation scheme.

It assumed interfering distance is less than 10m. The instrument to be avoided band using the full band, and moving body identifying device.

(2) Knowledge

- This product complies with the standards of the Radio Law and the Telecommunications Business Law. Seal that is affixed to the product is the proof. Please do not remove the seal.
- If the product to disassemble or modify, it may be punished by law.

# When used at the same time and other Bluetooth devices

 The gas at the same time be used with other Bluetooth devices, it might look like the following. - the mobile phone is Bluetooth connection is disconnected

You may.

Noise is generated in the hands-free voice

You may.

Hands-free operation is slow Kotogaa

Ri you.

- If you change the selection of a mobile phone to be used in hands-free while using other Bluetooth devices, you may play audio cuts.
- In the phone book data transfer, the connection of the other Bluetooth devices will be disconnected. In this case, it will be re-connected when the transfer is completed. (Depending on the model, you may not be able to re-connect.)
- Even a mobile phone that supports both the hands-free connection and audio connection, you may not be able to hands-free connection and audio connection at the same time
- When using a mobile phone with this unit, or always confirmed the operation mobile phone Toyota dealers PC site of the G-BOOK (http: // g-book.com/), mobile site (http: // Please check mo.g-book.com/).

w/. (r>

Han

atlas

Using Le

### 1. Prepare for hands-free

# A set of hands-free

Here we describe the basic operation of the order to use the hands-free.

Those who would like to use a hands-free towards Ease of ingredients that are used for the first time hands-free, first on looking at this chapter, please operation.

 Before using the hands-free, and set the first mobile phone to be used.

#### To register your mobile phone

In order to use a Bluetooth mobile phone, you must first register with the vehicle-mounted device in the next procedure.

- If the mobile phone you want to also be used as a Bluetooth audio, you can register at the same time. (→ P.348)
- If you want to use the smart phone navigation collaborative, see "To use the smartphone cooperation" (→ P.228).

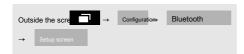

# 1 [Device Registration] Touch.

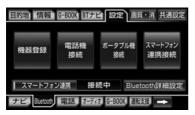

Register another mobile phone while connected to a mobile
phone Then, although the mobile phone connection is dropped,
mobile phone information is because you are saved, you can
easily re-connection. For more information, please refer to the
"Selecting a mobile phone to be used" (→ P.500).

#### 3 It is displayed in the Bluetooth connection screen

According to the guide, to operate the mobile phone body.

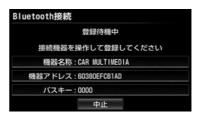

- The mobile phone side of the registration operation, please go after always display the Bluetooth connection screen. The device name and the device address of the screen to check the mobile phone side, please register by selecting the car transfer machine.
- · If you decide to cancel [Cancel] Touch.

#### Four When the connection is completed

- Message is displayed, registration of mobile phone is completed.
- When a message of "Do you want to register the smartphone cooperation equipment?" Is displayed
  - If you want to use the smart phone navigation collaborative, see "To use the smartphone cooperation" (→ P.228).

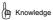

- By mobile phone, you will need to enter the passkey.
- The passkey is the password when registering a Bluetooth mobile phone to the vehicle-mounted device. You can also change to any of the numbers. (~ P.503)

2 [sign up] Touch.

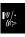

Han

atlas

#### 1. Prepare for hands-free

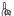

#### ( Knowledge

- Different user (→ P.63) You can not register the same mobile phone. If the mobile phones of registered another user was registered, it will be the first user of the registration that had been registered is released.
- . Mobile phones, along with the three user, you can register up to a maximum of 5 units in the vehicle-mounted device.
- For the mobile phone side operation, refer to the instruction manual of the Attach to a mobile phone.
- . If you use more than one mobile phone, repeat the registration by the number of mobile phone

# When you use the G-BOOK online services on a mobile phone

After the mobile phone registration, in accordance with the mobile phone you use, please refer to the setting of the mobile phone to be used. (→ P.594)

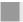

When the connection failure screen is displayed

· When a message is displayed in the "Could not connect", please try again wishes to the instructions on the screen.

atlas Using Lee

Han

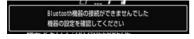

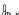

#### ( Knowledge

- When the registration of mobile phones, mobile phone was most recently registered is selected as a mobile phone to be used in the vehicle-mounted device
- Depending on the setting of the mobile phone, diamond Rurokku might take after the connection. To cancel the auto-lock function of the mobile phone do you use.
- A mobile phone that does not support HFP, you can not be registered in the vehicle-mounted device. In addition, in such a mobile phone, DUN, OPP, services PBAP only is not available.
- By the mobile phone to connect, operate, sound volume, or there is a different a Rukoto.

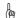

#### (🕮 Knowledge

- If you want to register a cell phone while Bluetooth audio playback, you may hear the voice of the Bluetooth audio is interrupted.
- At the time of registration, even if registration is completed is displayed on the mobile phone side, there is a case where the registration of the vehicle-mounted device side is not completed.
  - In that case, please do the Bluetooth connection from the mobile phone side.

Connecting to Bluetooth mobile phone of the in-vehicle device connection is, there are two ways of automatic and manual.

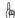

#### ( Knowledge

- · You can only be connected to a mobile phone registered in the user you have selected.
- For the mobile phone side operation, refer to the instruction manual of the Attach to a mobile phone.
- . If you have made a connection operation during the playback of the Bluetooth audio, audio may be interrupted.
- If you have made the connection of the mobile phone after the operation of the Bluetooth audio, you may not be able to connect. In addition, in the case of performing the operation of the Bluetooth audio while the mobile phone connection operation, the connection is interrupted. In these cases, please go to manually connect to comb bound.
- If you have set the settings of the telephone directory automatic transfer (→ P.490) and the transmission history automatic rotation (→ P.490) to "Yes", every time you connect the mobile phone, phone book data and the history of the data There will be transferred automatically.

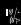

#### 1. Prepare for hands-free

Connecting the mobile phone automatically

When you set automatic connection of Bluetooth Advanced the (→ P.504) to "Yes", you can Bluetooth connection automatically. Each time to ACC or ON the engine switch from OFF (LOCK), the vehicle-mounted device will dynamically mobile phone and its own is selected Bluetooth connection.

Bluetooth connection confirmation guide

When you select "Yes" in the connection confirmation guide of the phone of the Bluetooth Advanced (→ P.505) is, when it is Bluetooth connection at the time of start-up, the connection is completed it will be displayed at the top of the screen. When using the hands-free, please check the display.

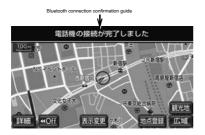

 You can also check the Bluetooth connection status display. (→ P.466)

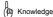

- Display of the connection is completed, after the ACC or ON the engine switch from OFF (LOCK), it appears only once when you have completed the first time a mobile phone and a Bluetooth connection. (If you reconnect after HELPNET behavior it does not appear.)
- . By phone model, you can leave the engine switcher blood with the lighting of the display unit at the time of the ACC or ON. In this case, please set to OFF the lighting in the main body of the cellular phone.

(For configuration information, please refer to the mobile phone's manual.)

If you are unable to automatically connect

Automatic connection operation is conducted for about 60 seconds. If you are unable to connect between their, please go to manually connect operation. (→ P.471)

To connect the mobile phone manually

Using Lee

Han

When Bluetooth connection when automatic connection of the mobile phone you have automatic connection OFF state and when it fails, you can manually Bluetooth connection operation.

Dial screen (→ P.476)

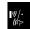

1 Of the mobile phone Bluetooth can be connected To state.

# 2 [Connection] Touch.

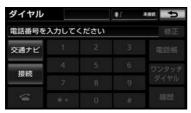

· When the phone is not registered, you will see the registration screen.

[Yes] The phone can be registered by touching.

3 Touch the mobile phone to be used.

# Four Bluetooth connection screen is displayed.

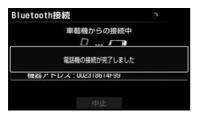

Han

atlas

If you decide to cancel • [Cancel] Touch. Using Lee

# Five When you see the re-dial screen,

Check the Bluetooth connection status display. (→ P.466)

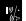

Mobile phone can be used if in good condition.

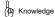

By mobile phone of the state, you may not be able to connect at once. In that case, please go to again connect operation at a later time.

# For the re-connection of the Bluetooth

When the engine switch is ACC or ON, if the Bluetooth connection once the connection has been established has been cut in such as Bluetooth network radio conditions, regardless of the setting of the automatic connection, a re-connection process about 60 seconds, automatically to do or be. In this case, even if the connection is completed there is no display.

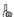

#### (🗷 Knowledge

- If you at the time of the lapse of about 15 seconds to start the automatic connection is not connected complete "mobile phone did not connect. Do not forget your mobile phone?" Message will be displayed.
- . If you can not connect within 60 seconds, please go to manually connect operation. (→ P.471)

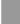

If the Bluetooth connection has been intentionally

Such as to turn OFF the Bluetooth connection from the mobile phone side, if the Bluetooth connection Once the connection has been established has been intentionally disconnected, but does not re-connection process.

And then re-connected in one of the following ways.

| item                             | page  |
|----------------------------------|-------|
| Manually connect                 | P.471 |
| To select the newly mobile phone | P.500 |

#### 2. make a phone call

# To dial

This section describes the dial onset trust as a basic operation.

You can make a phone call by entering the phone number.

- · Make a phone call in a variety of ways
  - "Introduction to be carried out" (→ P.476)

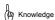

- When the running to start when you are viewing a dial-screen,
   10 key is turned to gray, you will not be operated. In this case,
   if the input already only a phone number, you can call.
- Call charges when you make a call using the hands-free, will be borne by the customer.
- Mobile phone, please use in the state that you can use the Bluetooth function.

For the mobile phone side operation, refer to the instruction manual of the Attach to a mobile phone.

If the Bluetooth connection status indicator of cutting display,
 hands-free mobile phone is Re does not Do for your use.

1 Of the screen outside of the vehicle is on push

2 information Touch.

# 3 [phone] Touch.

 When the mobile phone is not registered it will be displayed message.

[Yes] When you touch, start the registration of mobile phone ( $\rightarrow$  P.469).

### Four To enter a phone number.

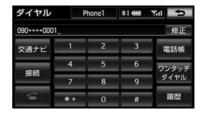

- · When you erase the last digit
  - · [Modify] Touch.
- · When you erase Continuing from the last digit
  - · [Modify] Continue to touch on.

# Five Touch.

#### 6 When you can make

- · Originating in screen is displayed.
- After the dial tone is output, the ringing tone is output.

# |v)/• (tr>

Han

atlas

Using Lee

#### 7 When the opponent comes into phone

· During a call screen is displayed, to start a call.

# Age of the second

#### ( Knowledge

- By mobile phone models, you may like the following.
  - dial tone and ringing tone is not sound, this to be silent
     There is a door.
  - originating in the screen does not appear, to the other party phone
     During a call screen may be displayed before leaving.
  - originating in the screen by the carrier's service
     In 10 if you need to key input, it may not send a tone signal even if the 10 key input. For the 10 key input, "to input 10 key during a call" (→

Please refer to P.475).

 When emitted during Bluetooth audio playback, there is that the operation is delayed ringing of the display and the tone of the originating in the screen.

#### To hang up the phone

To one of the following operation. - originating in or

## call in screen [] To

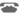

Han touch.

- hang up the phone in the mobile phone body.

#### atlas Using Lee

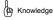

When the phone is turned off and return to the navigation screen.

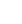

#### 3. receive a phone call

#### Receive a phone cal

Here it is described in the case of full-screen display. In the case of the simple display, it does not display the other party's name and telephone number. (→ P.485)

#### 1 Regardless of the screen in the display, the phone is

Took it come and displays the incoming call in the screen ring the ring tone to notify an incoming call.

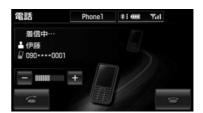

# 2 [] Touch.

### 4. Operation during a call

# Ang.

#### (m) Knowledge

- When you call and mute the sound to be output in the non-hands-free (mute). However, in the case of audio to be priority than hands-free, will not be muted.
- · By mobile phone models, you may like the following.

For the mobile phone operation, please check the instruction manual attached to a mobile phone. Such as drive mode, the setting of the mobile phone

Drunk, you may not be able to call. And mobile phone manners (vibrator) mode

When set to erase soil and ringtones, there are times when the incoming sound can not be heard. • Depending on the model, for the ringtone,

① hear from ③ both hear from ② mobile phone hear from the speakers of the vehicle

Such as, depending on the model. In addition, when the ring tone of a mobile phone can not be output, you might see a ring tone that is registered to the vehicle-mounted device is heard.

- the other party of the telephone number is not displayed when receiving a call You may.
- the mobile phone has received a direct operation to phone

Come, or when was set boss a mobile phone to automatic call response, become talking on hands-free, whether made to a call on a mobile phone body, it will vary depending on the model. And mobile phone while performing the data communication in

If there is an incoming call to, depending on the model, the incoming in the screen is not displayed on the vehicle-mounted device, it may not sound even ringtones. Bluetooth audio incoming call during playback

If there was, you may display and operation sound of the ring tone of the incoming in the screen may be delayed.

If the image display settings on the mobile phone that supports PBAP, The
image is displayed together with the phone number that there is image
information in the phone book data.

# To input 10 key during a call

If the 10 key input during a call is necessary, to display the 10 key. Here it is described in the case of full-screen display. In the case of the simple display, you will not see the name and telephone number of the other party. ( $\rightarrow$  P.485)

#### Hands-free call in

1 [tone] Touch.

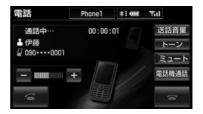

**2** To input by touching the switch.

• [] When you touch, the phone is to rift.

Han

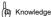

During traveling 10 key turns gray, it can not be operated.

atlas Using Lee

#### To end the call

To one of the following operation. In the call window [] Touch to. - hangup the phone in the mobile phone body.

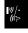

# It is done at the beginning

This section describes the How to make a phone other than a dial.

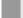

#### To display the dial screen

· During a stop, the off-screen

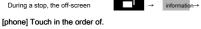

- While the vehicle is running, 10 key becomes gray, it can not be operated.
  - · Dial screen

Transmission method

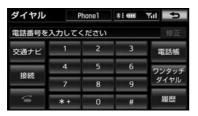

From this screen, you can place a call in one of the following ways.

Content

page

Han

atlas Using Lee

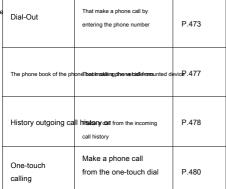

In addition, you can also make a phone call in the following ways.

| Transmission method             | Content                                                                | page  |
|---------------------------------|------------------------------------------------------------------------|-------|
| Speech recognition onset Shin   | Make a phone call with voice recognition                               | P.480 |
| Originating from the navigation | That make a phone call from<br>the data of the navigation or<br>G-BOOK | P.481 |

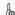

# (II) Knowledge

- Phone book transmission, history outgoing, one-touch calling, you can use only the user of the data in the selection.
- In the case of mobile phones to be used hands-free, when you place a call during the data communication, the message will be displayed. If good even if you exit the data communication, [Yes]

Please touch to. If you do not want to end the data communication, [No] Touch the, from the end of data communication, please make a phone call again.

By registering in advance telephone number in the phone book of the vehicle-mounted device

→ P.488), you can make a phone call out the phone number registered call.

Dial screen (→ P.476)

#### 1 [Phone book] Touch.

When the phone book data is not registered a message is displayed. · PBAP does not correspond to the mobile phone field

If, [Edit] When you touch, the phone book editing screen (→ P.491) will be displayed. [Transfer] When you touch, the phone book transfer screen (→ P.489) will be displayed. In the case of a mobile phone that supports PBAP ·,

[Yes] It will take place the phone book transfer to touch on.

### 2 Touch the hope of the other party.

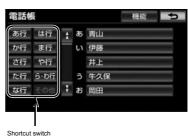

- . It will be displayed only phone book that corresponds to the mobile phone to which it is connected.
- · When you touch any of the following, short-cut switch is switched.

[More]: Alphanumeric shortcut [50 sound]: 50 sound shortcut

transfer screen. (→ P.489)

· Can and are viewing the alphanumeric shortcut can be any of the alphabet-option selected only alphabet shortcut switch. (Example)

> [ABC] The Touch 2 times, beginning with B List of the full data will be displayed at the top.

• [transfer] When you touch, you will see the phone book

• [function] When you touch, you will see the phone book edit screen. (→ P.491)

3 When the telephone number are multiple registration

 If you have an image Display Setting a mobile phone that supports PBAP, the image will be displayed along with the telephone number that there is image information in the phone book data.

It is, touch the phone number you want.

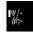

Han

atlas

Using Lee

# Four Touch.

#### Originating from history

Call the call history or phone number that is registered in the incoming call history, you can kick or a phone call.

Dial screen (→ P.476)

1 [History] Touch.

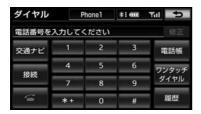

2 If necessary, , All history incoming call history call

Or history Touch.

· All history screen

Han atlas Using Lee

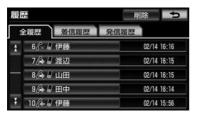

· Incoming call history screen

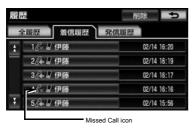

· Outgoing call history screen

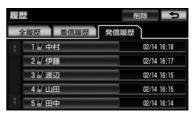

3 Touch the hope of the other party.

Four Touch.

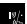

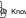

#### (m) Knowledge

- · Outgoing or incoming phone number in the past, their respective it is up to 10 stores.
- When each of the history of more than 10, will be automatically deleted from the old history.
- . Incoming and call blocking, missed calls, the telephone number of the caller, is icon each display.
- Outgoing history, will be registered by the situation in the following manner.
  - are registered in the phone book or the navigation of the vehicle-mounted device If you call to the phone number you are, if there is a name information and image information in the data, it will be registered to be outgoing call history names and image. When you have been registered only to read the name, the name Shoyomi will be registered in the outgoing call history. • If you calling the same telephone number, date of

Only the outgoing call history will be registered.

Incoming history is registered by the situation in the following manner.

And telephone number, which is registered in the phone book of the vehicle-mounted device If you coming from, if there is a name information, image information

in the data, it will be registered in the credit history also wearing name-image.

When you have been registered only to read the name, the name Shoyomi will be registered in the incoming call history. • If you call from the same phone number, all

Te will be registered in the incoming call history. - missed calls and incoming reject the incoming call history

It will be registered Te.

· If there is no information of the destination telephone number is registered in the incoming call history and "notification impossible".

# To delete a history

Data of the outgoing call history and incoming call history, you can delete all, respectively.

· The history data can also each and remove the child individually. (→ P.496)

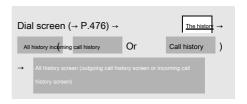

# 1 [Delete] Touch.

2 [Select all] Touch.

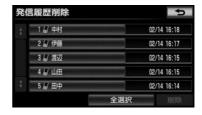

Han

atlas Using Lee

3 [Delete] Touch.

# Four [Yes] Touch.

· When you let go of your car, please do the initialization of personal information. (→ P.55)

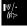

#### Originating in one touch

By registering any of the phone numbers registered in the telephone book as a one-touch speed dialing (→ P.494), you can make a phone call with a simple operation. One-touch calling can be used even while traveling.

Dial screen (→ P.476)

# 1 [One-touch dialing] Touch.

2 Touch the phone number you want.

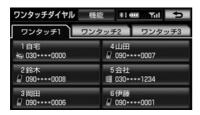

Han

- It will be send to the selected telephone number.
- · When you switch the page

atlas Using Lee

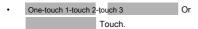

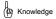

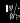

 [function] When you touch, you can register and deletion of one-touch dialing. (→ P.494)

If you make a phone call while driving

 While the vehicle is running, such as the 10 key is turned to gray, you can not manipulate. Please use one-touch calling.

#### Originating in speech recognition

You can make a phone call by voice recognition.

- For details of the speech recognition calling
  - "Make a phone call" (→ P.382)

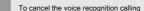

To cancel the voice recognition mode" (→
In the method of the P.375), you can stop the voice recognition
outgoing.

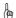

#### (🕮 Knowledge

- If you switch to the screen when you call or hands-free other than in speech recognition, Shut the middle of the recognition operation.
- Speech recognition calling can be used even while traveling.
- If you make a phone call in the voice operation, by the mobile phone of the machine species, it may take some time to replace Ri switching to the outgoing after the hands-free screen.

In this case, during the switching will be displayed. You are here screen, until switched to the hands-free screen Do wait without the navigation operation.

And make a phone call in the voice operation during data communication,
 data communication is terminated

In the navigation screen [] Or [to call] There is when it is displayed, you can make a phone call to the telephone number of the data that are registered to the navigation.

# 1 | Or Ito call But

To display a screen that is displayed (screen that displays the contents of the facility (→ P.116)).

# 2 II Or Ito calli To

touch.

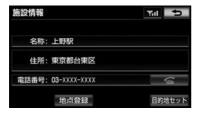

Using the [traffic navigation] of the dial screen

 Outside the scree information→ [phone] → [Traffic navigation] If you touch in order, the navigation of the traffic navigation-related screen is displayed, you can also make a phone call from here. (→ P.393)

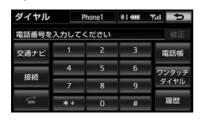

#### Originating from the main body of the cellular phor

By operating the main body of the cellular phone that is Bluetooth connection to the vehicle-mounted device directly, you can and outgoing child.

### To display a hands-free screen

Even if it is originating from the main body of the cellular phone, if it is in the Bluetooth connection, you can view a hands-free screen.

- Outside the scree 
   information→ [phone] Order of Touch.
  - If you want to use the screen switch
    - The operation of call forwarding. (→ P.484)

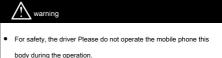

atlas Using Lee

Han

Knowledge

 If that originated from the main body of the cellular phone, the next point is different from the hands-free. • If you originated by operating directly on the mobile phone

It will not be registered in the outgoing call history. - alone mobile phone during a call is connected to the vehicle-mounted device

If it is, the destination telephone number is not registered in the outgoing call history or incoming call history.

If that originated from the main body of the cellular phone, or become a call on a hands-free, whether made in through the story of a mobile phone body, will vary depending on the model. For details about the operation of the mobile phone, please check the instruction manual attached to a mobile phone.

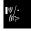